# **HCLSoftware**

# **Unica CampaignV12.1.1 アップグレード・ガイド**

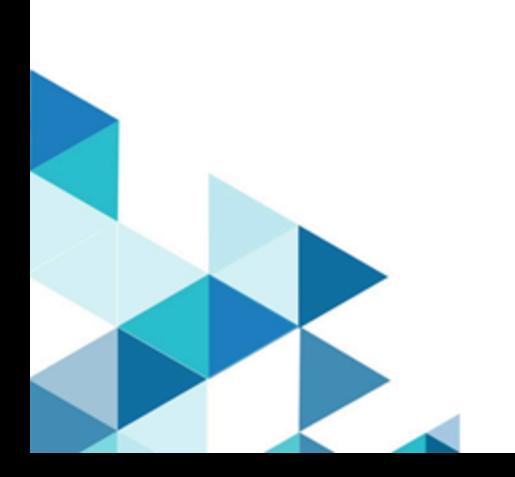

# **Contents**

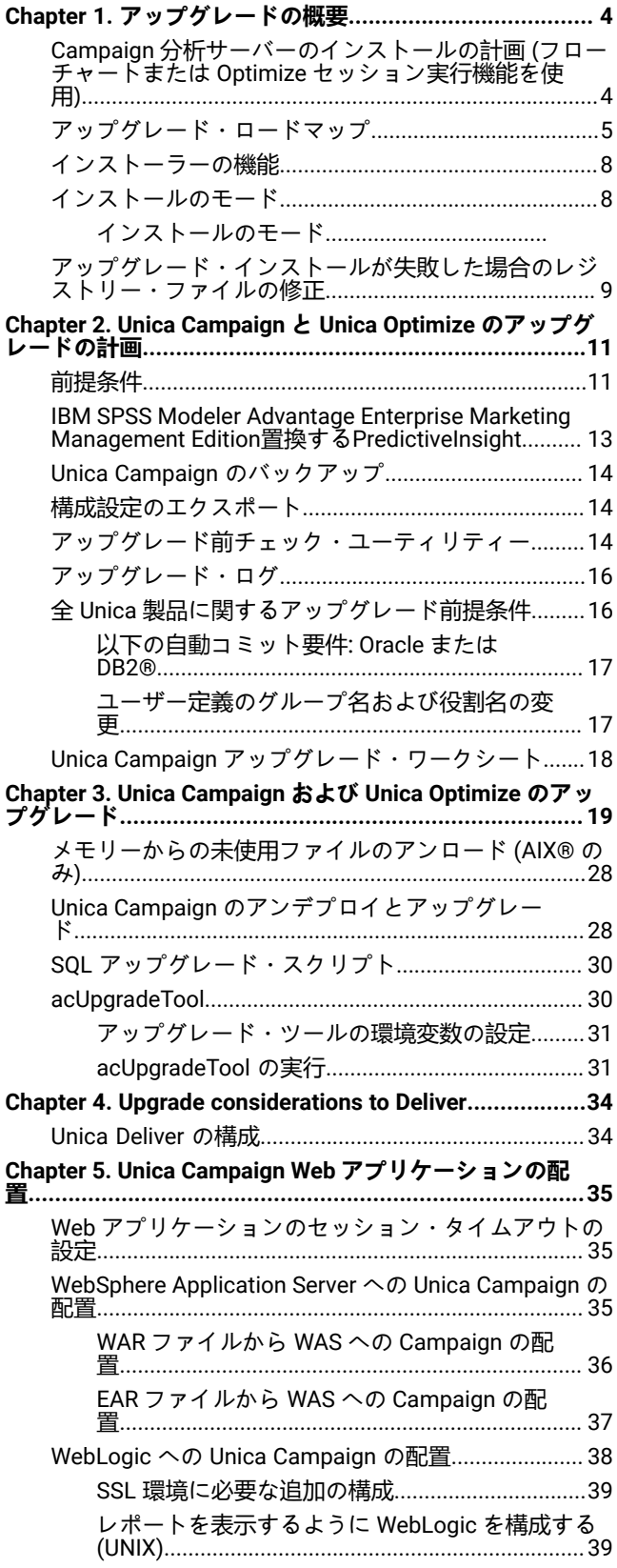

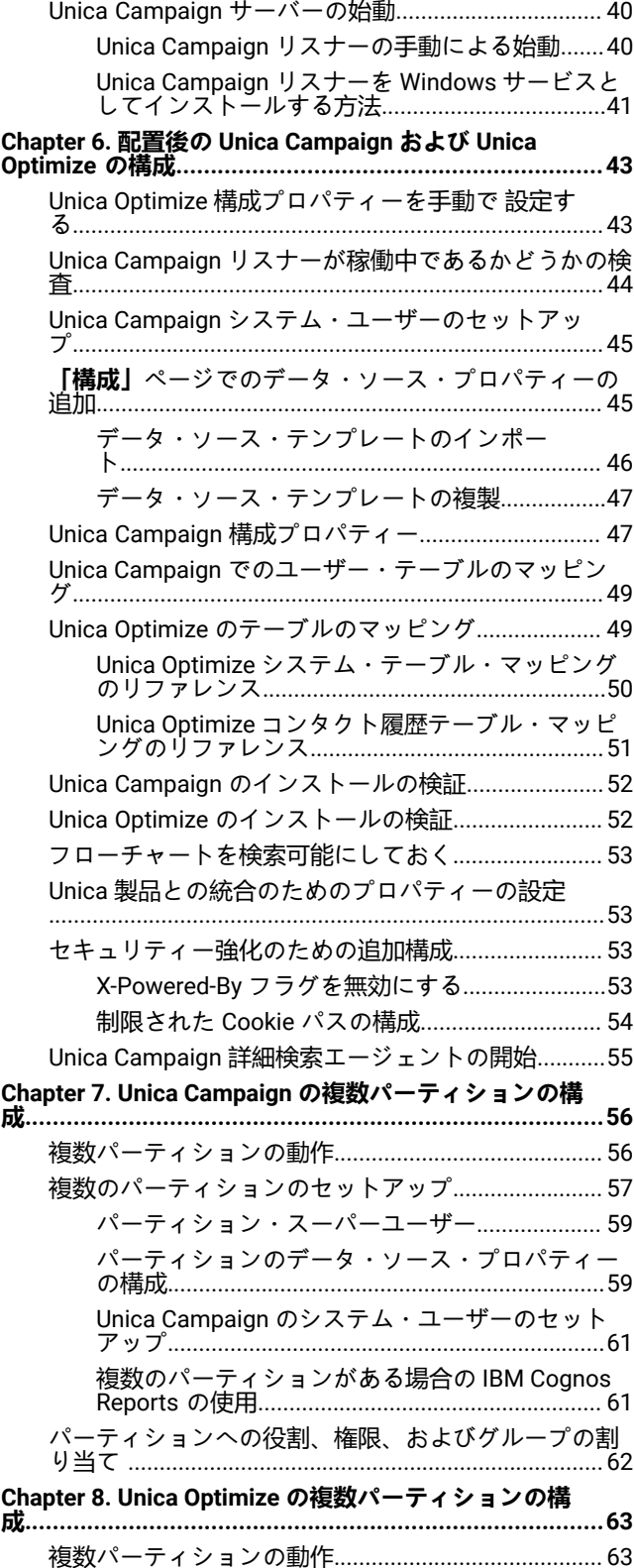

U n i c a O p t i [m](#page-63-0) i z e [の複数パーティションのセットアッ](#page-63-0) [プ](#page-63-0) . . . . . . . . . . . . . . . . . . . . . . . . . . . . . . . . . . . . . . . . . . . . . . . . . . . . . . . . . . . . . . . . . . . . . . . . . . . . . . . . . . . . .[64](#page-63-0) **[Chapter](#page-64-0)  [9.](#page-64-0)  U n i c a [D](#page-64-0) e l i v e r [での複数のパーティションの構](#page-64-0) [成](#page-64-0) . . . . . . . . . . . . . . . . . . . . . . . . . . . . . . . . . . . . . . . . . . . . . . . . . . . . . . . . . . . . . . . . . . . . . . . . . . . . . . . . . . . .[65](#page-64-0)** Unica D[eli](#page-64-1)ver [のパーティション概要](#page-64-1).............................[.65](#page-64-1) Unica D[eli](#page-65-0)ver [に複数のパーティションを構成するため](#page-65-0) [のロードマップ](#page-65-0) . . . . . . . . . . . . . . . . . . . . . . . . . . . . . . . . . . . . . . . . . . . . . . . . . . . . . . . . . . . . . . [66](#page-65-0) Unica D[eli](#page-66-0)ver [の新規パーティションの作成](#page-66-0)[.](#page-66-0)............... [67](#page-66-0) [パーティション用の](#page-67-0) Unica D[eli](#page-67-0)ver [システム・テーブル](#page-67-0) [の準備](#page-67-0) . . . . . . . . . . . . . . . . . . . . . . . . . . . . . . . . . . . . . . . . . . . . . . . . . . . . . . . . . . . . . . . . . . . . . . . . . . . . . [68](#page-67-0) [手動による](#page-68-0) Unica D[eli](#page-68-0)ver [システム・テーブルの作](#page-68-0) [成とデータ設定](#page-68-0) . . . . . . . . . . . . . . . . . . . . . . . . . . . . . . . . . . . . . . . . . . . . . . . . . . . . . . .[69](#page-68-0) HCL Unica [にアクセスするシステム・ユーザーの構](#page-70-0) [成](#page-70-0)[...................................................................................](#page-70-0) . .[71](#page-70-0) [Unica Campaign](#page-71-0) [で新規パーティションに対応するよう](#page-71-0) [に](#page-71-0)  U n i c a D eli v e r [を使用可能にする](#page-71-0) . . . . . . . . . . . . . . . . . . . . . . . . . . . . . . [72](#page-71-0) Unica D[eli](#page-71-1)ver [の受信者リスト・アップローダーの場所](#page-71-1) [の指定](#page-71-1) . . . . . . . . . . . . . . . . . . . . . . . . . . . . . . . . . . . . . . . . . . . . . . . . . . . . . . . . . . . . . . . . . . . . . . . . . . . . . [72](#page-71-1) U n i c a D [eli](#page-72-0) v e r [を構成した後のシステム・コンポーネン](#page-72-0) [トの再始動](#page-72-0) . . . . . . . . . . . . . . . . . . . . . . . . . . . . . . . . . . . . . . . . . . . . . . . . . . . . . . . . . . . . . . . . . . . . . .[73](#page-72-0) U n i c a D [eli](#page-72-1) v e r [パーティションの構成および接続のテス](#page-72-1) [ト](#page-72-1) . . . . . . . . . . . . . . . . . . . . . . . . . . . . . . . . . . . . . . . . . . . . . . . . . . . . . . . . . . . . . . . . . . . . . . . . . . . . . . . . . . . . .[73](#page-72-1) **[Chapter 10. Unica Platform](#page-74-0) [ユーティリティー](#page-74-0) [.](#page-74-0) . . . . . . . . . . . . . . . [75](#page-74-0)** [ユーティリティー](#page-76-0) . [.](#page-76-0) . . . . . . . . . . . . . . . . . . . . . . . . . . . . . . . . . . . . . . . . . . . . . . . . . . . . . . . . [77](#page-76-0) [ale](#page-76-1) r t C o n fi g T o ol. [.](#page-76-1) . . . . . . . . . . . . . . . . . . . . . . . . . . . . . . . . . . . . . . . . . . . . . . . . . . . . . [77](#page-76-1) c o n fi g T o [ol.](#page-76-2) [.](#page-76-2) . . . . . . . . . . . . . . . . . . . . . . . . . . . . . . . . . . . . . . . . . . . . . . . . . . . . . . . . . . . . . [77](#page-76-2) d a t a [filt](#page-81-0) e r i n g S c r i p t T o ol. . . . . . . . . . . . . . . . . . . . . . . . . . . . . . . . . . . . . . . . . . . [.82](#page-81-0) e n c r y p t P a s s [w](#page-83-0) o r d s . . . . . . . . . . . . . . . . . . . . . . . . . . . . . . . . . . . . . . . . . . . . . . . . . [.84](#page-83-0) p a r t i t i o n T o [ol](#page-84-0). . . . . . . . . . . . . . . . . . . . . . . . . . . . . . . . . . . . . . . . . . . . . . . . . . . . . . . . . . . [.85](#page-84-0) [populateDb](#page-86-0) . . . . . . . . . . . . . . . . . . . . . . . . . . . . . . . . . . . . . . . . . . . . . . . . . . . . . . . . . . . . . [.87](#page-86-0) r e s t o r e [A](#page-87-0) c c e s s . . . . . . . . . . . . . . . . . . . . . . . . . . . . . . . . . . . . . . . . . . . . . . . . . . . . . . . . [.88](#page-87-0) [scheduler\\_console\\_client](#page-89-0) . . . . . . . . . . . . . . . . . . . . . . . . . . . . . . . . . . . . . . [.90](#page-89-0) Unica D[eli](#page-91-0)ver [レスポンスおよびコンタクトのトラッ](#page-91-0) カー ( R C T ) [スクリプト](#page-91-0) . . . . . . . . . . . . . . . . . . . . . . . . . . . . . . . . . . . . . . . . . . . . . . . . . . [92](#page-91-0) M K S e r v i c e \_ r c t [スクリプト](#page-92-0) . [.](#page-92-0) . . . . . . . . . . . . . . . . . . . . . . . . . . . . . . . . . . . . . . . . . . [93](#page-92-0) **[Chapter 11. Unica Campaign](#page-93-0) および U n i c a O p t i m i z e のアン** [インストール](#page-93-0)………………………………………………………[94](#page-93-0) **[Chapter 12. Unica Campaign](#page-95-0) W e b [アプリケーション・クラ](#page-95-0)** [スタリング](#page-95-0)……………………………………………………………… [96](#page-95-0) WebSphere [クラスター化ガイドライン](#page-96-0)..............................[.97](#page-96-0) [ehcache](#page-98-0) [の構成](#page-98-0) . [.](#page-98-0) . . . . . . . . . . . . . . . . . . . . . . . . . . . . . . . . . . . . . . . . . . . . . . . . . . . . . . . . . . . . [99](#page-98-0) **[Chapter 13.](#page-101-0) [クラスター化リスナー環境へのアップグレー](#page-101-0) [ド](#page-101-0)[..................................................................................102](#page-101-0)** [サポートされるクラスター化リスナー構成](#page-105-0)[.](#page-105-0).............. [106](#page-105-0) [リスナー・クラスタリングの図](#page-106-0) . [.](#page-106-0) . . . . . . . . . . . . . . . . . . . . . . . . . . . . . . . [107](#page-106-0) [クラスター化リスナーの共有ネットワーク・ロケー](#page-107-0) [ション:](#page-107-0)  c a m p a i g n S h a r e d H o m e . . . . . . . . . . . . . . . . . . . . . . . . . . . . . . . . . . [108](#page-107-0) **[Index](d1085e20423) . [.](d1085e20423) . . . . . . . . . . . . . . . . . . . . . . . . . . . . . . . . . . . . . . . . . . . . . . . . . . . . . . . . . . . . . . . . . . . . . . . .**

# <span id="page-3-0"></span>第 1 章. アップグレードの概要

Unica Campaign および Unica Optimize のアップグレードは、Unica Campaign および Unica Optimize をアップグレード、 構成、およびデプロイ構成するときに完了します。Unica Campaign および Unica Optimize のアップグレード、構成、およ びデプロイに関する詳細情報は、「 Campaign アップグレード・ガイド」で参照できます。

『アップグレード・ロードマップ』セクションを使用すると、「Unica Campaign インストール・ガイド」の使用について 幅広く理解することができます。

v12.0 から - Unica Campaign インストーラーは Unica Optimize をインストールします。Unica Campaign のインストー ルとともに、デフォルトでインストールされます。Optimize は Campaign とともにデフォルトでインストールされます が、Optimize セッションを実行するにはライセンスをインストールする必要があります。技術サポート・チームと連絡を 取り、Optimize のライセンスを取得します。

v12.1 - Campaign リスナーは、Campaign フローチャートと Optimize セッションの実行をサポートします。Campaign 分 析サーバー (リスナー) のインストール中 - ユーザーは、インストールするリスナーのタイプを選択できます。

- Optimize セッションのみを実行
- Campaign フローチャートを実行
- Optimize セッションと Campaign フローチャートを実行

# <span id="page-3-1"></span>Campaign 分析サーバーのインストールの計画 (フローチャートまたは Optimize セッション実行機能を使用)

Unica Campaign 分析サーバー (リスナー) は、Campaign フローチャートの実行または Optimize セッションの実行、ある いはその両方を実行することができます。Unica Campaign 分析サーバーまたは既存の Optimize リスナー・インストールの 以前のサポートされるバージョンからのアップグレードを開始する前に、以下の注を参照してください。Unica Campaign 分析サーバーまたは既存の Optimize リスナー・インストールの以前のサポートされるバージョンからのアップグレードを 開始する前に、以下の表を参照してください。

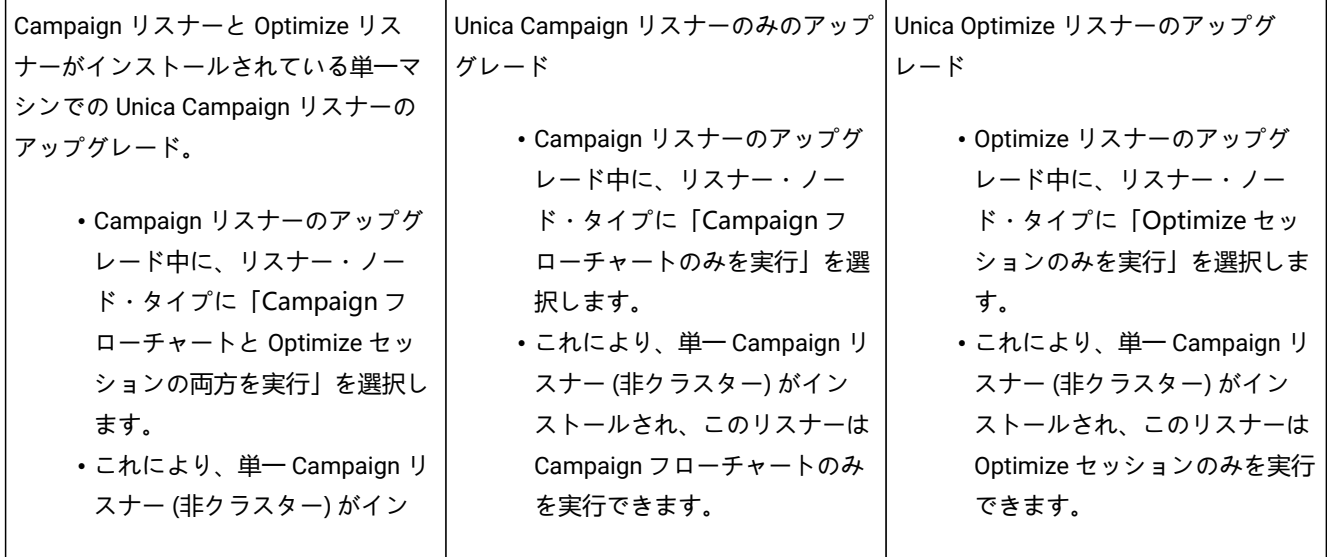

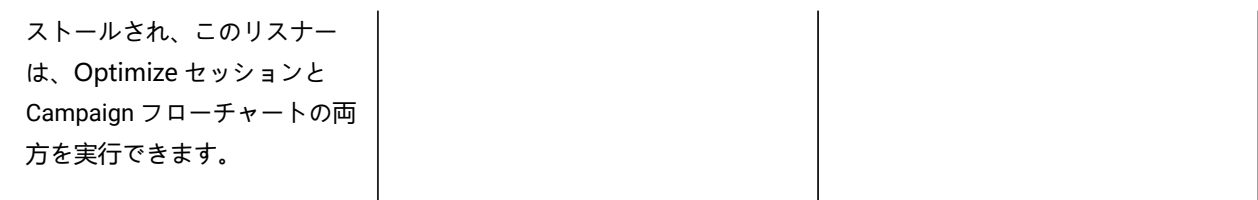

Campaign リスナー・ノードの選択を「Optimize セッションのみを実行」にして、Optimize リスナーがインストールさ れている環境をアップグレードする必要があります。パスを指定する際、ユーザーは Campaign ホームに Optimize\_Home のパスを指定する必要があります。これは、以前のバージョンを検出し、アップグレードを実行するのに役立ちま す。Optimize リスナー・ノードで、 新しい場所にインストールし、 Optimize\_Home/partitions/partition[n]/reports および logs ディレクトリーを新しいインストールにコピーすることもできます。

リスナー・ノード・タイプは、Campaign 分析サーバー・クラスター・モードのインストールにも適用できます。ユーザー は、登録済みリスナー・ノードの下の構成を変更することで、リスナー・ノード・タイプをいつでも変更できます。

# <span id="page-4-0"></span>アップグレード・ロードマップ

Unica Campaign および Unica Optimize のアップグレードに必要な情報を素早く探すのに、アップグレード・ロードマップ を使用してください。

以下の表を使用して、Unica Campaignおよび Unica Optimize のアップグレードに際して完了している必要のあるタスクを 調査できます。

**表 1. Unica Campaign および Unica Optimize アップグレード・ロードマップ**

**トピック 情報**

[のアップグレードの計画 ページ](#page-10-0) [11](#page-10-0)

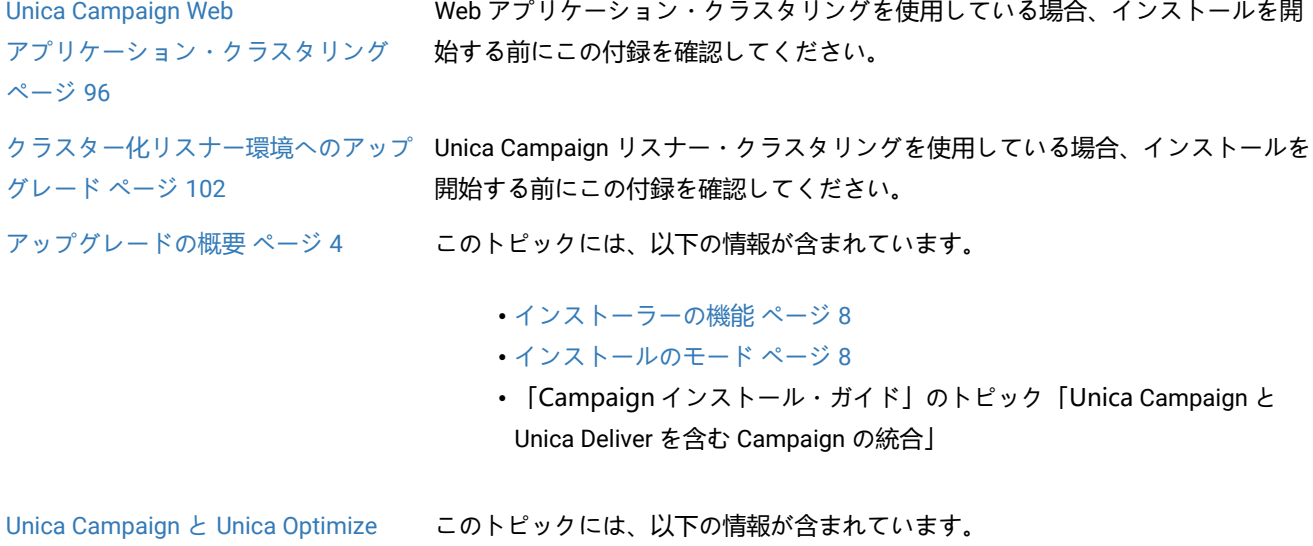

# **表 1. Unica Campaign および Unica Optimize アップグレード・ロードマップ**

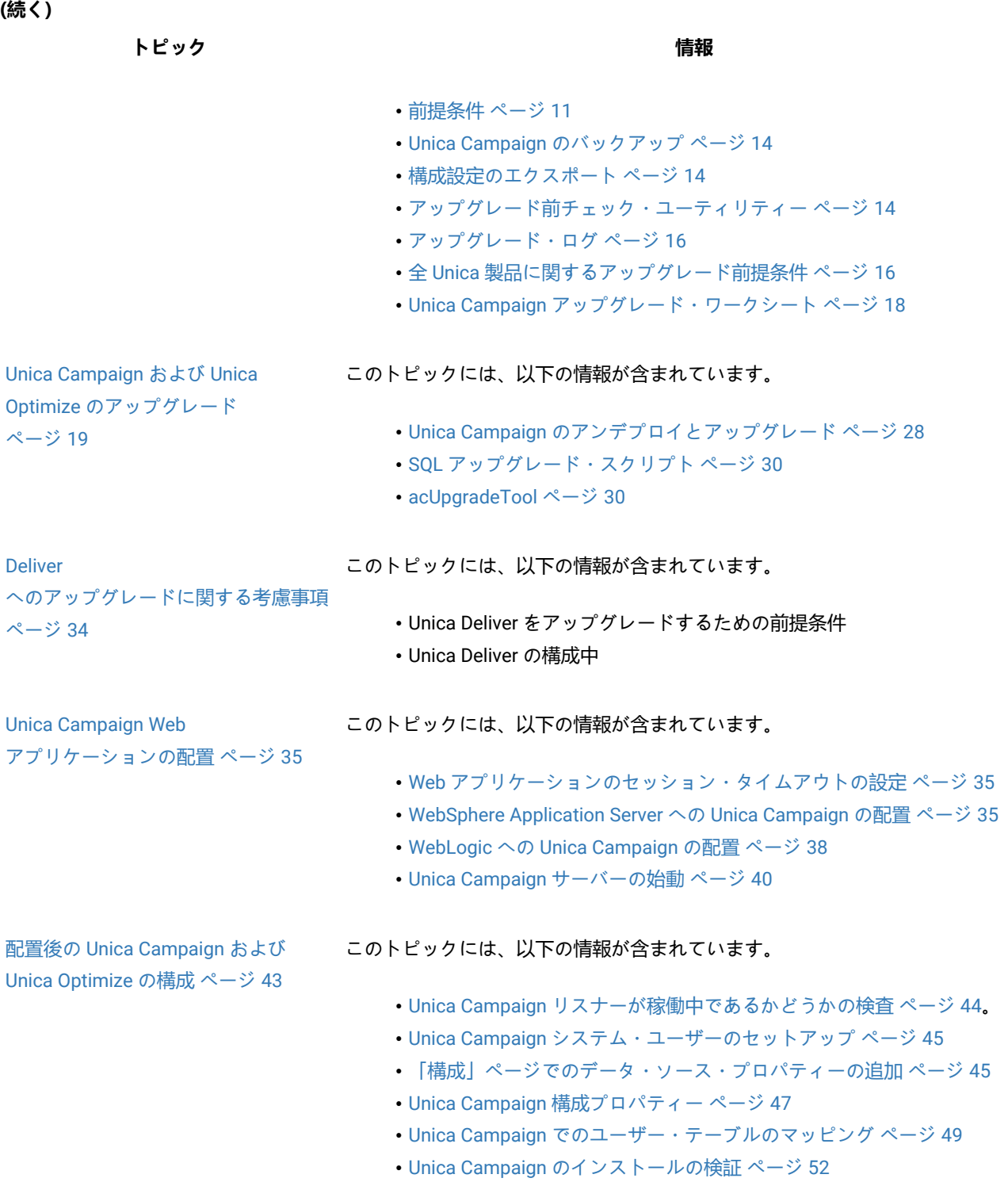

**表 1. Unica Campaign および Unica Optimize アップグレード・ロードマップ**

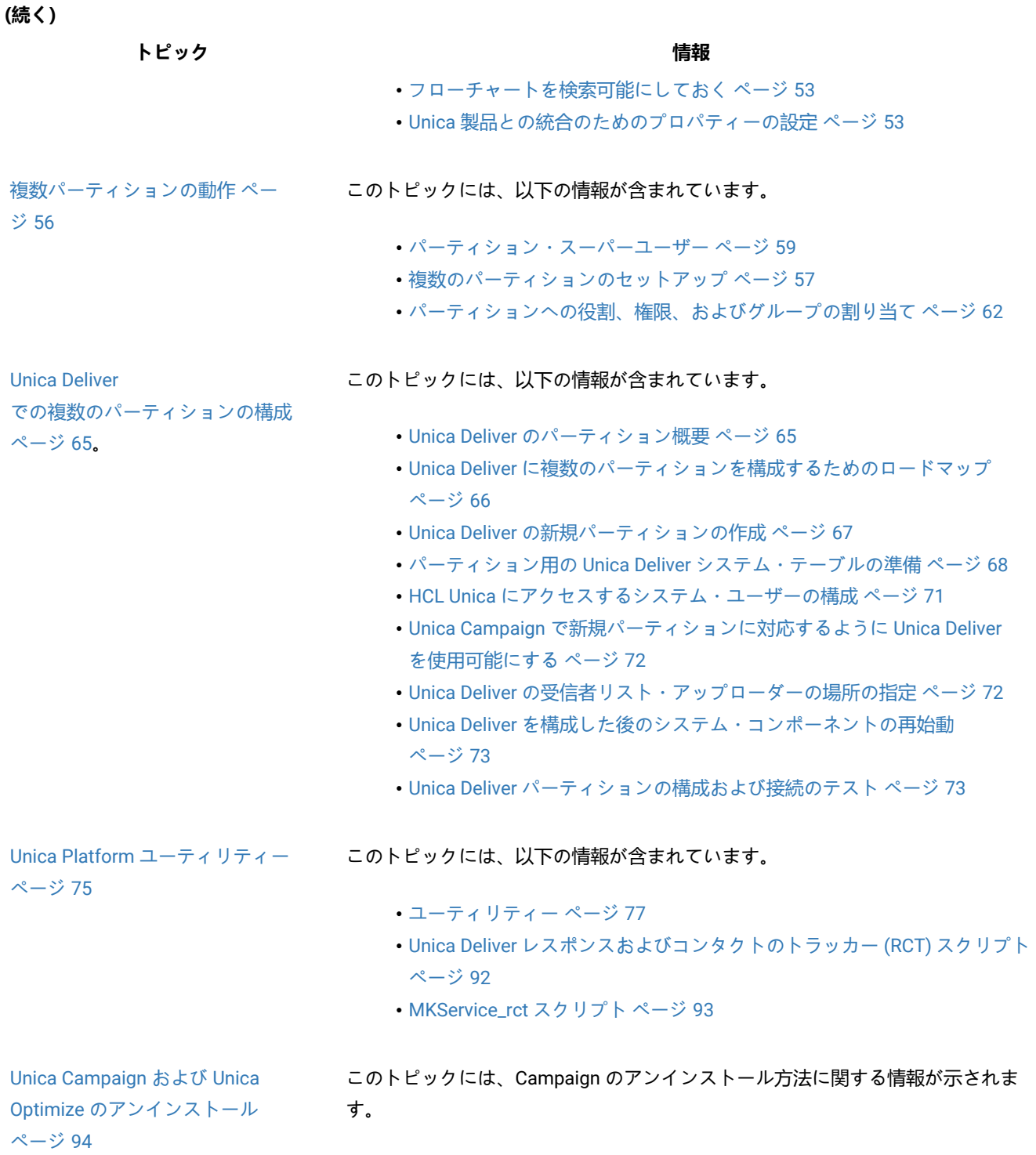

# <span id="page-7-0"></span>インストーラーの機能

Campaign をインストールする際には、Unica インストーラーを、Campaign インストーラーとともに使用します。 Unica スイート・インストーラーは、インストール・プロセスの間に、個々の製品インストーラーを始動します。 Campaign をインストールする際には、以下のガイドラインを使用してください。

- Unica インストーラーおよび Campaign インストーラーが、Campaign をインストールするサーバー上の同じディレ クトリーに入っていることを確認してください。複数のバージョンの Campaign インストーラーが、Unica インス トーラーと同じディレクトリーに存在する場合、Unica インストーラーを実行すると、インストール・ウィザード の**「HCL Unica 製品」**画面には、Campaign の最新のバージョンが表示されます。
- Campaign および Optimize のインストール直後にパッチのインストールを計画している場合、Unica および Campaign インストーラーと同じディレクトリーにパッチ・インストーラーが入っていることを確認してください。

Unica は、デフォルトで以下のいずれかのディレクトリーにインストールされます。

- •/opt/HCL/Unica (UNIX™の場合)
- C:\HCL\Unica (Windows™の場合)

Unica 製品は、デフォルトで、HCL\_home ディレクトリーのサブディレクトリーにインストールされます。例えば、Unica Platform は、HCL\_Unica\_home/Platform ディレクトリーにインストールされます。

<span id="page-7-1"></span>Campaign は、デフォルトで HCL\_Unica\_home/Campaign ディレクトリーにインストールされます。

# インストールのモード

Unica スイート・インストーラーは、GUI モード、X Window System モード、コンソール・モード、またはサイレント・ モード (無人モードとも呼ぶ) のいずれかのモードで実行できます。Unica Campaign をインストールする際は要件に見合っ たモードを選択してください。

アップグレードの場合は、初期インストール時に実行するタスクと同じ多くのタスクをインストーラーを使用して実行しま す。

#### **GUI X Window System モード**

グラフィカル・ユーザー・インターフェースを使用して Unica Campaign をインストールするには、Windows™ の GUI モー ド、または UNIX™ の X Window System モードを使用します。

#### **UNIX™X Window System モード**

グラフィカル・ユーザー・インターフェースを使用して Unica Campaign をインストールするには、UNIX™ の X Window System モードを使用します。

### **コンソール・モード**

コマンド・ライン・ウィンドウを使用して Unica Campaign をインストールするには、コンソール・モードを使用します。

■ **注:** コンソール・モードでインストーラー画面を正しく表示するには、UTF-8 文字エンコードをサポートするように 端末ソフトウェアを構成してください。ANSI などその他の文字エンコードでは、テキストが正しくレンダリングさ れず、一部の情報が読み取れなくなります。

### **サイレント・モード**

Unica Campaign を複数回インストールするには、サイレント・モード (無人モード) を使用します。サイレント・モード は、インストールに応答ファイルを使用し、インストール・プロセスの間にユーザー入力を必要としません。

**注:** クラスター化された Web アプリケーションやクラスター化されたリスナー環境では、サイレント・モードは アップグレード・インストールでサポートされていません。

# <span id="page-8-0"></span>アップグレード・インストールが失敗した場合のレジストリー・ファイ ルの修正

インストール済み製品の基本バージョンをインストーラーが検出できなかったためにインストールが失敗した場合、ここに 説明されている方法でレジストリー・ファイルを修正できます。

### **このタスクについて**

.com.zerog.registry.xml という名前の InstallAnywhere Global レジストリー・ファイルは、Unica 製品のインストー ル時に作成されます。このレジストリー・ファイルは、そのサーバー上にインストールされているすべての Unica 製品 (そ の各機能とコンポーネントを含む) をトラッキングします。

1. .com.zerog.registry.xml ファイルを見つけます。

製品をインストールするサーバーに応じて、.com.zerog.registry.xml ファイルは次のいずれかの場所にあり ます。

◦ Windows サーバーの場合、ファイルは Program Files/Zero G Registry フォルダーにあります。

Zero G Registry 非表示ディレクトリーです。非表示のファイルとフォルダーを表示する設定を有効にす る必要があります。

- UNIX システムの場合、ファイルは以下のいずれかのディレクトリーにあります。
	- root ユーザー /var/
	- root ユーザー以外 \$HOME/
- 2. ファイルのバックアップ・コピーを作成します。
- 3. ファイルを編集して、インストール済み製品のバージョンを参照するすべての項目を変更します。

例えば、次に示すのはファイル内の Unica Campaign バージョン 8.6.0.3 に対応する部分です。

<product name="Campaign" id="dd6f88e0-1ef1-11b2-accf-c518be47c366" version=" 8.6.0.3 " copyright="2013" info\_url="" support\_url=""

location="<HCL\_Unica\_Home>\Campaign" last\_modified="2013-07-25 15:34:01">

この例では、version=" 8.6.0.3 " を参照するすべての項目を基本バージョン (このケースでは 8.6.0.0) に変更しま す。

# <span id="page-10-0"></span>第 2 章. Unica Campaign と Unica Optimize のアップグレード の計画

<span id="page-10-1"></span>Unica Campaign の現行バージョンをアップグレードして、最新の機能を備えた状態に更新することができます。

# 前提条件

Unica 製品をインストールまたはアップグレードするには、その前に、ご使用のコンピューターがすべてのソフトウェアお よびハードウェアの前提条件を満たしていることを確認する必要があります。

### **システム要件**

システム要件については、「推奨ソフトウェア環境と最小システム要件」ガイドを参照してください。

### **ネットワーク・ドメイン要件**

スイートとしてインストールされる Unica 製品は同じネットワーク・ドメインにインストールする必要があります。これ は、クロスサイト・スクリプティングで生じ得るセキュリティー・リスクを制限することを目的としたブラウザー制限に準 拠するためです。

### **JVM 要件**

Unicaスイート内のアプリケーションは、専用のJava™仮想マシン(JVM)にデプロイする必要があります。Unica製品 は、Webアプリケーションサーバーによって使用されるJVMをカスタマイズします。

### **知識要件**

Unica 製品をインストールするには、製品をインストールする環境全般に関する知識が必要です。この知識には、オペレー ティング・システム、データベース、および Web アプリケーション・サーバーに関する知識が含まれます。

### **インターネット・ブラウザー設定**

ご使用のインターネット・ブラウザーが、以下の設定に準拠していることを確認してください。

- ブラウザーで Web ページをキャッシュしない。
- ブラウザーはポップアップ・ウィンドウをブロックしてはなりません。

### **アクセス権限**

インストール作業を完了するため、以下のネットワーク権限を保持していることを確認してください。

• 必要なすべてのデータベースに対する管理権限。

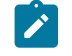

**Note:** 管理者は、テーブルとビューの両方に対して、 CREATE 、 SELECT 、INSERT 、 UPDATE 、 DELETE 、およ びDROPの権限を持っている必要があります。

- Webアプリケーションサーバーの実行に使用するオペレーティングシステムアカウントの関連ディレクトリおよび サブディレクトリへの読み取りおよび書き込みアクセスとUnicaコンポーネント。
- 編集する必要のあるすべてのファイルに対する書き込み権限。
- アップグレードする場合は、インストールディレクトリやバックアップディレクトリなど、ファイルを保存する必 要があるすべてのディレクトリに対する書き込み権限。
- インストーラーを実行するための適切な読み取り、書き込み、および実行のアクセス許可。

Web アプリケーション・サーバーの管理パスワードを保持していることを確認してください。

UNIX™の場合、製品のすべてのインストーラーファイルには、rwxr-xr-xなどの完全なアクセス許可が必要です。

UNIX™には、次の追加の権限が必要です。

- Unica PlanをインストールするユーザーアカウントとUnica Platformと同じグループのメンバーである必要がありま すUnica Campaignユーザー。このユーザーアカウントには、有効なホームディレクトリがあり、そのディレクトリ への書き込み権限が必要です。
- HCL Unica製品のすべてのインストーラファイルには、rwxr-xr-xなどの完全な権限が必要です。

### **Unica Planをインストールする前に考慮すべきポイント**

Unica Planのインストールでは、次の点を考慮する必要があります。

#### **JAVA\_HOME 環境変数**

インストールするコンピューターでJAVA\_HOME環境変数が定義されている場合Unica製品の場合、変数がサポートさ れているバージョンのJREを指していることを確認してください。システム要件については、以下を参照してくださ い。Unica推奨されるソフトウェア環境と最小システム要件ガイド。

JAVA\_HOME環境変数が誤ったJREを指している場合は、JAVA\_HOME変数をクリアしてからUnicaインストーラーを実行す ることが必要があります。

次のいずれかの方法を使用して、JAVA\_HOME環境変数をクリアできます:

- Windows™ :コマンドウィンドウで、 set JAVA\_HOME = (空のまま)と入力し、**Enter**キーを押します。
- UNIX™ :ターミナルで、 export JAVA\_HOME = (空のまま)と入力し、**Enter**キーを押します。

ターミナルで次のコマンドを実行すると、JAVA\_HOME環境変数をクリアできます。

export JAVA\_HOME = (空のままにします)

Unica インストーラーは、Unica インストール環境の最上位ディレクトリーに JRE をインストールします。個々の Unica ア プリケーションのインストーラーは、JRE をインストールしません。その代わりに、Unica インストーラーによってインス トールされた JRE の場所を指定します。すべてのインストールが完了した後に環境変数を再設定することができます。

サポートされているJREの詳細については、Unica推奨ソフトウェア環境および最小システム要件ガイドを参照してくださ い。

### **Unica Platform要件**

Unica Platform 製品をインストールまたはアップグレードする前に、Unica をインストールまたはアップグレードする必要 があります。一緒に機能する製品のグループごとに、Unica Platform を 1 回だけインストールまたはアップグレードする必 要があります。各製品インストーラーは、必要な製品がインストールされているかどうかを検査します。製品またはバー ジョンがに登録されていない場合Unica Platform、インストールまたはアップグレードを求めるメッセージが表示されま すUnica Platformインストールを続行する前に。Unica Platform **[設定]> [構成]**ページでプロパティを設定する前に、展開し て実行する必要があります。

- Note: UNIXにインストールする場合は、Webアプリケーションサーバーで<sub>Djava.awt.headlessプロパティをtrueに設</sub> 定する必要がある場合があります。この設定は、Unica Optimizeレポートを表示できない場合にのみ必要です。詳 細については、Unica Campaign インストールガイドを参照してください。Unica OptimizeはUnica Campaignシス テムテーブルのデータソースを使用するため、Unica Optimize用に追加のデータソースを準備する必要はありませ ん。
- **Note:** バージョン12.0.0以降では、データベースタイプInformixが機能していないため、選択しないようにしてくだ さい。バージョン12.1.0.3以降では、ユーザーはOneDBデータベースをシステムテーブルおよびユーザーテーブルと して使用できます。詳細については、 OneDBのUnicaV12.1.0.3インストールガイドを参照してください。

# <span id="page-12-0"></span>IBM SPSS Modeler Advantage Enterprise Marketing Management Edition置換するPredictiveInsight

これまで PredictiveInsight を使用していた場合は、Unica Campaign では従来のモデル・プロセス・ボックスとスコア・プ ロセス・ボックスを使用できなくなります。

Unica Campaign バージョン 9.1.0 以降をインストールした後、従来のモデル・プロセス・ボックスとスコアのプロセス・ ボックスが既存のフローチャートで構成解除されます。IBM SPSS Modeler Advantage Enterprise Marketing Management Edition を使用するか、SPSS モデル・プロセス・ボックスを使用して、予測モデルを手動で再作成する必要があります。

**注:** 従来のモデル・プロセス・ボックスとスコアのプロセス・ボックスは非アクティブであり、実行できません。た だし、それを表示して、構成の詳細を確認することは可能です。

詳しくは、「 Unica Campaign および IBM SPSS Modeler Advantage Enterprise Marketing Management Edition 統合ガイ ド」を参照してください。

# <span id="page-13-0"></span>Unica Campaign のバックアップ

Unica Campaign をアップグレードする前に、Unica Campaign の現行インストール済み環境をバックアップする必要があ ります。Unica Campaign の現行インストール済み環境をバックアップすることで、アップグレード・プロセス中に何らか の問題が発生した場合に、Unica Campaign のインストール済み環境を既知の作業状態に確実にリストアすることができま す。Campaign のインストール済み環境のバックアップは、インストーラーの実行時に手動または自動で行えます。

Unica Campaign の現行インストール済み環境を手動でバックアップするには、以下の手順に従います。

1. Unica Campaign インストール・ディレクトリーをバックアップします。Unica Deliver がインストールされている場 合、Unica Deliver インストール・ディレクトリーをバックアップします。

Unica Campaign アップグレード・プロセスにより、Unica Campaign と Unica Deliver の実行に必要なすべてのファ イルがインストールされます。Unica Deliver がインストールされている場合、Unica Campaign アップグレード・プ ロセスにより、 Unica Campaign のアップグレード時に Unica Deliver のインストール済み環境がアップグレードさ れます。

2. Unica Campaign および Unica Deliver (Unica Deliver がインストールされている場合) の既存のインストール済み環境 で使用されるシステム・テーブル・データベースをバックアップします。

データのバックアップを作成する手順については、ご使用のデータベースの資料を参照してください。

# <span id="page-13-1"></span>構成設定のエクスポート

Unica Campaign のアップグレード・バージョンで、Unica Campaign の現行インストール済み環境の構成設定を使用する ことができます。 configTool ユーティリティーを使用して、 アップグレードの前に Unica Campaign 構成パラメーターを エクスポートします。configTool ユーティリティーが作成する exported.xml ファイルの固有のファイル名と場所を指定 し、アップグレード・プロセスの完了後にそのファイルを見つけられるように、メモに記録します。

# <span id="page-13-2"></span>アップグレード前チェック・ユーティリティー

Unica Campaign をアップグレードする前に、**preUpgradeTool** ユーティリティーを使用して、ファイル・システムやデータ ベースに問題や不整合がないか確認します。このユーティリティーの実行はオプションですが、推奨されています。

**preUpgradeTool** は、**acUpgradeTool** と同じ場所にインストールされています。Windows の場合、ユーティリティー は preUpgradeTool.bat という名前です。それ以外のオペレーティング・システムの場合、ユーティリティーは preUpgradeTool.sh という名前です。

このユーティリティーでは、次のチェックを行います。

• ファイルの存在のチェック:Unica Campaign ホーム・ディレクトリーのロケーションを検証します。このディレクト リーはファイル・システムに存在し、ユーティリティーからアクセス可能である必要があります。このチェックで は、データベースのアップグレード・スクリプトや構成ファイルなどの、アップグレードに必要なすべてのファイ ルがこのディレクトリーにあるかどうかを検証します。いずれかのファイルがアクセスできない場合、このチェッ クは失敗となります。

- 構成のチェック: 構成のアップグレードに必要な、campaign\_configuration.xml へのアクセス可能性を検証 します。このタスクは、campaign\_configuration.xml が有効な xml ファイルであるかどうかも確認します。 ファイルが壊れている場合、タスクは失敗となります。
- 構成のアクセス可能性チェックを実行します。Unica Platform 構成がアクセス可能であるかどうかを検証します。
- データベースのアップグレードのチェック: ユーザーが指定したデータベースの詳細が有効であるかどうか検証 します。ユーザーの資格情報を使用してユーティリティーがデータベースにアクセスし、データベースに Unica Campaign システム・テーブルが含まれているかどうか検証します。このチェックでは、ユーザーがデータベースで の作成、削除、変更の権限を持っているかどうかも検証します。
- Unica Campaign およびセッション ses ファイルのチェック: 各キャンペーン、セッション、およびフローチャート には、それらに関連付けられたタイプ ses のファイルが含まれています。.ses ファイルは、キャンペーン、セッ ション、またはフローチャートに関連付けられたシステム・データを格納します。ファイルが欠落していると、関 連するオブジェクトは使用できません。

### **前提条件**

**preUpgradeTool** を実行する前に、Unica Campaign インストール環境の tools/upgrade/11.1+To12.1/setenv ファイ ルに環境の詳細を入力します。ファイル拡張子は、.bat (Microsoft Windows) または or.sh (その他のオペレーティング・ システム) です。その後で **preUpgradeTool** ユーティリティーを実行できます。

Web アプリケーション環境をクラスター化してある場合は、Unica Platform の Affinium|Campaign|campaignClustering 構成 で定義されている campaignSharedHome のパスを setenv ファイルの CLUSTERED\_SHARED\_PATH 変数で設定してください。

#### Windows の場合:

set CLUSTERED\_SHARED\_PATH=

#### Linux の場合:

```
CLUSTERED_SHARED_PATH=
export CLUSTERED_SHARED_PATH
```
### **プロセスの概要**

アップグレード前チェック・ユーティリティーに関する注意点を以下にまとめます。

- 1. ユーティリティーは対話式に、アップグレードに必要な情報 (CAMPAIGN\_HOME のロケーションやデータベースの詳 細) を要求します。
- 2. すべての詳細が収集された後に、検証が行われます。
- 3. 各検証ステップの状況が表示されます。すべての結果はログにも記録されます。
- 4. すべてのチェックに合格したら、成功のメッセージと、アップグレードを続行するオプションが表示されます。
- 5. ユーザーが指定するすべてのデータは、アップグレード・スクリプトに自動的に渡されます。

### **次に行うこと**

アップグレード前チェック・ユーティリティーが完了したら、アップグレードを開始するかどうかを選択できます。「は い」を選択すると、acUpgradeTool が呼び出され、アップグレードが開始されます。

例:

2017-08-07 14:51:29,314 INFO common.Prompter [480] - Pre upgrade finished successfully. Do you want to continue for Updrade tool?

**注:** 「はい」を選択する場合に、別途 acUpgradeTool を再実行する必要はありません。

# <span id="page-15-0"></span>アップグレード・ログ

acUpgradeTool は、処理に関する詳細、警告、およびエラーをログ・ファイルに書き込みます。アップグレード・ツール を実行する前に setenv スクリプト・ファイルを編集することにより、ログ・ファイルの場所と冗長レベルを調整できま す。setenv ファイルはアップグレード・ツールと同じフォルダーに保管されています。

ac\_upgrade.log は、デフォルトのログ・ファイルです。ac\_upgrade.log ログ・ファイルは、Unica Campaign インス トール・ディレクトリーの logs フォルダーに保管されています。

アップグレード・ログで警告およびエラーを確認し、エラーを修正してから、アップグレードを完了してください。

**注:** 同じ場所には、CHRH.log ファイルも生成されます。CHRH.log ファイルは、サイズが 0 KB なので、無視して 構いません。

# <span id="page-15-1"></span>全 Unica 製品に関するアップグレード前提条件

Campaign をアップグレードする際には、確実にシームレスにアップグレードを遂行するため、事前にすべての権限、オペ レーティング・システム、および知識に関する要件を適切に満たしておく必要があります。

### **以前のインストールで生成された応答ファイルの削除**

8.6.0 より前のバージョンからアップグレードしている場合、前の Unica Campaign インストールによって生成された応答 ファイルを削除する必要があります。古い応答ファイルには、8.6.0 以降のインストーラーとの互換性がありません。

古い応答ファイルを削除しないと、インストーラーを実行するときにインストーラー・フィールドに正しくないデータが事 前に入力されていたり、一部のファイルがインストーラーによってインストールされなかったり、構成ステップがスキップ されたりする可能性があります。

応答ファイルの名前は installer.properties です。

各製品の応答ファイルの名前は installer\_productversion.properties です。

インストーラーは、インストール時にユーザーが指定したディレクトリー内に応答ファイルを作成します。デフォルトの場 所は、ユーザーのホーム・ディレクトリーです。

### **以下のユーザー・アカウント要件: UNIX™**

UNIX™ では、製品をインストールしたユーザー・アカウントでアップグレードを実行する必要があります。そうしないと、 インストーラーは前のインストールの検出に失敗します。

### **32 ビットから 64 ビットへのバージョンアップ**

Unica Campaign の 32 ビット・バージョンから 64 ビット・バージョンに移行している場合は、必ず以下のタスクを実行し てください。

- 製品データ・ソースのデータベース・クライアント・ライブラリーが 64 ビットであることを確認する
- すべての関連ライブラリー・パス (例えば、開始スクリプトまたは環境スクリプト) が、データベース・ドライバー の 64 ビット・バージョンを正しく参照していることを確認する。

### **以下のメモリーからの未使用ファイルのアンロード: AIX®**

AIX® でのインストールの場合、インストーラーをアップグレード・モードで実行する前に、AIX® インストールに付属の slibclean コマンドを実行して、未使用のライブラリーをメモリーからアンロードします。

**注:** slibclean コマンドは root ユーザーとして実行する必要があります。

### **カスタム・ファイルのバックアップ**

Unica12.1 へのアップグレードを開始する前に、<UNICA\_HOME>/jre/ の場所に存在しているすべてのカスタム・ファイ ルをバックアップしてください。<UNICA\_HOME>/jre/ の場所に存在するカスタム・ファイルをバックアップしない場 合、Unica12.1 のアップグレードによって既存の jre フォルダーが削除され、Oracle JRE ファイルを含む新しい jre フォ ルダーがインストールされるため、ファイルが失われます。

■<mark>ブ</mark> 注: オペレーティング・システムが IBM AIX の場合、Unica 12.1 は IBM JRE をインストールします。

### <span id="page-16-0"></span>以下の自動コミット要件: Oracle または DB2®

Unica Platform システム・テーブルが Oracle または DB2® にある場合、環境がオープンされる度に自動コミット・モード を有効にする必要があります。

<span id="page-16-1"></span>Oracle または DB2® の資料の説明を参照してください。

# ユーザー定義のグループ名および役割名の変更

Unica Campaign をアップグレードするには、その前に、Unica Platform をアップグレードする必要があります。Unica Platform アップグレード時の問題を回避するため、ユーザーが作成するグループおよび役割の名前は、Unica Platform に よって定義されるグループや役割の名前と異なっていなければなりません。

これらの名前が同じである場合は、ユーザーが作成したグループや役割の名前を、アップグレード前に変更する必要があり ます。例えば、Admin という名前のグループまたは役割を作成した場合、Admin は Unica Campaign で使用されている名 前であるため、作成した名前を変更する必要があります。

# <span id="page-17-0"></span>Unica Campaign アップグレード・ワークシート

acUpgradeTool を実行する前に、Unica Campaign および Optimize のインストール済み環境に関する情報を収集する必要が あります。

Unica Campaign および Optimize のインストール済み環境に関する以下の情報を収集します。

- Unica Campaign インストール・ディレクトリーの絶対パス (setenv ファイル内の CAMPAIGN\_HOME)
- 複数のパーティションをアップグレードする場合は、アップグレードするパーティションの名前
- ターゲット Campaign システムの接続情報 (URL およびポート)
- 接続タイプ (JDBC) および JAR ファイルの場所
- Java™ クラス名 (JDBC ドライバー向け)
- JDBC URL
- JDBC ドライバーに必要な追加プロパティー (ある場合)
- ターゲット・システム・テーブル・データベースのユーザー名とパスワード
- ターゲット・システム・テーブルのカタログ (またはデータベース)
- ターゲット・システム・テーブルのスキーマ
- アップグレード前の Unica Campaign のバージョン
- Unica Campaign 構成ファイル (campaign\_configuration.xml) の絶対パスまたは相対パス。このファイルは、Unica Campaign インストール済み環境の conf ディレクトリーにあります。

# <span id="page-18-0"></span>第 3 章. Unica Campaign および Unica Optimize のアップグ レード

Unica Campaign および Unica Optimize は、バージョン 11.1.0 からのみバージョン 12.0 にアップグレードできます。

## **このタスクについて**

### **表 2.**

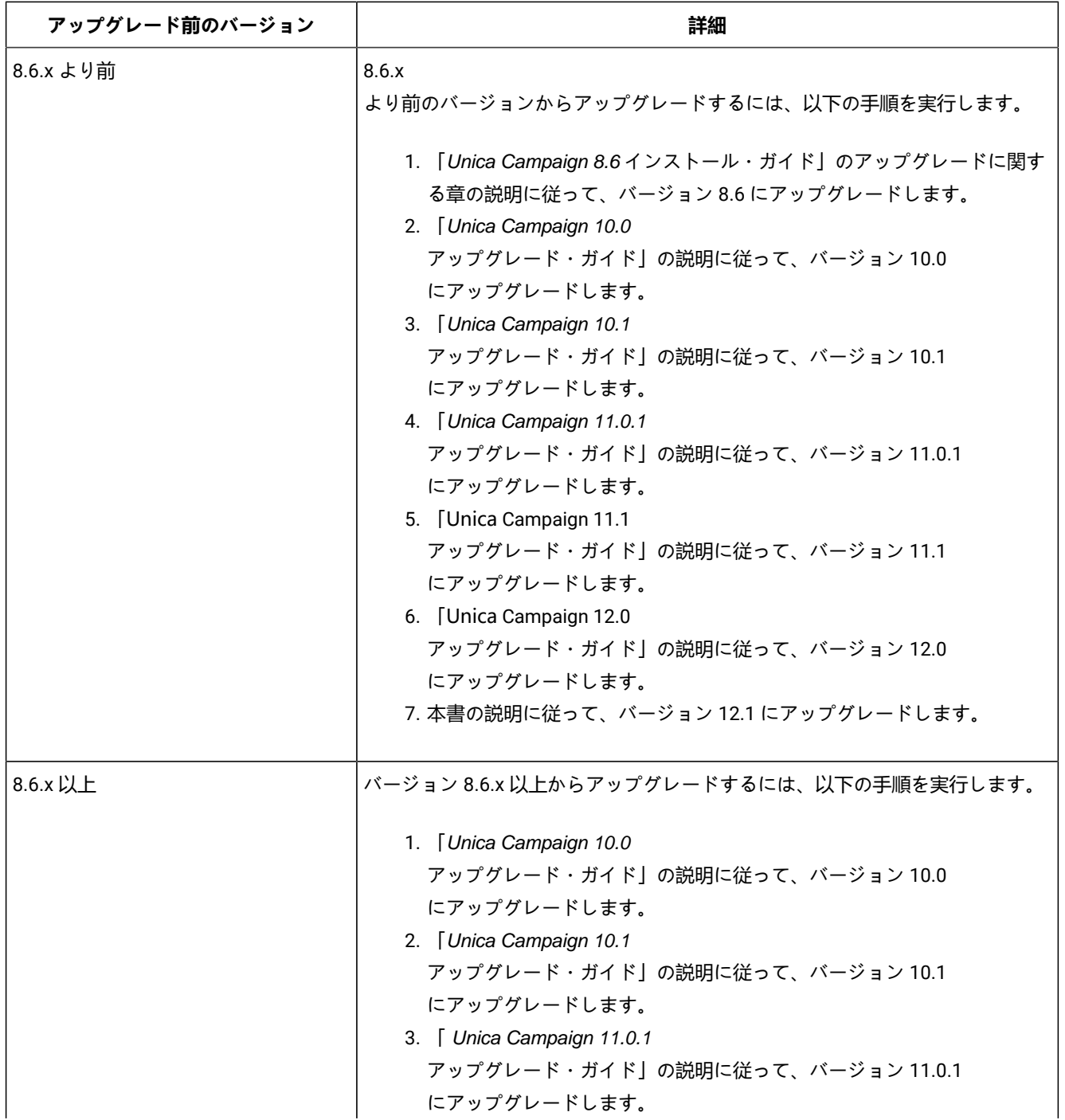

# **表 2. (続く)**

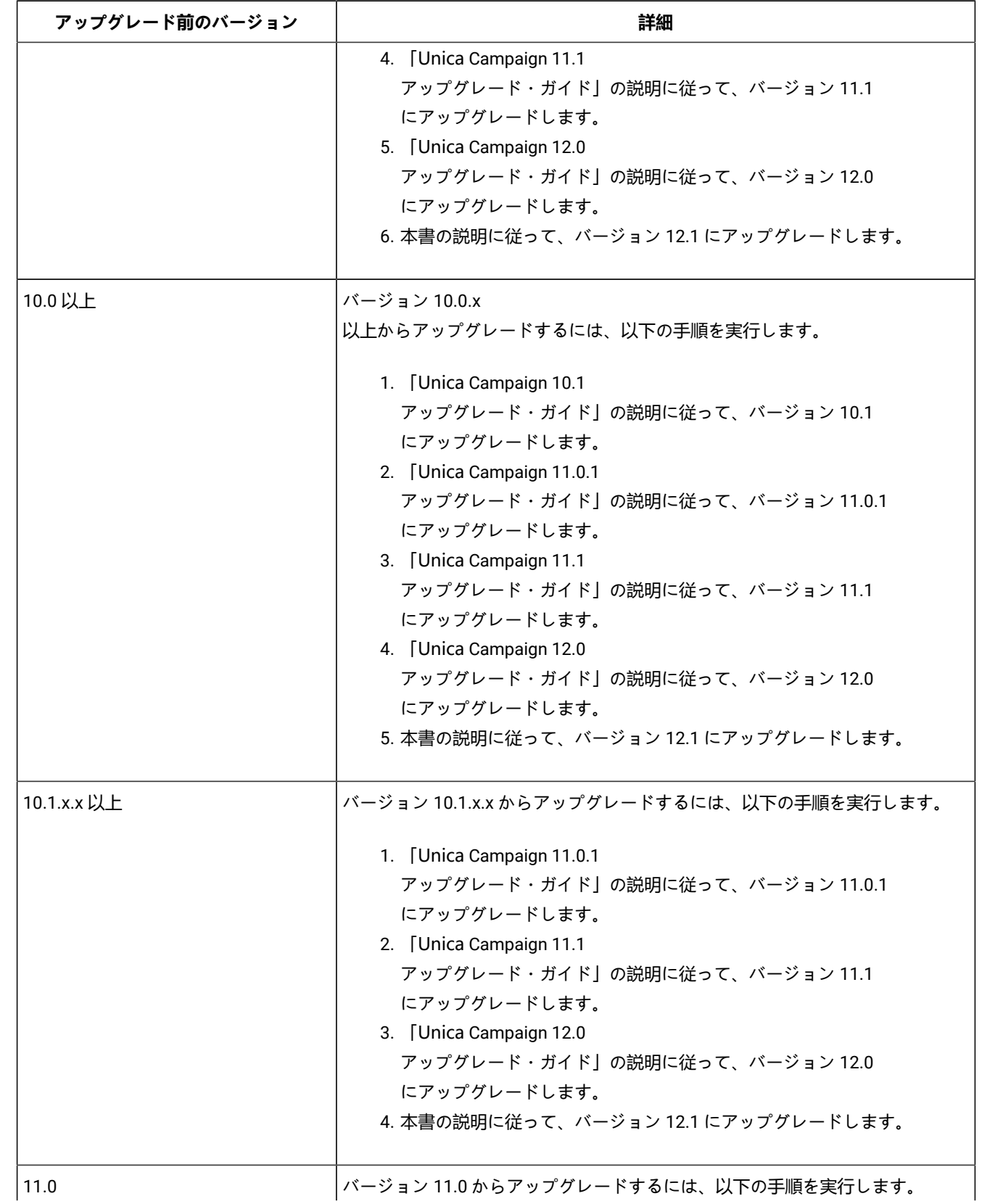

# **表 2. (続く)**

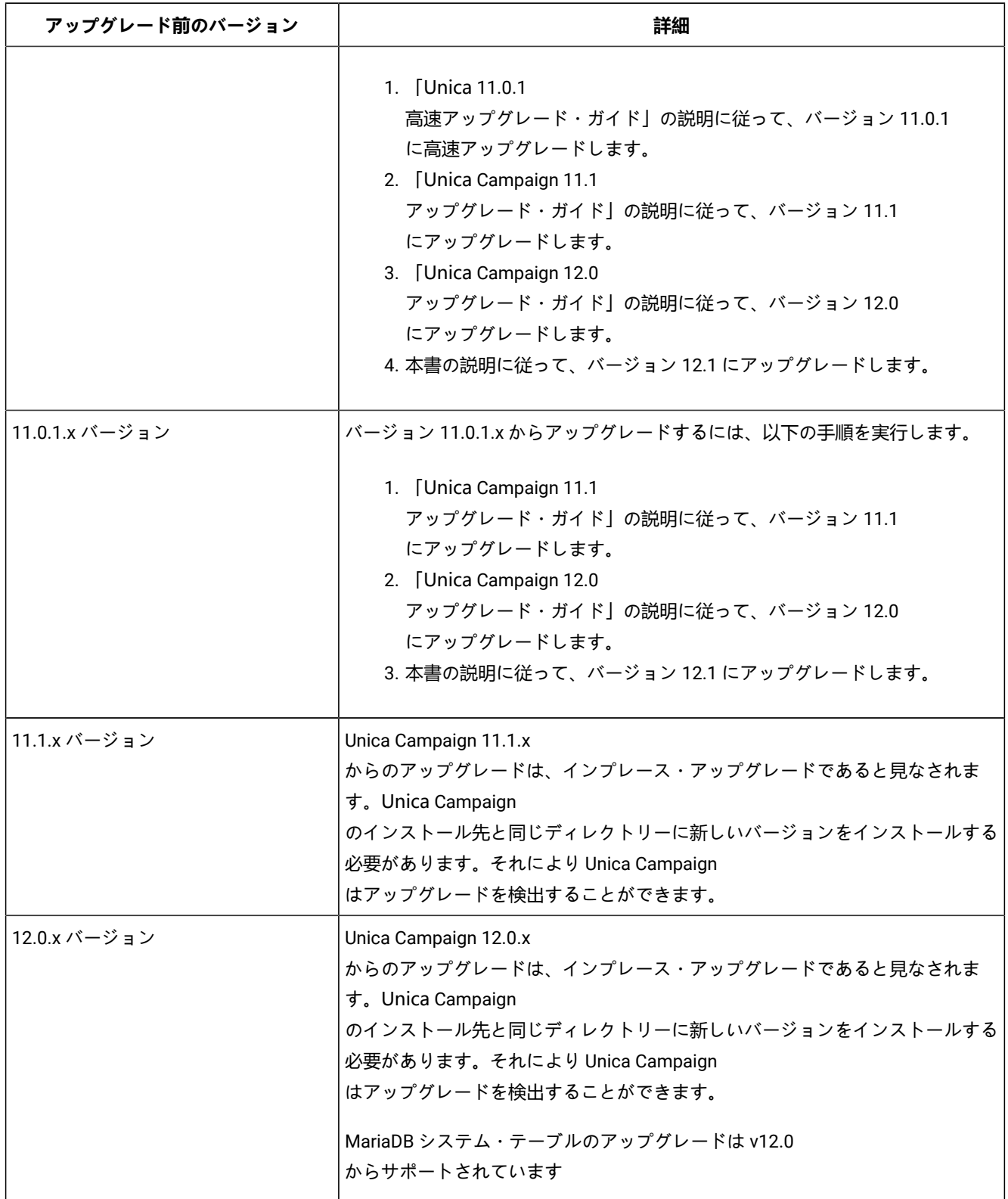

<mark>→ 注</mark>: クラスター化された Unica Campaign リスナー構成にアップグレードする場合は、[「クラスター化リスナー環境](#page-101-0) [へのアップグレード ページ](#page-101-0) [102](#page-101-0)」を参照してください。

Tomcat および JBoss アプリケーション・サーバーは 11.1 バージョンからサポートされます。そのため、これらの アプリケーション・サーバーを使用する場合は、データ・ソースの作成については「 Unica Campaign インストー ル・ガイド」の『**第 3 章 Campaign のデータ・ソースの準備**』を、JBoss および Tomcat アプリケーション・サー バーへの Unica Campaign の配置については『**第 7 章 Campaign Web アプリケーションの配置**』を参照してくださ い。

<u>♪ 注</u>: Campaign アプリケーションに SSL を実装することを計画している場合は、「Platform 管理者ガイド」の『片 方向 SSL の実装』セクションを参照してください。

GSKIT を使用して Campaign アプリケーションを構成した場合は、Open SSL を使用して新しい証明書を生成し、 「Platform 管理者ガイド」の『片方向 SSL の実装』セクションで言及されている手順で SSL を構成する必要があ ります。

以下の手順は、Unica Campaign および Optimize のアップグレードに必要な作業に関する概要を示します。

- 1. AIX® にインストールする場合は、インストーラーをアップグレード・モードで実行する前に、使用していないライ ブラリーをメモリーからアンロードしてください。
- 2. Unica Campaign をアンデプロイします。
- 3. Unica Campaign インストール・ディレクトリーの Unica インストーラーおよび Unica Campaign インストーラーを 実行します。インストーラーは自動的にアップグレード・モードで実行されます。以下の表の指示に従います。

**表 3. Unica Campaign インストーラーの GUI**

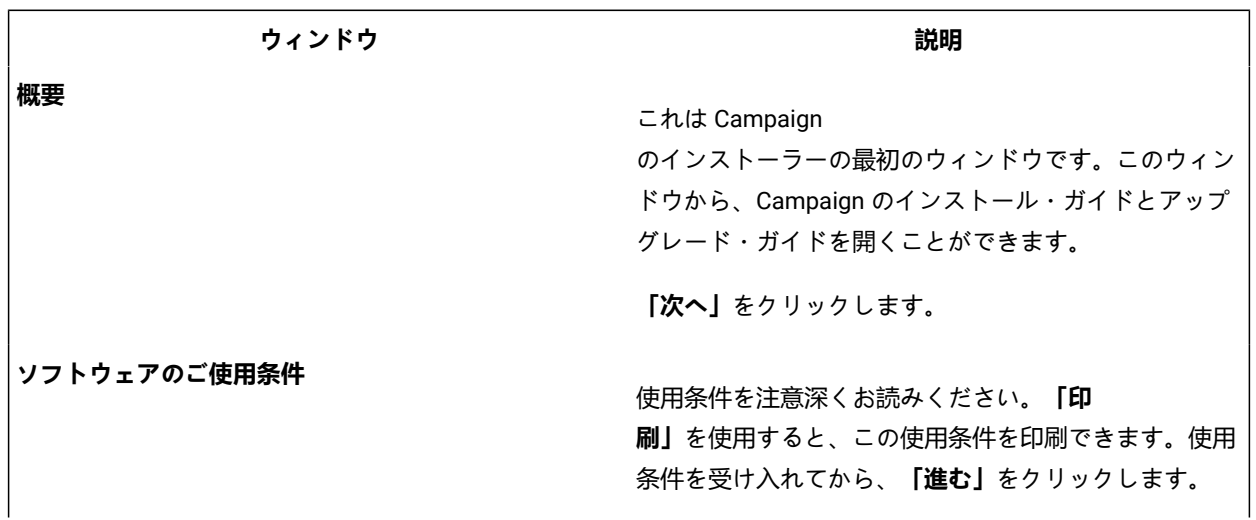

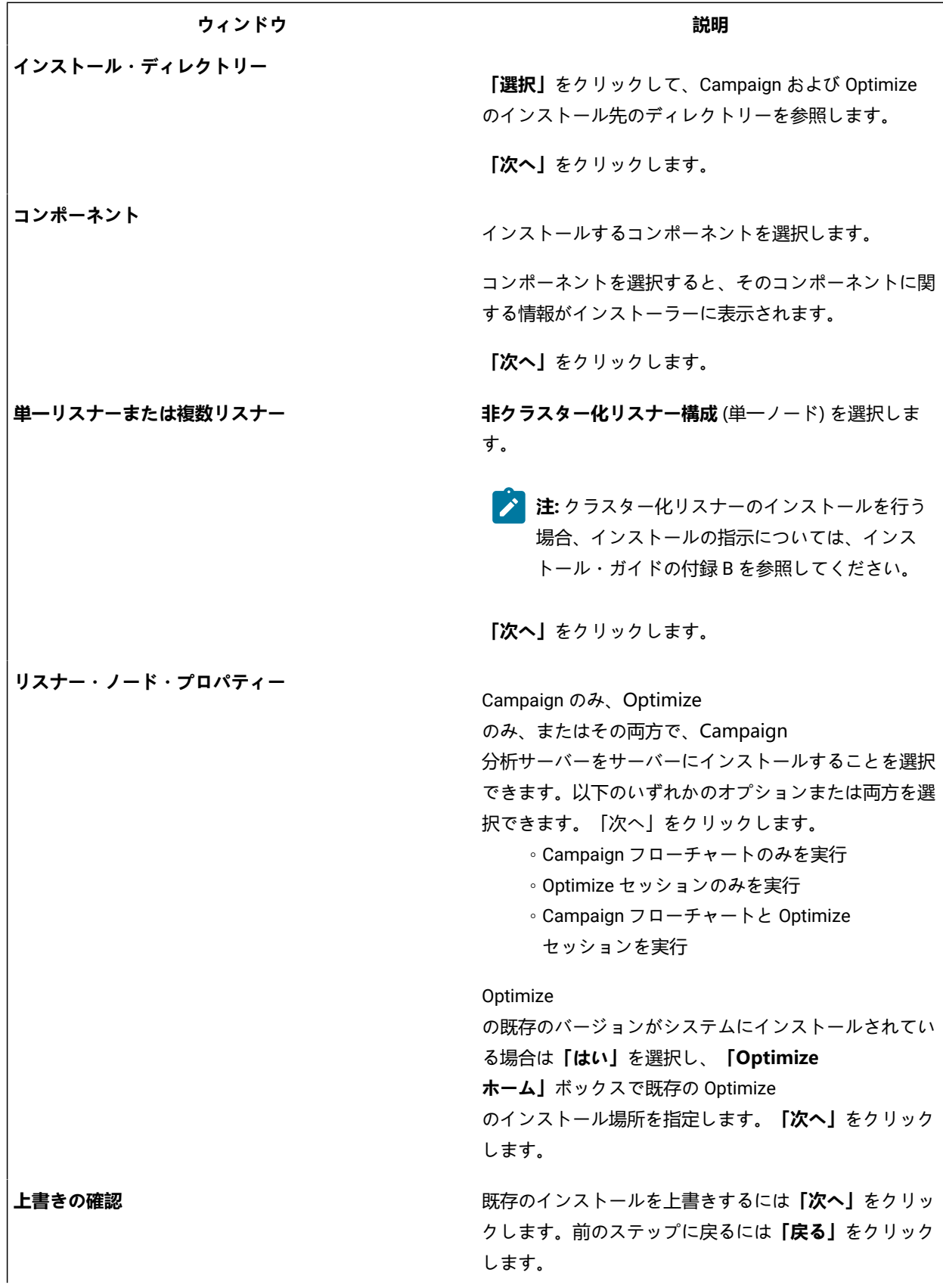

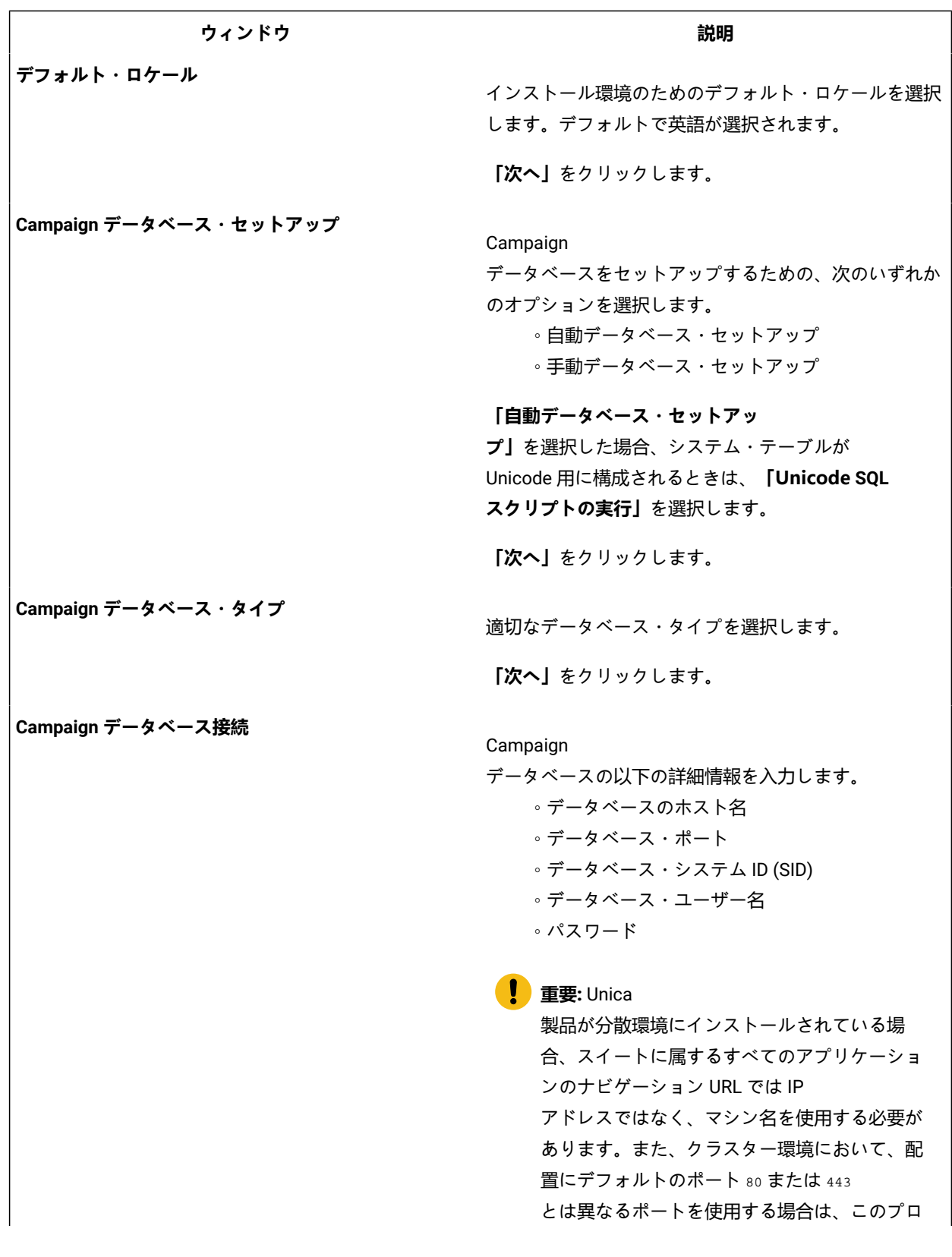

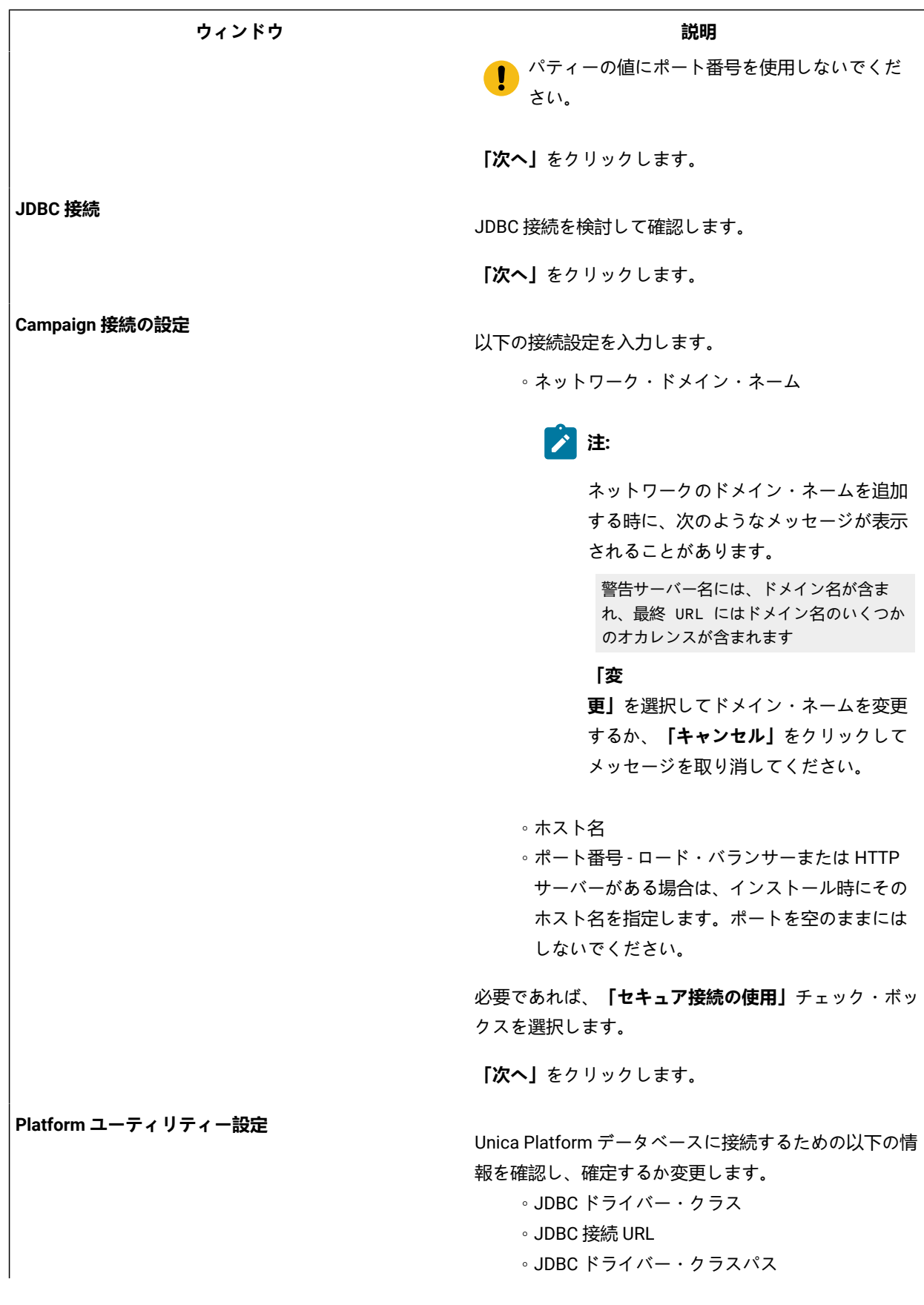

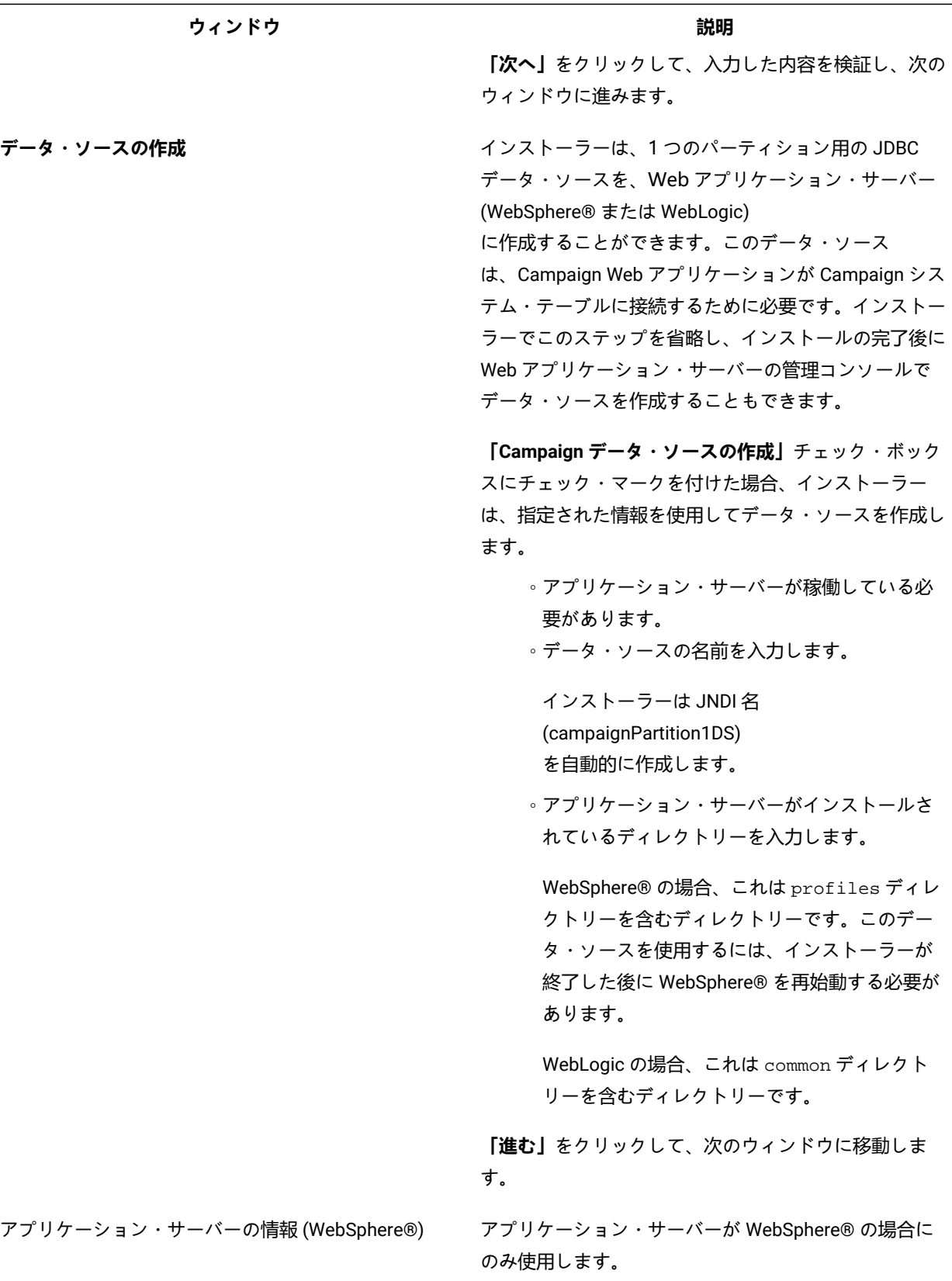

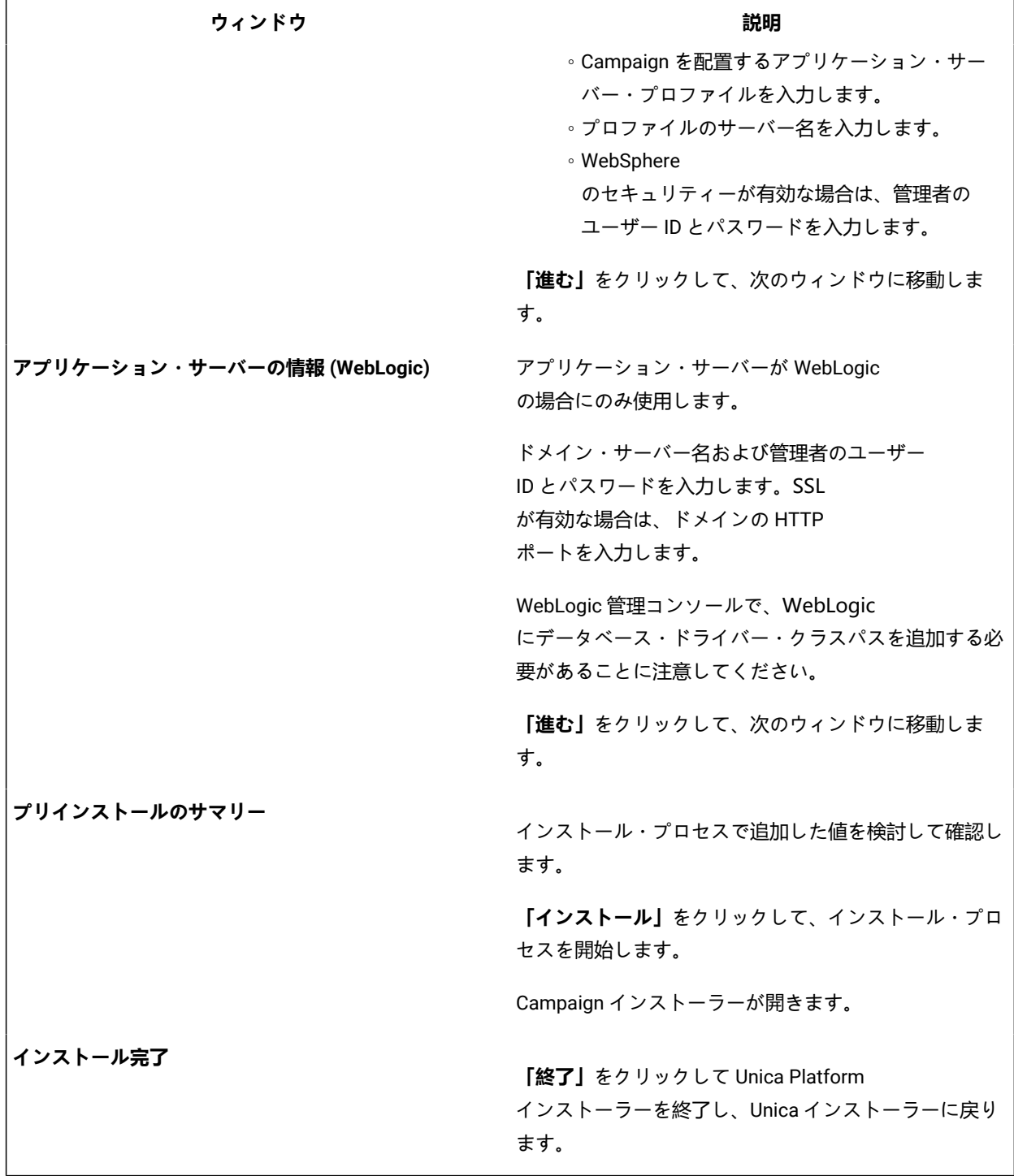

4. アップグレード前モードでアップグレード前ユーティリティーを実行します (preUpgradeTool.bat または preUpgradeTool.sh) 。

5. アップグレード・ツール (acUpgradeTool) を実行します。

- 6. アップグレードを完了したら、ブラウザー・キャッシュをクリアする必要があります。また、 Unica Campaign アプ リケーションを更新する Unica Campaign フィックス・パックや Unica Campaign 暫定修正のインストール後にも、 ブラウザー・キャッシュをクリアする必要があります。
- 7. 「UnicaReports インストールおよび構成ガイド」の説明に従って、レポートをアップグレードします。

#### **Unica Deliver ユーザーのための重要な注記**

Unica Deliver は Unica Campaign の一部としてインストールまたはアップグレードされます。Unica Deliver を現在使用して いる場合、または使用することを計画している場合は、Deliver [へのアップグレードに関する考慮事項 ページ](#page-33-0) [34](#page-33-0)を参照 してください。

**注:** Unica Deliver をアップグレードするときに、**「自動 DB セットアップ」**を選択する必要はありません。このオプ ションは、Unica Deliver システムがまだ存在しない場合の新規インストールのためのものです。

# <span id="page-27-0"></span>メモリーからの未使用ファイルのアンロード (AIX® のみ)

### **このタスクについて**

AIX® でのインストールの場合、インストーラーをアップグレード・モードで実行する前に、AIX® インストールに付属の slibclean コマンドを実行して、未使用のライブラリーをメモリーからアンロードします。これには、root として slibclean コマンドを実行する必要があることに注意してください。

# <span id="page-27-1"></span>Unica Campaign のアンデプロイとアップグレード

Unica Campaign をアップグレードする前に、Unica Campaign の現行インストール済み環境をアンデプロイする必要があり ます。

Unica Campaign の現行インストール済み環境をアンデプロイするには、以下の手順に従います。

1. 実行されている可能性のある Unica Campaign ユーティリティー (unica\_\*) をすべて停止します。詳しくは、「Unica Campaign 管理者ガイド」を参照してください。

このステップをスキップした場合、インストーラーは実行中のプロセスがあるかどうかを検出して、それらを停止 することを要求します。

2. 次のいずれかの方式を使用して、Unica Campaign リスナーを停止します。

### **選択**

◦ UNIX™ の場合は、次のコマンドを root として実行します。 ./rc.unica\_ac stop

- Windows™ の場合は、Unica Campaign bin ディレクトリーに移動して、次のコマンドを入力しま
	- す。svrstop -p <port>、<*port>* はリスナーが実行されているポート。デフォルトでは、<*port>* は 4664 です。

CAMPAIGN\_HOME 環境変数の指定が求められたら、次のコマンドを使用して CAMPAIGN\_HOME 環境変数を設定しま す。set CAMPAIGN\_HOME=C:\**installation\_path**\Campaign。

CAMPAIGN\_HOME 環境変数を設定した後、ここで示すとおりに設定を実行した後、svrstop コマンドを再度実行 します。

- 3. Web アプリケーション・サーバーの指示に従って、Campaign.war ファイルを配置解除し、すべての変更を保存す るかアクティブにします。
- 4. Web アプリケーション・サーバーをシャットダウンしてから再始動することで、Campaign.war ファイルのロック を解除します。

### **次にやるべきこと**

Unica Campaign の現行インストール済み環境をアンデプロイした後、アップグレード・モードで Unica インストーラーを 実行することができます。インストーラーをアップグレード・モードで実行する場合は、以下のガイドラインに従ってくだ さい。

- Unica インストーラーがアップグレード・モードで実行されるようにするには、インストーラーを実行するときに 現行インストール済み環境と同じディレクトリーを選択します。インストーラーは、Unica Campaign の既存のバー ジョンを検出し、アップグレードを確認するよう求めるプロンプトを出します。
- アップグレードする場合は、インストーラー・オプションの**「自動 DB セットアップ」**を選択しないでください。こ のオプションは新規インストールのためのものであり、アップグレードは対象としていません。
- 他の HCL 製品がインストールされているシステムでインストーラーを再実行する場合、アップグレード・プロセス 中にインストーラーで Unica Campaign だけを選択します。
- 応答ファイルが既に作成済みで不在モードで実行する場合、インストーラーは以前に設定されたインストール・ ディレクトリーを使用します。応答ファイルがないときに不在モードを使用してアップグレードする場合は、初回 のインストール時にインストーラーを手動で実行して応答ファイルを作成し、インストール・ウィザードで現行の インストール・ディレクトリーを必ず選択してください。
- Campaign リスナーがサーバーにインストールされており、J2EE が別のサーバーにインストールされている分散シ ステムがある場合、以下のタスクを実行して Unica Campaign をアップグレードします。
	- 1. Unica Campaign リスナーがインストールされているサーバーで Unica Campaign インストーラーを実行しま す。インストーラーの**「Campaign コンポーネント 」**ウィンドウで**「Campaign サーバー」**オプションが 選択されていることを確認します。
	- 2. J2EE がインストールされているサーバーで Unica Campaign インストーラーを実行します。インストーラー の**「Campaign コンポーネント」**ウィンドウで「Campaign サーバー」オプションがクリアされていること を確認します。

アップグレード・プロセスの後、EAR ファイルを作成できます。EAR ファイルの作成について詳しくは、「Unica Campaign インストール・ガイド」を参照してください。

アップグレード・モードで Unica インストーラーを実行した後、acUpgradeTool を実行してアップグレード・プロセスを続 行します。

<mark>→ 注</mark>: Campaign 11.1.X 以前から Campaign 12.1 にアップグレードした場合、スケジュール済みフローチャー トはアップグレード後に実行されません。quartzjobtool を使用して、スケジューラー・ジョブを更新しま す。platform\_home/tools/bin/quartzjobtool.sh (Unix) または quartzjobtool.bat (Windows) を実行します。

# <span id="page-29-0"></span>SQL アップグレード・スクリプト

データベース・タイプに応じて SQL アップグレード・スクリプトを使用して Unica Campaign のインストール済み環境を アップグレードします。

SQL アップグレード・スクリプトは Campaign\_Home/tools/upgrade/11.1+To12.0 フォルダーにあります。データ ベース・タイプに応じて、以下の表のスクリプトのいずれかを使用します。

### **表 4. データベース・タイプ別の SQL アップグレード・スクリプト**

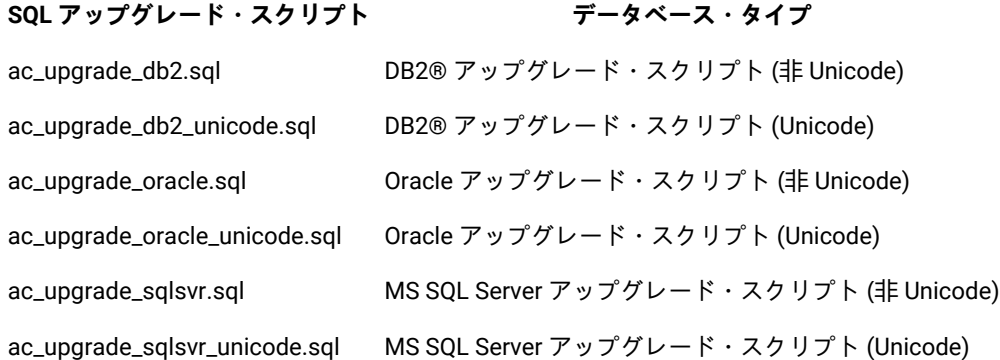

### **例**

Optimize を使用していて、v12.0 より前のバージョンをアップグレードする場合は、以下の SQL コマンドを使用してイン デックスを追加します。

aco\_extra\_indexes\_db2.sql

aco\_extra\_indexes\_mariadb.sql

aco\_extra\_indexes\_ora.sql

aco\_extra\_indexes\_sqlsvr.sql

<span id="page-29-1"></span>Optimize をクリーン・インストールとしてインストールする場合は、このスクリプトを実行する必要はありません。

# acUpgradeTool

acUpgradeTool は、Unica Campaign システム・テーブルを更新するとともにユーザー・データを変更して、新しい バージョンの Unica Campaign と連動するようにします。Unica インストーラーをアップグレード・モードで実行した 後、acUpgradeTool を実行できます。

# <span id="page-30-0"></span>アップグレード・ツールの環境変数の設定

acUpgradeTool を実行する前に、setenv ファイルを編集して、acUpgradeTool ツールが必要とする環境変数を設定しま す。

- 1. setenv.bat (Windows) または setenv.sh (UNIX) をテキスト・エディターで開きます。 setenv ファイルは、アップグレード・ツールをインストールしたディレクトリー (Campaign\_Home/tools/ upgrade/11.1+To12.1 など) に保管されています。
- 2. setenv ファイル内の説明に従って、インストールに関連する値を入力します。 以下の表には、変数のリストが含まれています。

#### **表 5. setenv ファイルの変数:**

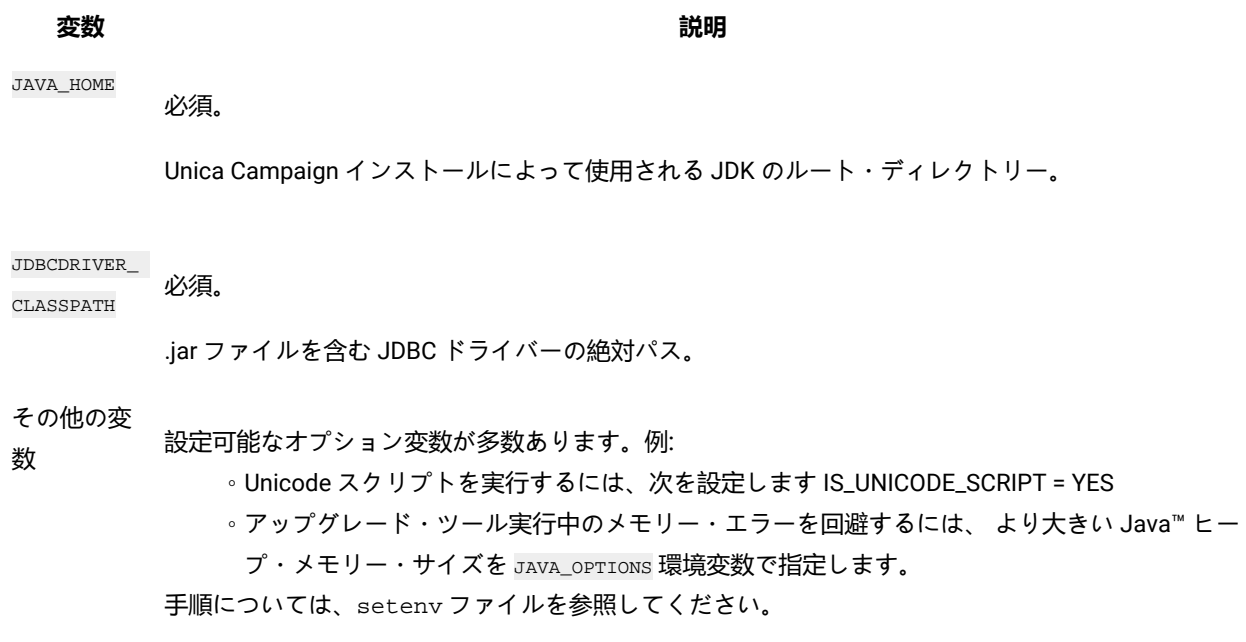

# <span id="page-30-1"></span>acUpgradeTool の実行

Unica Campaign をアップグレードするには、アップグレード・モードでインストーラーを実行した後、acUpgradeTool を 実行します。

### **開始する前に**

acUpgradeTool を正常に実行するには、以下の情報を確認してください。

- アップグレード・ツールが必要とする情報を使用して setenv ファイルがカスタマイズされている。
- アップグレード・ツールを実行するコンピューターにそのアップグレード・ツールがインストールされている。 セットアップが分散されている場合、これらのツールを、Unica Campaign Web アプリケーションがインストール されているコンピューターにインストールする必要があります。Unica Campaign のインストール時にアップグレー

ド・ツールをインストールしなかった場合は、インストーラーを再度実行して、**「アップグレード・ツール」**オプ ションのみ選択してください。

• Unica Campaign システム・テーブルのデータ・ソース用の該当するデータベース・クライアント実行可能ファイル (db2、osql、または sqlplus) が、アップグレード・ツールを実行するユーザーの PATH でアクセス可能である。

ツールをアップグレードする前に、以下の手順を実行しておきます。

- 1. アップグレード・モードでの Unica Campaign インストーラーの実行。
- 2. Unica Campaign の再配置。
- 3. RCT の再始動 (Unica Deliver を使用している場合)。
- 4. SQL スクリプトの変更 (必要な場合) およびツールの実行時に入力する情報の収集。

#### **このタスクについて**

**注:** 複数のパーティションがある場合は、それぞれのパーティションに合わせてアップグレード・ツールを構成し、 各パーティションに対して 1 回実行する必要があります。

以下のアクションを実行して acUpgradeTool を実行し、アップグレード・プロセスを完了します。

- 1. ターゲット・システムの Web アプリケーション・サーバーおよび Campaign Web アプリケーションを始動します。
- 2. Unica Campaign リスナーが停止されていることを確認します。

実行されている可能性のある Unica Campaign ユーティリティー (unica\_\*) をすべて停止します。詳しくは、「Unica Campaign 管理者ガイド」を参照してください。

- 3. Unica Campaign インストール済み環境のパスでアップグレード・ツール Campaign\_Home/tools/ upgrade/11.1 To 12.1/acUpgradeTool を実行します
- 4. 要求される情報をプロンプトで入力し、新規バージョンの Unica Campaign 用にシステム・テーブルをアップグレー ドします。
- 5. 以下のいずれかの手順を実行して、Unica Campaign リスナーを再始動します。

### **選択**

◦ Windows™ の場合は、Unica Campaign インストール済み環境のbin ディレクトリーにある cmpServer.bat ファイルを実行します。

**選択**

◦ UNIX™ の場合は、次のコマンドを root として実行します。

./rc.unica\_ac start

#### **次にやるべきこと**

acUpgradeTool を実行した後、以下の手順に従います。

- 1. Unica Campaign リスナー (サーバーとも呼ばれる) を再始動します。
- 2. Deliver を使用している場合、RCT を再始動します。

RCT を手動で再始動するには、rct start コマンドを使用します。Unica Deliver インストール済み環境の bin ディレ クトリーにある RCT スクリプトを実行します。

RCT がインストールされているマシンのオペレーティング・システムを再始動するたびに RCT を再始動するに は、RCT をサービスとして追加します。手順については、[MKService\\_rct](#page-92-0) スクリプ[ト ページ](#page-92-0) [93](#page-92-0)を参照してくださ い。

**お: RCT** をサービスとして再始動する場合、1回目は手動で RCT を再始動する必要があります。

# <span id="page-33-0"></span>第 4 章. Deliver へのアップグレードに関する考慮事項

<span id="page-33-1"></span>Unica Deliver は、Unica Campaign バージョン 12.1 と一緒に動作します。

# Unica Deliver の構成

最新バージョンの Unica Deliver に構成するには、Unica Campaign を同じバージョンにアップグレードする必要がありま す。

- アップグレードの一部として Unica Deliver システム・テーブルの変更がある場合は、必要なスキーマ・アップグ レード・スクリプトおよびプロシージャーが HCL から提供されます。アップグレードを開始する前に、切り捨てス クリプトを実行してください。ユーザーは、必要に応じてテーブルのバックアップを取る必要があります。削除ス クリプトは、<Campaign\_Home>/Deliver/ddl/upgrade にある ace\_op\_delete\_systab\_<db\_type>.sql という名 前のファイルで配置されます。
- Deliver の deliverPluginJarFile を設定する必要があります。以下の手順を実行します。
	- 1. Platform にログインし、**「設定」>「構成」**に移動します。
	- 2. Affinium|Campaign|partitions|partition1|Deliver に移動して、 deliverPluginJarFile の値を 以下のように指定します。トークン <Campaign\_home> は、Campaign\_Home の実際の値に置き換える必要があり ます。

deliverPluginJarFile <CAMPAIGN\_HOME>/Deliver/plugin/deliverplugin.jar

3. Campaign アプリケーション・サーバーを再始動します。

Unica Deliver を使用して E メールを送信するには、HCL に連絡してホストされた E メール・サブスクリプションを購入す る必要があります。E メール・サブスクリプションを購入した後の Unica Deliver の構成方法については、「 Unica Deliver 起動および管理者ガイド」を参照してください。

アップグレードの後、以下のいずれかの方法でレスポンスおよびコンタクトのトラッカー (RCT) を始動します。

#### **手動による RCT の始動**

RCT を手動で始動するには、rct start コマンドを使用します。RCT スクリプトは、Unica Deliver インストール済み環境の bin ディレクトリーに保管されています。詳しくは、Unica Deliver [レスポンスおよびコンタクトのトラッカー](#page-91-0) (RCT) スクリ [プト ページ](#page-91-0) [92](#page-91-0)を参照してください。

#### **サービスとしての RCT の始動**

RCT がインストールされているコンピューターを再始動するたびに RCT を始動するには、RCT をサービスとして追加しま す。

■ **注: RCT をサービスとして始動する場合、1 回目は手動で RCT を始動する必要があります。** 

# <span id="page-34-0"></span>第 5 章. Unica Campaign Web アプリケーションの配置

Unica Campaign Web アプリケーションを配置するには、EAR ファイルを使用するか、個々の WAR ファイルを配置しま す。

Unica Campaign を配置するには、このセクションのガイドラインに従ってから、Unica Campaign サーバーを始動してくだ さい。

Unica Campaign インストーラーを実行したときに、Unica Campaign を EAR ファイルに含めたか、または Campaign WAR ファイルを配置するように選択した可能性があります。Unica Platform または他の製品を EAR ファイルに含めた場合、EAR ファイルに含めた製品の個々のインストール・ガイドに詳しく示されている、配置ガイドラインのすべてに従う必要があり ます。

Web アプリケーション・サーバーを使用した作業方法について把握している必要があります。管理コンソールでのナビ ゲーションなどの詳細については、Web アプリケーション・サーバーの資料を参照してください。

**注:** Unica Campaign で Web アプリケーションのクラスター化を使用することに関する情報は、[Unica Campaign](#page-95-0)  Web [アプリケーション・クラスタリング ページ](#page-95-0) [96](#page-95-0)に記載されています。

# <span id="page-34-1"></span>Web アプリケーションのセッション・タイムアウトの設定

非アクティブの HTTP セッションがオープン状態を維持できる時間の長さは、セッション・タイムアウトによって決まり、 その後、セッションは期限切れになります。必要であれば、WebSphere® コンソールまたは WebLogic コンソールを使用し てセッション・タイムアウトの値 (秒または分) を調整することにより、Unica Campaign に対する Web アプリケーションの セッション・タイムアウトを設定できます。

Web アプリケーション・サーバーにセッション・タイムアウトを設定するには、次のようにします。

- WebSphere®:WebSphere® Application Server 管理コンソールを使用して、セッション・タイムアウトを分単位で設 定します。この設定は、サーバーおよびエンタープライズ・アプリケーション・レベルで調整できます。詳細につ いては、WebSphere® のドキュメントを参照してください。
- WebLogic: WebLogic コンソールを使用して、セッション・タイムアウトを秒単位で設定するか、weblogic.xml ファイル内で **session-descriptor** 要素の **TimeoutSecs** パラメーター値を調整します。

# <span id="page-34-2"></span>WebSphere Application Server への Unica Campaign の配置

製品のランタイム環境を、WAR ファイルまたは EAR ファイルに基づいてサポート対象バージョンの WebSphere® Application Server (WAS) 上に配置できます。設計時環境は、製品の EAR ファイルまたは WAR ファイルによって自動的に 配置されます。

### **このタスクについて**

- WAS で複数の言語エンコードが使用可能であることを確認してください。
- 「新規アプリケーションのインストール」ウィザードを実行する場合は、JDK ソース・レベルが 18 に設定されてい ることを確認してください。
- WAS サーバーの lib ディレクトリーに javax.el-3.0.1-b11.jar を追加していることを確認してくださ い。javax.el-3.0.1-b11.jar は <https://mvnrepository.com/artifact/org.glassfish/javax.el/3.0.1-b11> からダウンロー ドできます
- Unica Deliver を機能させるために、Websphere に JVM 引数 -Dhttps.protocols=TLSv1.2 を追加します。

### <span id="page-35-0"></span>WAR ファイルから WAS への Campaign の配置

WAR ファイルから WAS に製品アプリケーションを配置することができます。

#### **開始する前に**

製品を配置する前に、以下のタスクを実行してください。

• ご使用の WebSphere のバージョンが、必要なフィックス・パックまたはアップグレードも含めて、「推奨されるソフト ウェア環境および最小システム要件」の資料に記載された要件を満たしていることを確認します。

• WebSphere でデータ・ソースとデータベース・プロバイダーを作成したことを確認します。

- 1. WebSphere® Integrated Solutions Console に移動します。
- 2. **「アプリケーション」 > 「アプリケーション・タイプ」>「WebSphere エンタープライズ・アプリケーション」**に 移動し、**「インストール」**をクリックします。
- 3. **「アプリケーション・インストールの準備」**ウィンドウで、**「詳細 すべてのオプションとパラメーターを表 示」**チェック・ボックスを選択して、**「次へ」**をクリックします。
- 4. **「続行」**をクリックして、**「新規アプリケーションのインストール」**ウィザードを表示します。
- 5. **「新規アプリケーションのインストール」**ウィザードのウィンドウでは、以下に挙げるウィンドウを除いて、デ フォルト設定を受け入れます。
	- **「新規アプリケーションのインストール」**ウィザードのステップ 1 では、**「JavaServer Pages ファイルの プリコンパイル」**チェック・ボックスを選択します。
	- インストール・ウィザードのステップ 3 では、**「JDK ソース・レベル」** を 18 に設定します。

◦ インストール・ウィザードのステップ 9 で、**「コンテキスト・ルート」**を /Campaign に設定します。

- 6. WebSphere® Integrated Solutions Console の左側のナビゲーション・パネルで、**「アプリケーション」 > 「アプリ ケーション・タイプ」>「WebSphere エンタープライズ・アプリケーション」**にナビゲートします。
- 7. **「エンタープライズ・アプリケーション」**ウィンドウで、Campaign.war ファイルをクリックします。
- 8. **「Web モジュール・プロパティー」**セクションで、**「セッション管理」**をクリックして、以下のチェック・ボック スを選択します。

**選択**

- 「セッション管理のオーバーライド」
- 「Cookie を使用可能にする」

**「Cookie を使用可能にする」**をクリックし、**「Cookie 名」**フィールドに固有の Cookie 名を入力します。

- 9. サーバーの**「アプリケーション」 > 「エンタープライズ・アプリケーション」**セクションで、配置した WAR ファイ ルを選択します。
- 10. **「詳細プロパティー」**セクションで、**「クラス・ロードおよび更新の検出」**を選択します。
- 11. **「クラス・ローダー順序」**セクションで、**「最初にローカル・クラス・ローダーをロードしたクラス (親は最 後)」**オプションを選択します。**「WAR クラス・ローダー・ポリシー」**セクションで、**「アプリケーションの単一 クラス・ローダー」**オプションを選択します。
- 12. アプリケーションのコンテキスト・ルートを /Campaign と入力します。
- 13. **「アプリケーション・サーバー」 > 「(使用しているサーバー)」 > 「プロセス定義」 > 「Java 仮想マシン」**に移動 します。
- 14. ユーザーは、以下の JVM 引数を追加して、この JVM で Unicode サポートを有効にできます。

```
◦ -Dfile.encoding=UTF-8
```

```
◦ -Dclient.encoding.override=UTF-8
```
15. 配置を開始します。

#### EAR ファイルから WAS への Campaign の配置

Campaign を含めた場合は、EAR ファイルを使用して製品を配置できます。

#### **開始する前に**

- ご使用の WebSphere® のバージョンが、必要なフィックス・パックまたはアップグレードも含めて、「推奨される ソフトウェア環境および最小システム要件」の資料に記載された要件を満たしていることを確認します。
- WebSphere® でデータ・ソースとデータベース・プロバイダーを作成したことを確認します。
- 1. WebSphere® Integrated Solutions Console に移動します。
- 2. **「アプリケーション」 > 「アプリケーション・タイプ」>「WebSphere エンタープライズ・アプリケーション」**に 移動し、**「インストール」**をクリックします。
- 3. **「アプリケーション・インストールの準備」**ウィンドウで、**「詳細 すべてのオプションとパラメーターを表 示」**チェック・ボックスを選択して、**「次へ」**をクリックします。
- 4. **「続行」**をクリックして、**「新規アプリケーションのインストール」**ウィザードを表示します。
- 5. 「新規アプリケーションのインストール」ウィザードのウィンドウでは、以下に挙げるウィンドウを除いて、デ フォルト設定を受け入れます。
	- **「新規アプリケーションのインストール」**ウィザードのステップ 1 では、**「JavaServer Pages ファイルの プリコンパイル」**チェック・ボックスを選択します。
	- インストール・ウィザードのステップ 3 では、**「JDK ソース・レベル」** を 18 に設定します。
	- インストール・ウィザードのステップ 9 で、**「コンテキスト・ルート」**を /Campaign に設定します。
- 6. WebSphere® Integrated Solutions Console の左側のナビゲーション・パネルで、**「アプリケーション」 > 「アプリ**

**ケーション・タイプ」>「WebSphere エンタープライズ・アプリケーション」**にナビゲートします。

- 7. 「エンタープライズ・アプリケーション」ウィンドウで、配置する EAR ファイルを選択します。
- 8. **「Web モジュール・プロパティー」**セクションで、**「セッション管理」**をクリックして、以下のチェック・ボック スを選択します。
	- **「セッション管理のオーバーライド」**
	- **「Cookie を使用可能にする」**
- 9. **「Cookie を使用可能にする」**をクリックし、**「Cookie 名」**フィールドに固有の Cookie 名を入力します。
- 10. **「サーバー」 > 「WebSphere Application Server」 > 「サーバー 1」 > 「セッション管理」 > 「Cookie を使用可 能にする」**を選択して、**「セッション Cookie を HTTPOnly に設定して、クロスサイト・スクリプティング・アタッ クを阻止します」**チェック・ボックスをクリアします。
- 11. **「詳細プロパティー」**セクションで、**「クラス・ロードおよび更新の検出」**を選択します。
- 12. **「クラス・ローダー順序」**セクションで、**「最初に親クラス・ローダーをロードしたクラス 」**オプションを選択し ます。
- 13. campaign.ear で、**「モジュールの管理」**セクションを開き、**「最初にローカル・クラス・ローダーをロードした クラス (親は最後)」**オプションを選択します。
- 14. **「WAR クラス・ローダー・ポリシー」**では、**「アプリケーションの各 War ファイルのクラス・ローダー」**オプ ションを選択します。
- 15. **「アプリケーション・サーバー」 > 「(使用しているサーバー)」 > 「プロセス定義」 > 「Java 仮想マシン」**に移動 します。
- 16. ユーザーは、以下の JVM 引数を追加して、この JVM で Unicode サポートを有効にできます。

◦ -Dfile.encoding=UTF-8

◦ -Dclient.encoding.override=UTF-8

17. 配置を開始します。

### WebLogic への Unica Campaign の配置

Unica 製品を WebLogic に配置することができます。コンソールがアクセス不能、または存在しない場合は、VNC または Exceed のようなアプリケーションを使用してコンソールをエミュレートすることができます。Linux 環境で GUI モードの 表示を有効にするには、技術管理者に連絡してください。

#### **このタスクについて**

Unica Campaign を WebLogic に配置する際には、以下のガイドラインを使用してください。

- Unica 製品により、WebLogic で使用される JVM がカスタマイズされます。JVM 関連のエラーが発生した場合 に、Unica 製品専用の WebLogic インスタンスを作成しなければならないことがあります。
- 始動スクリプト (startWebLogic.cmd) で JAVA\_VENDOR 変数を調べて、使用する WebLogic ドメイン用に選択さ れた SDK が Sun SDK であることを確認します。次のように設定する必要があります。JAVA\_VENDOR=Sun。それが JAVA\_VENDOR=BEA に設定されている場合、JRockit が選択されています。JRockit はサポートされていません。選択さ れている SDK を変更する方法については、WebLogic の文書を参照してください。
- Unica 製品を Web アプリケーション・モジュールとして配置します。
- UNIX™ システムの場合、グラフィカルなグラフを正常にレンダリングできるように、コンソールから WebLogic を 始動する必要があります。コンソールは通常、サーバーが稼働しているマシンにあります。ただし、Web アプリ ケーション・サーバーが別の方法でセットアップされていることもあります。

Telnet または SSH を介して UNIX™ マシンに接続すると、グラフのレンダリングで必ず問題が発生します。

- IIS プラグインを使用するように WebLogic を構成する場合は、WebLogic の資料を調べてください。
- startWeblogic.cmd または startWeblogic.sh の JAVA\_OPTIONS セクションに、以下のパラメーターを追加してくださ い。

-Dfile.encoding=UTF-8

• Unica Campaign 環境で Unicode サポートを有効にする必要がある場合は、以下のパラメーターを追加します。

-Dfile.encoding=UTF-8

-Dclient.encoding.override=UTF-8

• 実稼働環境に配置している場合は、setDomainEnv スクリプトに次の行を追加して、JVM メモリー・ヒープ・サイ ズ・パラメーターを 1024 に設定します。

設定 MEM\_ARGS=-Xms1024m -Xmx1024m -XX:MaxPermSize=256m

• 特定の環境では、古い既存の対話式チャネルまたは多数の配置履歴がある対話式チャネルを配置すると、システム に負荷がかかる場合があり、2048MB 以上の Unica Campaign 設計時間および/または対話式ランタイム Java™ ヒー プ・スペースが必要になる可能性があります。

システム管理者は、以下の JVM パラメーターを使用して配置システムで使用できるメモリー量を調整できます。

-Xms####m -Xmx####m -XX:MaxPermSize=256m

文字 #### は 2048 以上 (システム負荷により異なります) にする必要があります。2048 より大きい値にする場合 は、通常 64 ビット・アプリケーション・サーバーおよび JVM が必要です。

これらは推奨される最小値です。実際のサイズ要件を分析して、必要に合った適切な値を決定してください。

#### SSL 環境に必要な追加の構成

12.0 リリース以降、Unica 製品の C++ コンポーネントの SSL は、OpenSSL によってサポートされます。

バージョン 10.0.x から 11.1.x の Unica 製品で SSL for C++ のコンポーネント (Unica Campaign リスナーなど) を実装した場 合は、それらのコンポーネントについて以下のことを実行する必要があります。

- openssl 鍵ファイル (.pem) を作成する。
- GSKit を使用して新しい証明書を作成する。
- 新しい openssl 認証キーを作成する。
- オプションで、新しい証明書を作成または取得する。
- openssl 証明書または鍵を証明書にインポートする。
- 新しい証明書を使用するように、環境を構成する。

詳しくは、「 Unica Platform管理者ガイド」の第 14 章片方向 SSL の実装。

### レポートを表示するように WebLogic を構成する (UNIX)

Unica Campaign を Unica Optimize と一緒に UNIX™ システムにインストールした場合、WebLogic Web アプリケーショ ン・サーバーが Unica Optimize レポートにグラフを表示できるようにするには、java.awt.headless JVM プロパティーを有 効にする必要があります。

#### **このタスクについて**

Weblogic JVM で、最適化レポート内でのグラフ表示を使用可能にするには、以下の手順に従います。

- 1. Weblogic サーバーが既に稼働中の場合は、シャットダウンします。
- 2. Weblogic サーバーの起動スクリプト (startWebLogic.sh) を見つけて、任意のテキスト・エディターで開きます。
- 3. JAVA\_OPTIONS パラメーターを変更して以下の値を追加します。

-Djava.awt.headless=true

4. 起動スクリプトを保存した後、Weblogic サーバーを再始動します。

### Unica Campaign サーバーの始動

Unica Campaign サーバーを始動する際には、Unica Platform および Unica Campaign Web アプリケーションが配置され、 稼働している必要があります。

#### **このタスクについて**

Unica Campaign サーバーは、直接始動するか、またはサービスとしてインストールすることができます。

#### Unica Campaign リスナーの手動による始動

Unica Campaign リスナーを始動するには、Windows™ の場合は cmpServer.bat ファイルを、UNIX™ の場合は rc.unica\_ac コ マンドを実行します。

#### **このタスクについて**

ご使用のオペレーティング・システムに対応する指示に従ってください。

#### **Windows™**

Unica Campaign インストール済み環境の bin ディレクトリーにある cmpServer.bat ファイルを実行することにより、Unica Campaign リスナーを始動します。unica\_aclsnr.exe プロセスが「Windows™ タスク マネージャ」の「プロセス」タブに表 示されていれば、それはサーバーが正常に始動したことを示しています。

#### **UNIX™**

start 引数を設定した rc.unica\_ac プログラムを実行することにより、Unica Campaign リスナーを始動します。このコマン ドは、root として実行する必要があります。例:

./rc.unica\_ac start

unica\_aclsnr プロセスが正常に開始したかどうかを判別するには、以下のコマンドを実行します。

ps -ef | grep unica\_aclsnr

始動したサーバーのプロセス ID を判別するには、Unica Campaign インストール済み環境の conf ディレクトリーにある unica\_aclsnr.pid ファイルを確認します。

■ <mark>♪ 注:</mark> Unica Campaign はリスナーのクラスター化をサポートしているため、リスナーがダウンしたり異常終了した場 合に自動的にリスナーを再始動するループが rc.unica\_ac に追加されています。また、プロセス rc.unica\_ac は、リ スナーを開始した後も残ります。親プロセスは変わる可能性があります。例えば、リリース 8.6.0.4 からリリース 9.1.1 にアップグレードした場合は、unica\_aclsnr の親プロセスは init (従来の親プロセス) ではなく rc.unica\_ac に 変わります。また、プロセス rc.unica\_ac はリスナーを開始した後も残ります。

#### Unica Campaign リスナーを Windows サービスとしてインストールする方法

Unica Campaign リスナーを Windows™ サービスとしてインストールし、Windows™ が開始するときにはいつでも自動的に 開始されるようにします。

1. Unica Campaign インストール・ディレクトリーの下にある bin ディレクトリーを、ユーザー PATH 環境変数に追加し ます。ユーザーの PATH 環境変数がない場合には、作成します。

このパスを、システム PATH 変数ではなく、必ずユーザー PATH 変数に追加するようにしてください。

Unica Campaign bin ディレクトリーがシステム PATH 環境変数にある場合には、それを削除します。Unica Campaign リスナーをサービスとしてインストールするには、そのディレクトリーがシステム PATH 環境変数にある必要はあり ません。

- 2. サーバーがサービスとしてインストールされている旧バージョンの Unica Campaign からアップグレードする場合に は、サービスを停止してください。
- 3. コマンド・ウィンドウを開き、ディレクトリーを Unica Campaign インストールの下の bin ディレクトリーに変更し ます。
- 4. Unica Campaign リスナーを Windows™ サービスとしてインストールするには、以下のコマンドを実行します。

unica\_aclsnr -a

■ **注:** <sub>"a</sub> オプションには、自動再始動の機能が含まれています。サービスが自動的に再始動を試行しないよう にする場合は、unica\_aclsnr -i を使用します。

#### **結果**

これで、リスナーがサービスとしてインストールされました。

**注:** CAMPAIGN\_HOME がシステム環境変数として作成されたことを確認してから、Unica Campaign リスナー・ サービスを開始します。

**注:** 適切なリスナー・タイプを追加する必要があります。

5. **「Unica Campaign リスナー・サービス」**プロパティー・ダイアログ・ボックスを開きます。**「ログオン」**タブをク リックします。

#### 6. **「このアカウント」**を選択します。

7. ユーザー名 (システム・ユーザー) およびパスワードを入力して、サービスを開始します。

# 第 6 章. 配置後の Unica Campaign および Unica Optimize の構 成

Unica Campaign を配置した後、Unica Campaign リスナーが実行されていることを確認し、Unica Campaign のシステム・ ユーザーをセットアップし、Unica Campaign の構成プロパティーを設定し、Unica Campaign のインストールを検査する必 要があります。

Unica のレポート機能を使用する場合は、「Unica Reports インストールおよび構成ガイド」で説明されているタスクを完 了する必要があります。

■<mark>◇</mark> **注:** ホストされた E メールに対して Unica Deliver を使用可能にする予定である場合、標準の Unica Deliver パフォー マンス・レポートを表示するには、Unica レポート作成機能を使用する必要があります。

### Unica Optimize 構成プロパティーを手動で 設定する

Unica Optimize リスナーの構成プロパティーを設定する。Unica Optimize のホスト・サーバーの名前とポートを設定できま す。Unica Platform サーバーに SSL を使用して接続するように Unica Optimize を構成することもできます。

#### **このタスクについて**

インストール処理時に Unica Campaign インストーラーが Unica Platform システム・テーブルにアクセスできない場合、 インストーラーにエラー・メッセージが表示されます。インストール処理は続行しますが、**「設定」 > 「構成」**から Unica Optimize 構成プロパティーを手動で設定してください。

必要に応じて、**「キャンペーン」 > 「unicaACOListener」**カテゴリーの下の、以下の Unica Optimize 構成プロパティーを 手動で設定してください。

- **serverHost**
- **serverPort**
- **useSSL**

**→ 注:** 単一リスナー (非クラスター) がある場合

• リスナーが Campaign フローチャート用のみの場合は、次の場所で構成プロパティーを構成します。

「Campaign」 > 「unicaACListener」 >

• リスナーが Optimize セッション用のみの場合は、次の場所で構成プロパティーを構成します。

「Campaign」 > 「unicaACOListener」 >

• リスナーが Campaign フローチャートと Optimize セッション両方用の場合は、次の場所で両方の構成プロ パティーを構成します。

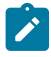

「Campaign」 > 「unicaACListener」 >

「Campaign」 > 「unicaACOListener」 >

unicaACListener と unicaACOListener の下の以下のプロパティーには同じ値を指定する必要があります。これは、 ただ 1 つのリスナーが Campaign と Optimize 両方を実行するためです。

- serverHost

- serverPort
- useSSL

**注:** クラスター化リスナーがある場合、リスナー構成は、「Campaign」 > 「unicaACListener」 > 「listenerNode」構成プロパティーに従って通常どおり定義されます。

リスナーが Campaign または Optimize、あるいはその両方用であるかを定義する、「listenerType」という追加の 構成パラメーターがあります。

ListenerType - 1 - Campaign フローチャートのみ実行します

ListenerType - 2 - Optimize セッションのみ実行します

ListenerType - 3 - Campaign フローチャートと Optimize セッションを実行します

また、「Campaign」 > 「unicaACListener」にある追加プロパティーがリスナーに適用されます。

### Unica Campaign リスナーが稼働中であるかどうかの検査

ユーザーがどの Unica Campaign 機能を操作する場合でも、その前に Unica Campaign リスナーが稼働していなければなり ません。リスナーは、ログインごと、およびアクティブ・フローチャートごとに別個の unica\_acsvr プロセスを自動的に 作成します。例えば、 あるユーザーがログインしてフローチャートをオープンすると、リスナーは unica\_acsvr.exe の 2 つのインスタンスを作成することになります。

#### **このタスクについて**

Unica Campaign リスナーが稼働していることを確認するには、以下の手順を使用します。

1. ご使用のオペレーティング・システムに応じた手順を使用してください。

Windows™ では、「Windows™ タスク マネージャー」の**「プロセス」**タブで、unica\_aclsnr.exe を見つけます。

UNIX™ では、次の例のように、ps コマンドを使用して、Unica Campaign サーバーを見つけます。ps -ef | grep unica\_aclsnr

2. リスナーが稼働していない場合は、次のようにして再始動します。

Windows™ の場合は、Unica Campaign インストール済み環境の bin ディレクトリーにある、cmpServer.bat スク リプトを実行します。

UNIX™ では、システム・プロンプトで次のコマンドを入力することもできます。 rc.unica\_ac start

リスナーの自動始動など、リスナーの稼働に関する重要な詳細は、「 Unica Campaign 管理者ガイド」を参照して ください。

### <span id="page-44-0"></span>Unica Campaign システム・ユーザーのセットアップ

データベースに直接アクセスするための Unica Campaign システム・ユーザーをセットアップします。Unica Campaign に 複数のパーティションがある場合は、それぞれのパーティションに対してシステム・ユーザーを作成してください。

システム・ユーザーとは、Unica アプリケーションで使用するように構成された ユーザー・アカウントです。

ユーザーにログイン資格情報を求めるプロンプトを繰り返し出さないようにするためには、システム・ユーザーを 1 つ以 上のデータ・ソースに関連付けることができます。データ・ソースはそれぞれに、ユーザー名およびパスワードを指定しま す。そのため、データ・ソースを参照することによって、データベースやその他の保護リソースにアクセスするためのユー ザー名およびパスワードを提供できます。複数のデータ・ソースをシステム・ユーザー・アカウントの構成に追加すること で、そのシステム・ユーザーが複数のデータベースにアクセスできるようにすることができます。

Unica Campaign では、システム・ユーザーが、システム・テーブルやその他のデータ・ソースにアクセスするためのログ イン資格情報を保有します。

既存または新規の Unica ユーザー・アカウントを使用して、以下に説明するデータ・ソースに対する資格情報を保存しま す。

Unica の**「設定」 > 「ユーザー」**領域で、Unica ユーザーをセットアップして、ユーザーにデータ・ソースを割り当てま す。その方法についての説明は、オンライン・ヘルプの該当するセクションを参照してください。

以下のデータ・ソースに対する資格情報を保有するユーザー・アカウントをセットアップします。

- Unica Campaign システム・テーブル (UA\_SYSTEM\_TABLES)
- すべての顧客 (ユーザー) テーブル

UNIX™ では、システム・ユーザーの**「代替ログイン」**属性に、Unica Campaign の UNIX™ ユーザーと特権を共有するグルー プに属するユーザーの UNIX™ アカウントを入力します。

**注:** 複数のパーティションがある場合は、パーティションごとに固有のシステム・ユーザーが必要です。複数のパー ティションで同じシステム・ユーザーを使用することはできません。

### **「構成」**ページでのデータ・ソース・プロパティーの追加

適切なデータ・ソース・テンプレートを使用して、Unica Campaign のそれぞれのデータ・ソースの**「構成」**ページにデー タ・ソース・プロパティーを追加します。

#### **このタスクについて**

インストーラーを実行すると、Unica Campaign インストーラーは Unica Platform データベースに指定されたデータベー ス・タイプに応じたテンプレートをインポートします。

追加のデータベース・タイプに他のデータ・ソース・テンプレートが必要な場合は、Unica Platform configTool ユーティリ ティーを使用して、それらのテンプレートを手動でインポートする必要があります。使用するデータベースの各タイプに応 じたテンプレートを、必要な数だけインポートできます。

例えば、Unica Platform および Unica Campaign のインストール済み環境で、以下のデータベースを使用しているとしま す。

- Oracle システム・テーブル
- DB2®- 顧客 (ユーザー) テーブル
- DB2®- 追加の顧客 (ユーザー) テーブル

この場合は、2 セットの顧客 (ユーザー) テーブルに対応した DB2Template.xml テンプレートをインポートする必要がありま す。

Unica Platform システム・テーブルと Unica Campaign システム・テーブルのデータベースが同じデータベース・タイプで ある場合、インストーラーは自動的に、これらのシステム・テーブルに使用するテンプレートをインポートします (この例 では、Oracle テンプレートをインポートします)。

手順については、[データ・ソース・テンプレートのインポート ページ](#page-45-0) [46](#page-45-0)を参照してください。

テンプレートから新しいカテゴリーを作成すると、新しいデータ・ソース構成プロパティーのセットが作成されます。そ れぞれのタイプのデータ・ソースごとに、必要なだけ新しいカテゴリーを作成します。上記の例では、Oracle テンプレー トで 1 つの新規カテゴリーを作成し、DB2® テンプレートで 2 つの新規カテゴリーを作成します[。データ・ソース・テンプ](#page-46-0) [レートの複製 ページ](#page-46-0) [47](#page-46-0)を参照してください。

データ・ソース・プロパティーを追加した後は、テンプレートから作成したカテゴリーのデータ・ソース構成プロパティー を設定します。

<span id="page-45-0"></span>手順については、[データ・ソースのプロパティー ページ](#page-46-1) [47](#page-46-1)を参照してください。

データ・ソース・テンプレートのインポート

Unica Campaign システム・テーブルのデータ・ソース (UA\_SYSTEM\_TABLES) は、Oracle、DB2®、および SQL Server で のみサポートされます。Unica Campaign システム・テーブルをサポートしていないデータベース・タイプをサポートする には、configTool ユーティリティーを使用してユーザー・テーブル用のデータ・ソース・テンプレートをインポートしま す。

#### **このタスクについて**

Unica Campaign データ・ソース・テンプレートは、Unica Campaign インストール済み環境の conf ディレクトリーにあり ます。

テンプレートをインポートおよびエクスポートするには、Unica Platform configTool ユーティリティーを使用します。この ユーティリティーは、Unica Platform インストール済み環境の tools/bin ディレクトリーにあります。configTool について 十分に理解していない場合は、このタスクを実行する方法の詳細について、[configTool](#page-76-0) [ページ](#page-76-0) [77](#page-76-0) を参照してください。

以下に、Oracle テンプレートをデフォルト・パーティション (Windows™ 環境) にインポートする場合に使用するコマンド の一例を示します。

configTool -i -p "Campaign|partitions|partition1|dataSources" -f full\_path\_to\_directory\_containing\_your\_Oracle\_template \OracleTemplate.xml

### <span id="page-46-0"></span>データ・ソース・テンプレートの複製

データ・ソース・カテゴリーに新しい構成プロパティーのセットを作成するには、データ・ソース・テンプレートを複製し ます。

1. 「構成」ページで、複製するデータ・ソース・テンプレートにナビゲートします。

他のカテゴリーと異なり、テンプレート・カテゴリーのラベルはイタリックで、小括弧で囲まれています。

2. データ・ソース・テンプレートをクリックします。 **結果**

「テンプレートからのカテゴリーの作成」ページが表示されます。

3. **「新規カテゴリー名」**フィールドに名前を入力します (必須)。

<mark>♪ 注:</mark> Unica Campaign のシステム・テーブルのデータ・ソース・カテゴリー名は、UA\_SYSTEM\_TABLES であるこ とが必須です。

- 4. 必要に応じて、新しいカテゴリーに含まれるプロパティーを編集します。また、これを後で行うこともできます。
- 5. **「保存して終了」**をクリックします。

#### **結果**

<span id="page-46-2"></span>新規カテゴリがナビゲーションツリーに表示されます。

### Unica Campaign 構成プロパティー

Unica Campaign の基本インストールでは、**「構成」**ページで構成プロパティーを指定する必要があります。また、**「構 成」**ページを使用すると、重要な機能を実行するプロパティーを指定し、オプションとしてそれらの機能を調整することが できます。

#### <span id="page-46-1"></span>**データ・ソースのプロパティー**

次の表に、それぞれの Unica Campaign データ・ソースについて指定する必要のあるプロパティーに関する情報を記載しま す。

#### **表 6. それぞれの Unica Campaign データ・ソースについてのプロパティー**

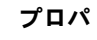

**ティー名 説明**

ASMUserForD このプロパティーには、Unica Campaign [システム・ユーザーのセットアップ ページ](#page-44-0) [45](#page-44-0)で Unica BCredenti Campaign システム・ユーザーとして既に作成したユーザーを設定する必要があります。

als

DSN SQL サーバーの場合、このプロパティーには、作成した DSN (データ・ソース名) を設定します。Oracle および DB2® の場合、このプロパティーにはデータベース名または SID (サービス) 名を設定します。

JndiName このプロパティーには、アプリケーション・サーバーに作成した、この特定のデータ・ソースに接続するた めの JNDI を設定します。

> Tomcat の場合、JNDI 名には「java:/comp/env/」の接頭辞を付ける必要があります。例: campaignPartition1DS は java:/comp/env/campaignPartition1DS となります

SystemTable SQL サーバーには不要です。他のデータ・ソースの場合、このプロパティーには、接続先とするデータベー Schema スのユーザーを設定します。

OwnerForTab SQL サーバーには不要です。他のデータ・ソースの場合、このプロパティーには、接続先とするデータベー leDisplay スのユーザーを設定します。

データ・ソースは、Unica Campaign システム・テーブル・データベース、および Unica Campaign で使用する予定のすべ ての顧客 (ユーザー) データベースです。

<mark>♪</mark> 注: Unica Campaign のシステム・テーブルのデータ・ソース・カテゴリー名は、<sub>UA\_SYSTEM\_TABLES であることが**必**</sub> **須**です。

値の設定について詳しくは、これらのプロパティーのコンテキスト・ヘルプを参照するか、「 Unica Platform 管理者ガイ ド」を参照してください。

Unica Campaign の基本インストールでは、データ・ソース・プロパティーを作成して設定するだけでなく、**「構成」**ペー ジで以下のプロパティーを設定する必要があります。

- Campaign > unicaACOListener > serverHost
- Campaign > unicaACOListener > serverPort
- Campaign > unicaACListener > serverHost
- Campaign > unicaACListener > serverPort

同じリスナーが Campaign フローチャートの実行と Optimize セッションの実行の両方に使用されている単一ノード の Campaign 環境の場合、unicaACOListener > serverPort は unicaACListener > serverPort と同じ値である必要があ ります

• デフォルト・パーティションには、Campaign > partitions > partition1 のカテゴリーに、必要に応じた値を設定し ます。

プロパティーを変更した場合は、その変更を有効にするために Unica Campaign リスナーを再始動する必要があります。

### Unica Campaign でのユーザー・テーブルのマッピング

ユーザー・テーブルのマッピングは、外部データ・ソースを Unica Campaign で利用できるようにするプロセスです。一般 に、ユーザー・テーブルには、企業の顧客、見込み顧客、あるいは製品に関する情報が格納されます。データベース表また は ASCII フラット・ファイルをデータ・ソースとして使用できます。構成したデータ・ソースのデータをフローチャート内 のプロセスで利用できるようにするには、それらのデータ・ソースをすべてマップする必要があります。

#### **このタスクについて**

ユーザー・テーブルをマップする方法については、「Unica Campaign 管理者ガイド」を参照してください。

**注:** ユーザー・テーブルは、システム・テーブルとは異なります。大半の Unica Campaign システム・テーブルは、 システム・テーブル・データ・ソース名 UA\_SYSTEM\_TABLES が使用されていれば、初回のインストールと構成 のときに自動的にマップされます。接続上の問題によりシステム・テーブルを手動でマップする必要がある場合 は、Unica Campaign からログアウトし、テーブルをマップしてから、再びログインしてください。

### Unica Optimize のテーブルのマッピング

Unica Optimize システム・テーブル、 コンタクト履歴テーブル、およびセグメント・メンバーシップ・テーブルを Unica Campaign テーブルにマッピングすることで、Unica Optimize と Unica Campaign の間で データを交換することができま す。

#### **このタスクについて**

<u>♪ 】注</u>: 戦略的セグメントで使用する Unica Campaign 内のセグメント・メンバーシップ・システム・テーブルのマッピ ングはオプションです。オーディエンスのセグメント・メンバーシップ・システム・テーブルをマッピングするの は、戦略的セグメントを使用するフローチャートまたは Unica Optimize セッションでオーディエンスを使用する場 合だけにしてください。

Unica Campaign のシステム・テーブルのマッピングについて詳しくは、「Unica Campaign 管理者ガイド」を参照してくだ さい。

以下の手順を実行して、Unica Optimize のテーブルのマッピングを行います。

1. すべてのシステム・テーブルをマッピングします。

2. すべてのコンタクト履歴テーブルをマッピングします。

Unica Campaign 構成内の各オーディエンス・レベルにコンタクト履歴テーブルがあることを確認します。コンタ クト履歴テーブルそれぞれをマッピングする必要があります。追加のコンタクト履歴テーブルについて詳しくは、 「Unica Campaign 管理者ガイド」を参照してください。

3. **オプション:** 戦略的セグメントを使用する Unica Optimize セッション内で使用されるオーディエンスごとに、 オー ディエンスのセグメント・メンバーシップ・システム・テーブルを、セグメント・メンバーを定義するデータベー ス表にマッピングします。

**戦略的セグメントを使用する場合の要件は以下のとおりです**。

戦略的セグメントを使用する予定の場合、Unica Campaign 構成の各オーディエンス・レベルに対してセグメント・ メンバーシップ・テーブルがあることを確認してください。それぞれのセグメント・メンバーシップ・テーブルを マッピングする必要があります。

オーディエンス・セグメント・メンバーシップ・テーブルに 2 つのインデックスを作成します。最初のインデック スは SegmentID に、2 番目のインデックスはオーディエンス・レベル列に作成します。出荷時の UA\_SegMembership テーブルは、CustomerID と SegmentID にインデックスが設定されています。

システム・テーブルと戦略的セグメントについて詳しくは、「Unica Campaign 管理者ガイド」を参照してくださ い。

Unica Optimize システム・テーブル・マッピングのリファレンス

Unica Optimize を Unica Campaign と統合するには、すべての Unica Optimize システム・テーブルを Unica Campaign テー ブルにマッピングします。

Unica Campaign の Unica Optimize テーブルをマッピングすることで、Unica Optimize と Unica Campaign の間で データを 交換することができます。すべての Unica Optimize システム・テーブル、 コンタクト履歴テーブル、およびセグメント・ メンバーシップ・テーブルを Unica Campaign テーブルにマッピングします。

以下の 表を参考にして、Unica Optimize システム・テーブルと 対応するデータベース表に関する情報を収集します。

**表 7. Unica Optimize システム・テーブル・マッピング**

**Unica Optimize システム・テーブル データベース表**

セッション最適化テーブル UACO\_OptSession

プロセス最適化テーブル UACO\_OptimizeProcess

#### **表 7. Unica Optimize システム・テーブル・マッピング**

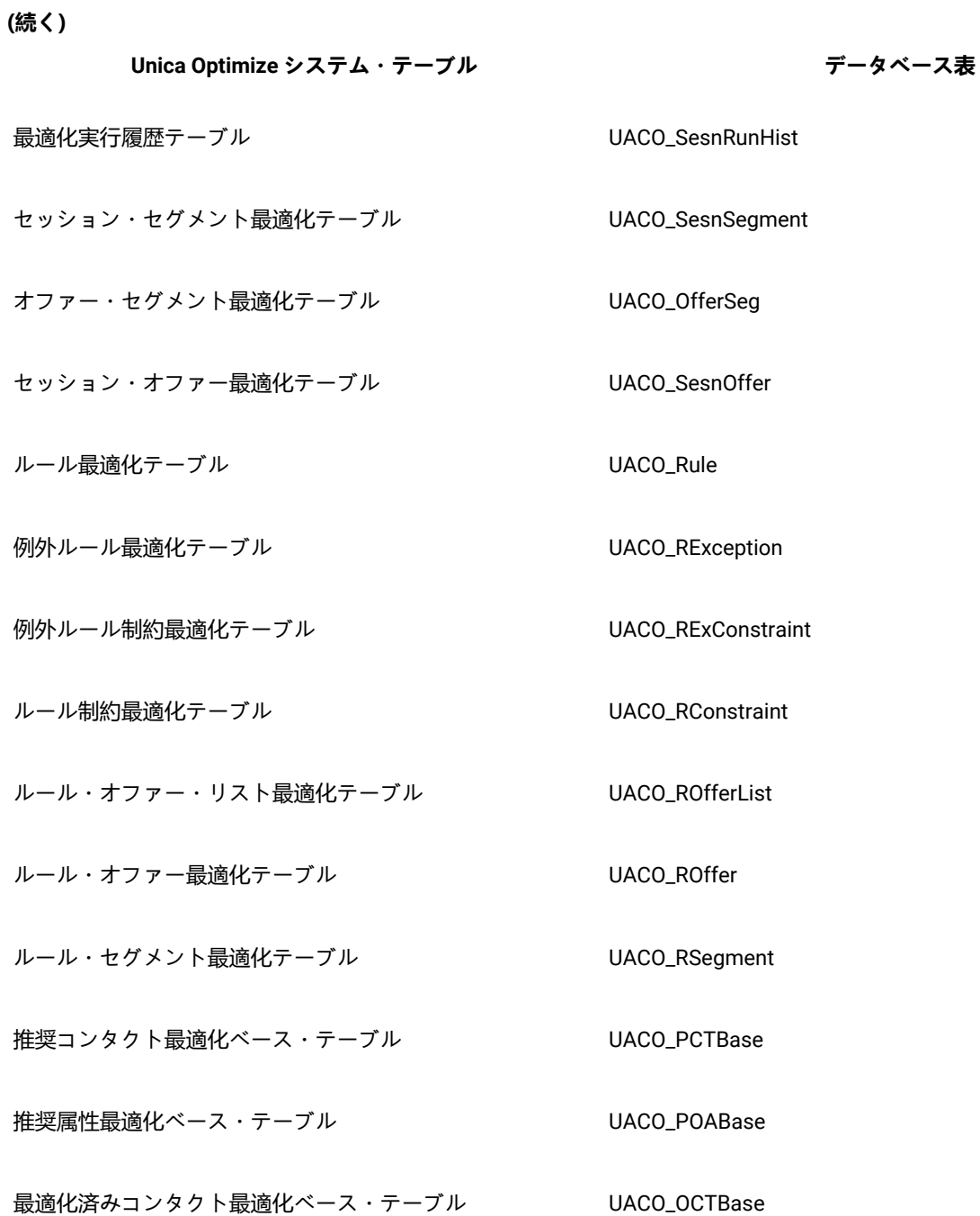

### Unica Optimize コンタクト履歴テーブル・マッピングのリファレンス

Unica Optimize を Unica Campaign と統合するには、すべての Unica Optimize コンタクト履歴テーブルを Unica Campaign テーブルにマッピングします。

以下の表は、Unica Optimize コンタクト履歴テーブルと それらに対応するデータベース表をリストしています。

#### **表 8. Unica Optimize コンタクト履歴テーブル・マッピング**

**コンタクト履歴テーブル データベース表**

顧客コンタクト履歴テーブル UA\_ContactHistory

顧客詳細コンタクト履歴テーブル UA\_DtlContactHist

追加するオーディエンス・レベル・テーブルの名前は、Unica Optimize の構成ごとに固有です。

## Unica Campaign のインストールの検証

Unica Campaign をインストールおよび構成するためのすべてのステップを実行し終えたら、Unica Campaign Web アプリ ケーションを配置して、それが終わった後に Unica Campaign を構成します。これで、インストールを検査する準備が整い ます。

#### **開始する前に**

Unica Campaign 管理者役割 (asm\_admin など) に既に存在するユーザーとして Unica にログインします (まだこれを行って いない場合)。**「設定」 > 「ユーザー」**で、新規ユーザーに少なくとも 1 つのセキュリティーの役割 (例えば、グローバル・ ポリシー/管理) を割り当てます。新規ユーザーに役割を割り当てた後、その新規ユーザーとして Unica Campaign にログイ ンできます。

#### **このタスクについて**

インストール済み環境を確認するには、次の手順に従ってください。

- 1. Unica にログインします。
- 2. **「設定」 > 「Campaign 設定」>「テーブル・マッピングの管理」**ウィンドウで、すべてのシステム・テーブルが あることを確認します。
- 3. キャンペーンを作成し、そのキャンペーンにフローチャートを作成します。

### Unica Optimize のインストールの検証

Unica Optimize が 正しくインストールされている場合、Unica Campaign バッチ・フローチャートをビルドする際に Unica Campaign で Optimize プロセスを使用できるはずです。これを確認するには、Unica にログインして、**「Campaign」 > 「Optimize」**にアクセスできることを確認します。

#### **開始する前に**

**注:** Unica Optimize が正しく インストールまたはアップグレードされていることを確認する前に、**Affinium| Campaign|acoInstalled** プロパティーが true に設定されていることを確認してください。**Affinium|Campaign| acoInstalled** が false に設定されていると、Unica Optimize がインストールされていないことを示すエラー・メッ セージが出ます。

#### **このタスクについて**

Unica Optimize テーブルを Unica Campaign テーブルにマップした後、Unica コンソールからいったんログアウトしてから ログインしないと、**「Campaign」 > 「Optimize セッション」**が表示されないことがあります。

以下の手順を実行して、Unica Optimize のインストールを検証します。

- 1. Unica コンソールにログインします。
- 2. メニューから**「Campaign」 > 「Optimize」**を選択します。
	- **結果**

**「Optimize セッション一覧」**ページが表示されます。Unica Optimize セッションが表示され、管理できるように なっていることを確認します。

### フローチャートを検索可能にしておく

Unica Campaign をバージョン 10.0 より前のリリースからバージョン 10.1 にアップグレードする場合は、フローチャート を検索可能にしておく必要があります。

#### **このタスクについて**

この作業は adv\_SrchUtil ユーティリティーを使用して行えます。adv\_SrchUtil ユーティリティーは、指定したパー ティション内のすべてのキャンペーン・フローチャートおよびセッション・フローチャートについて、フローチャート .sesファイルの検索インデックスを作成または修復するラッパー・スクリプトです。

このユーティリティーについて詳しくは、「 Unica Campaign 管理者ガイド」を参照してください。

### Unica 製品との統合のためのプロパティーの設定

Unica Campaign は、さまざまなアプリケーションを統合します。必要であれば、Unica Campaign とその他の 製品との統 合をセットアップするための構成プロパティーを指定できます。

### セキュリティー強化のための追加構成

このセクションの手順では、Web アプリケーション・サーバーの追加構成について説明します。これらはオプションの構 成ですが、実行するとセキュリティーを強化できます。

### X-Powered-By フラグを無効にする

組織で、ヘッダー変数内の X-Powered-By フラグがセキュリティー・リスクになることが懸念される場合、次の手順を使用 してこのフラグを無効にすることができます。

- 1. WebLogic を使用している場合、管理コンソールの**domainName「構成」 > 「Web アプリケーション」**で、**「X-Powered-By ヘッダー」**を**「X-Powered-By ヘッダーを送信しない」**に設定します。
- 2. WebSphere® を使用している場合は、以下の手順を実行します。
	- a. WebSphere® 管理コンソールで、**「サーバー」 > 「サーバー・タイプ」>「WebSphere Application Servers」>「server\_name」>「Web コンテナー設定」>「Web コンテナー」**に移動します。
		- b. **「追加プロパティー」**で、**「カスタム・プロパティー」**を選択します。
		- c. 「カスタム・プロパティー」ページで、**「新規」**をクリックします。
		- d. 「設定」ページで、com.ibm.ws.webcontainer.disablexPoweredBy という名前のカスタム・プロパティーを作成 し、値を false に設定します。
		- e. **「適用」**または**「OK」**をクリックします。
		- f. コンソール・タスクバーの**「保存」**をクリックして、構成の変更を保存します。
		- g. サーバーを再起動します。

#### 制限された Cookie パスの構成

Web アプリケーション・サーバーでは、セキュリティーを強化するために Cookie アクセスを特定のアプリケーションに制 限できます。制限しない場合、Cookie は、配置されたすべてのアプリケーションで有効になります。

- 1. WebLogic を使用している場合は、以下の手順を実行します。
	- a. 制限された Cookie パスを追加する WAR パッケージまたは EAR パッケージから weblogic.xml ファイルを 抽出します。
	- b. 以下のコードを weblogic.xml ファイルに追加します。context-path は配置されているアプリケーションの コンテキスト・パスです。Unica アプリケーションでは、コンテキスト・パスは通常 /unica です。

```
<session-descriptor>
    <session-param>
       <param-name>CookiePath</param-name>
       <param-value>/context-path> </param-value>
     </session-param>
</session-descriptor>
```
c. WAR または EAR ファイルを再ビルドします。

- 2. WebSphere® を使用している場合は、以下の手順を実行します。
	- a. WebSphere® 管理コンソールで、**「セッション・マネージャー」 > 「Cookie」**タブにナビゲートします。
	- b. **「Cookie パス」**にアプリケーションのコンテキスト・パスを設定します。

Unica アプリケーションでは、コンテキスト・パスは通常 /unica です。

### Unica Campaign 詳細検索エージェントの開始

Unica Campaign 詳細検索エージェントを使用して、Unica Campaign で作成したフローチャートを検索できます。フロー チャートが作成または変更されたときに詳細検索エージェントが実行されていた場合にのみ、フローチャートを検索できま す。

#### **開始する前に**

Unica Campaign 詳細検索エージェントを開始するには、事前に Unica Platform および Unica Campaign Web アプリケー ションを配置して実行しておく必要があります。

Unica Campaign 詳細検索エージェントを手動で開始するには、以下の手順を実行します。

1. Windows の場合は、Unica Campaign インストールの下の bin ディレクトリーに移動し、advSrchAgent.bat を実 行します。

#### **結果**

advSrchAgent.bat ファイルがプロンプトで実行され続けます。

2. Unix の場合は、Unica Campaign インストールの下の bin ディレクトリーに移動し、advSrchAgent.sh を実行し ます。

#### **結果**

advSrchAgent.sh ファイルがプロンプトで実行され続けます。

#### **例**

UNIX オペレーティング・システムでは、以下のコマンドを実行して Unica Campaign 詳細検索エージェントを開始できま す。

```
./advSrchAgent.sh partition1
Usage:
./advSrchAgent.sh <start | stop> <partition name> [cluster home] [-u <user name>] [-p <password>]
Where:
<start | stop> : Start or stop the agent.
<partition_name> : Name of the partition from which flowchart files are to be exported.
[cluster_home] : Home directory of clustered environment, if clustering is enabled.
[-u <user_name>] : User name for user who has read access to all flowchart files in the partition specified.
[-p <password>] : Password of the user specified
```
# 第 7 章. Unica Campaign の複数パーティションの構成

Unica 製品ファミリーでは、パーティションは、異なるユーザー・グループに関連付けられているデータを保護する手段と なります。Unica Campaign または 関連する Unica アプリケーションを複数のパーティションで作業するように構成する と、ユーザーには、各パーティションがアプリケーションの別々のインスタンスとして表示されます。同じコンピューター 上にある別のパーティションの存在が示されることはありません。

### 複数パーティションの動作

Unica アプリケーションを Unica Campaign と一緒に操作する場合、アプリケーションを構成できるのは、Unica Campaign インスタンスが構成されているパーティションです。各パーティション内のアプリケーション・ユーザーは、同じパーティ ション内の Unica Campaign 用に構成されている Unica Campaign 機能、データ、顧客テーブルにアクセスできます。

#### **パーティションの利点**

複数パーティションは、ユーザーのグループ間に強力なセキュリティーを設定する場合に便利です。各パーティションに は、独自の Unica Campaign システム・テーブルのセットがあるためです。複数パーティションは、複数のユーザー・グ ループ間でデータを共有したい場合には 使用できません。

各パーティションには、独自の構成設定があり、ユーザーのグループごとに Unica Campaign をカスタマイズできます。 ただし、すべてのパーティションが同じインストール・バイナリーを 共有します。すべてのパーティションで同じバイナ リーを共有していれば、 複数パーティションのインストールやアップグレードに要する労力を 最小限にすることができま す。

#### **パーティションのユーザー割り当て**

パーティションへのアクセスは、Unica Platform グループのメンバーシップを介して管理されます。

パーティションのスーパーユーザー (platform\_admin) を除き、各 HCL ユーザーは、1 つのパーティションにしか設定でき ません。複数のパーティションにアクセスする必要のあるユーザーは、それらのパーティションごとに個別のユーザー・ア カウントを持つ必要があります。

パーティションが 1 つしかない場合は、Unica Campaign にアクセスするためにそのパーティションにユーザーを明示的に 割り当てる必要はありません。

#### **パーティション・データへのアクセス**

複数パーティション構成では、 パーティションには次のようなセキュリティーの特性があります。

- パーティションに割り当てられているグループのメンバー以外のユーザーは、そのパーティションに アクセスでき ない。
- あるパーティションのユーザーは、別のパーティションのデータを参照したり変更したり することができない。
- ユーザーは Unica Campaign の参照ダイアログ・ボックスから、割り当てられているパーティションのルート・ ディレクトリーより上の Unica Campaign ファイル・システムにはナビゲートできない。例えば、partition1 および partition2 という名前の 2 つのパーティションがあり、 ユーザーが partition1 に関連付けられたグループのメンバー である場合は、 ダイアログ・ボックスから partition2 のディレクトリー構造にはナビゲート できません。

### <span id="page-56-0"></span>複数のパーティションのセットアップ

Unica Campaign に複数のパーティションを構成することにより、Unica Campaign の異なるユーザーのグループごとにデー タを分離して保護することができます。各パーティションはそれぞれ固有の構成プロパティーのセットを持つため、ユー ザーのグループごとに Unica Campaign をカスタマイズできます。

#### **開始する前に**

Unica Campaign に追加のパーティションを構成する前に、構成するパーティションごとに以下のタスクを実行します。

- 1. Unica Campaign システム・テーブル用のデータベースまたはスキーマを作成します
- 2. ODBC 接続またはネイティブ接続を作成します
- 3. Web アプリケーション・サーバーに JDBC 接続を作成します

Campaign に複数のパーティションをセットアップするには、以下のタスクを実行します。

- 1. システム・テーブル・データベース、およびパーティションに必要な他のすべてのデータ・ソースを作成します。 その後、データ・ソースにアクセスするために必要な JDBC および ODBC 接続またはネイティブ接続を構成しま す。
- 2. パーティションごとに、システム・テーブルを格納するための異なるスキーマをデータベースに作成します。 Campaign に同梱されているデータベース固有のスクリプトを使用して、システム・テーブルを作成してデータを設 定します。
- 3. 追加のパーティションごとに、ディレクトリー構造を作成する以下のタスクを実行します。

■ **注:** バックアップにする目的で、元の partition1 ディレクトリーのクリーン・コピーを保存してください。

- a. Unica Campaign インストール済み環境の partitions ディレクトリーで、追加するパーティションごと に、すべてのサブディレクトリーが含まれるようにデフォルト partition1 ディレクトリーの複製を作成し ます。
- b. 各パーティション・ディレクトリーに一意の名前を付けます。後ほど**「構成」**ページでパーティションの構 成ツリーを作成するときには、これらの名前と正確に同じ名前をパーティションに使用します。 **例**

2 番目のパーティションを作成するために Campaign/partitions/partition2 という名前のディレクト リーを作成した場合、**「構成」**ページで構成ツリーを作成するときに、名前「partition2」を使用してこの パーティションを識別しなければなりません。

c. 複製パーティション・サブディレクトリー内に存在するすべてのファイルを削除します。

4. -s オプションを指定した partitionTool ユーティリティーを使用してデフォルト・パーティションを複製するため に、以下のタスクを実行します。

- **注:** このオプションを使用しない場合は、この手順を実行する前に、Unica Platform が配置されている Web アプリケーション・サーバーを停止する必要があります。
	- a. JAVA\_HOME 環境変数を、Unica Platform インストール済み環境の tools/bin ディレクトリーにある setenv スク リプトに設定するか、または partitionTool ユーティリティーを実行するコマンド・ライン・ウィンドウで設 定します。
	- b. コマンド・ライン・ウィンドウを開き、Unica Platform インストール済み環境の tools/bin ディレクト リーからユーティリティーを実行します。適切なコマンドおよびオプション (「Unica Platform 管理者ガイ ド」で説明) を使用して、目的の結果を達成します。

**例**

partitionTool -c -s partition1 -n partition2

- c. 作成する必要のある新しいパーティションごとに、この手順を繰り返します。
- d. 完了したら、Unica Platform が配置されているアプリケーション・サーバーを停止して再始動し、作成され たグループを確認します。

$$
\hat{X}
$$
**注:**  $\overline{z}$   $z$   $0$   $0$   $\overline{z}$   $0$   $\overline{z}$ 

- 5. 新規パーティションごとに New partitionTemplate を使用して**「構成」**ページにパーティション構造を作成するため に、以下のタスクを実行します。
	- a. **「構成」**ページで、**「Campaign」 > 「パーティション」**にナビゲートし、(partitionTemplate) をクリック します。

リストに (partitionTemplate) プロパティーが表示されていない場合には、configTool ユーティリティーで以 下のようなコマンドを使用して、パーティション・テンプレートをインポートしてください。

configTool -i -p "Affinium|Campaign|partitions" -f <CAMPAIGN\_HOME>/conf/partitionTemplate.xml

CAMPAIGN\_HOME は、Unica Campaign インストール済み環境への実際のパスで置き換えます。

configTool ユーティリティーは、Unica Platform インストール済み環境の tools ディレクトリーにありま す。このユーティリティーについて詳しくは、「Unica Platform 管理者ガイド」を参照してください。

#### **結果**

右側のペインに、**「新しいカテゴリー名」**フィールドが空の状態で「partitionTemplate」ペインが表示され ます。

b. 新しいパーティションの名前を入力します。この名前には、[複数のパーティションのセットアップ ペー](#page-56-0) [ジ](#page-56-0) [57](#page-56-0) でファイル・システムにパーティションのディレクトリーを作成したときと同じ名前を使用しま す。

c. **「変更を保存」**をクリックします。

**結果**

パーティション・テンプレートと同じカテゴリーとプロパティーを持つ新しいパーティション構造が表示さ れます。

**♪ 注: Campaign に複数のパーティションがある場合は、アップグレード中にユーザーがすべてのパーティショ** ンをアップグレードする必要があります。

#### パーティション・スーパーユーザー

Unica Platform のユーザー全体でセキュリティーを管理するには、システム内のすべてのセキュリティー設定およびユー ザー・アカウントにアクセスできるユーザー・アカウントが存在していなければなりません。

デフォルトでは、このユーザー・アカウントは platform\_admin です。このユーザー・アカウントは、特定の 1 つのパー ティションには属さず、すべてのパーティション内のすべてのユーザー・アカウントにアクセスできます。

管理者は、同じアクセス・レベルを持つ追加ユーザーを作成できます。パーティション・スーパーユーザーになるため には、アカウントが Unica Platform に対する管理アクセス権限を持ち、「ユーザー」、「ユーザー・グループ」、および 「ユーザーの権限」ページに対するフルアクセス権限を持つ必要があります。パーティション・スーパーユーザーには、製 品固有のセキュリティー・ページ (Unica Campaign セキュリティー・ページなど) に対するアクセス権限は不要です。

#### パーティションのデータ・ソース・プロパティーの構成

作成するそれぞれのパーティションについて、データ・ソース・プロパティーを構成する必要があります。適切なデータ・ ソース・テンプレートを使用して、データ・ソース・プロパティーを作成します。

#### **このタスクについて**

インストーラーを実行すると、Unica Campaign インストーラーは Unica Platform データベースに指定されたデータベー ス・タイプに応じたテンプレートをインポートします。

追加のデータベース・タイプに他のデータ・ソース・テンプレートが必要な場合は、Unica Platform configTool ユーティリ ティーを使用して、それらのテンプレートを手動でインポートする必要があります。使用するデータベースの各タイプに応 じたテンプレートを必要な数だけインポートできます。

例えば、Unica Platform および Unica Campaign のインストール済み環境で、以下のデータベースを使用しているとしま す。

- Oracle システム・テーブル
- DB2®- 顧客 (ユーザー) テーブル
- DB2®- 追加の顧客 (ユーザー) テーブル

この場合は、2 セットの顧客 (ユーザー) テーブルに対応した DB2Template.xml テンプレートをインポートする必要がありま す。

Unica Platform システム・テーブルと Unica Campaign システム・テーブルのデータベースが同じデータベース・タイプで ある場合、インストーラーは自動的に、これらのシステム・テーブルに使用するテンプレートをインポートします (この例 では、Oracle テンプレートをインポートします)。

**注:** 新規パーティションを作成する場合、configTool ユーティリティーを使用して、システム・テーブルおよびユー ザー・テーブル用にデータ・ソース・テンプレートをインポートする必要があります。

手順については、[データ・ソース・テンプレートのインポート ページ](#page-45-0) [46](#page-45-0)を参照してください。

テンプレートから新しいカテゴリーを作成すると、新しいデータ・ソース構成プロパティーのセットが作成されます。そ れぞれのタイプのデータ・ソースごとに、必要なだけ新しいカテゴリーを作成します。上記の例では、Oracle テンプレー トで 1 つの新規カテゴリーを作成し、DB2® テンプレートで 2 つの新規カテゴリーを作成します[。データ・ソース・テンプ](#page-46-0) [レートの複製 ページ](#page-46-0) [47](#page-46-0)を参照してください。

データ・ソース・プロパティーを追加した後は、テンプレートから作成したカテゴリーのデータ・ソース構成プロパティー を設定します。

手順については、Unica Campaign [構成プロパティー ページ](#page-46-2) [47](#page-46-2)を参照してください。

各パーティションのデータ・ソース・プロパティーを構成するために、以下のタスクを実行します。

- 1. 適切なデータ・ソース・テンプレートを使用して、Unica Campaign のそれぞれのデータ・ソースの**「構成」**ページ にデータ・ソース構成プロパティーを追加します。
	- インストーラーを実行すると、Unica Campaign インストーラーは Unica Platform データベースに指定されたデー タベース・タイプに応じたテンプレートをインポートします。追加のデータベース・タイプに他のデータ・ソー ス・テンプレートが必要な場合は、Unica Platform configTool ユーティリティーを使用して、それらのテンプレート を手動でインポートする必要があります。使用するデータベースの各タイプに応じたテンプレートを、必要な数だ けインポートできます。

**例** 

例えば、Unica Platform および Unica Campaign のインストール済み環境で、以下のデータベースを使用していると します。

- Oracle システム・テーブル
- DB2®- 顧客 (ユーザー) テーブル
- DB2®- 追加の顧客 (ユーザー) テーブル

この場合は、2 セットの顧客 (ユーザー) テーブルに対応した DB2Template.xml テンプレートをインポートする必要が あります。

#### **結果**

Unica Platform システム・テーブルと Unica Campaign システム・テーブルのデータベースが同じデータベース・タ イプである場合、インストーラーは自動的に、これらのシステム・テーブルに使用するテンプレートをインポート します (この例では、Oracle テンプレートをインポートします)。手順については、[データ・ソース・テンプレート](#page-45-0) [のインポート ページ](#page-45-0) [46](#page-45-0)を参照してください。

2. テンプレートから新しいカテゴリーを作成します。これにより、新しいデータ・ソース構成プロパティーのセット が作成されます。それぞれのタイプのデータ・ソースごとに、必要なだけ新しいカテゴリーを作成します。上記の 例では、Oracle テンプレートで 1 つの新規カテゴリーを作成し、DB2® テンプレートで 2 つの新規カテゴリーを作 成します。[データ・ソース・テンプレートの複製 ページ](#page-46-0) [47](#page-46-0)を参照してください。

3. Unica Campaign のそれぞれのデータ・ソースについて、データ・ソース構成プロパティーを設定します。 詳しくは、Unica Campaign [構成プロパティー ページ](#page-46-2) [47](#page-46-2)を参照してください。

### Unica Campaign のシステム・ユーザーのセットアップ

システム・ユーザーに 1 つ以上の Unica Platform データ・ソースを関連付けることにより、ユーザーにログイン資格情報を 求めるプロンプトを繰り返し出さないようにできます。データ・ソースはそれぞれに、ユーザー名およびパスワードを指定 します。データ・ソースを参照することにより、データベースまたはその他の保護リソースにアクセスするためのユーザー 名とパスワードを提供できます。複数のデータ・ソースをシステム・ユーザー・アカウントの構成に追加することで、その システム・ユーザーが複数のデータベースにアクセスできるようにすることができます。

#### **このタスクについて**

Unica アプリケーションは、以下の属性を使用して構成されたシステム・ユーザー・アカウントを必要とする場合がありま す。

• システム・テーブルやその他のデータ・ソースにアクセスするためのログイン資格情報。

• システム内でオブジェクトを作成、変更、および削除するための特定の権限。

新規ユーザーのセットアップおよびユーザーへのデータ・ソースの割り当てについて詳しくは、「 Unica Platform 管理者ガ イド」を参照してください。

Unica Campaign のシステム・ユーザーをセットアップするには、以下の操作を実行します。

1. 既存または新規のユーザー・アカウントを使用して、以下のデータ・ソースに対する資格情報を保存します。 ◦ Unica Campaign システム・テーブル

◦ すべての顧客 (ユーザー) テーブル

- 2. UNIX™ では、システム・ユーザーの**「代替ログイン」**属性に、Unica Campaign の UNIX™ ユーザーと特権を共有す るグループに属するユーザーの UNIX™ 名を入力します。
	- **注:** 複数のパーティションがある場合は、それぞれのパーティションに対してシステム・ユーザーを作成す る必要があります。

#### 複数のパーティションがある場合の IBM Cognos Reports の使用

IBM Cognos® レポートを、Unica Campaign、Unica Deliver、または Unica Interact の複数のパーティションで使用するに は、IBM Cognos® のレポート・パッケージをパーティションごとに構成する必要があります。

詳しくは、「Unica Reports インストールおよび構成ガイド」を参照してください。

# パーティションへの役割、権限、およびグループの割り当て

Unica Campaign 用に構成したパーティションを使用するには、その前に各パーティション内の管理者の役割を持つユー ザーに役割を割り当てる必要があります。さらに、各パーティションにグループを割り当てる必要もあります。

partitionTool ユーティリティーを使用して、作成する各パーティションにデフォルトの管理ユーザーを作成してください。

**各パーティションの管理ユーザーに役割を割り当てる** - partitionTool ユーティリティーは、作成するパーティションごと に、デフォルトの管理ユーザーを作成します。**「ユーザー」**ページで、新規ユーザーに少なくとも 1 つのセキュリティーの 役割 (例えば、グローバル・ポリシー/管理) を割り当てます。新規ユーザーに役割を割り当てた後、その新規ユーザーとし て Unica Campaign パーティションにログインできます。

複数の Unica Campaign パーティションで Unica Deliver を使用可能にする予定の場合は、Unica Campaign パーティション ごとに対応する Unica Deliver パーティションを構成する必要があります。Unica Deliver の追加パーティションの作成につ いて詳しくは、Unica Deliver [での複数のパーティションの構成 ページ](#page-64-0) [65](#page-64-0)を参照してください。

# 第 8 章. Unica Optimize の複数パーティションの構成

Unica 製品ファミリーでは、パーティションは、異なるユーザー・グループに関連付けられているデータを保護する手段と なります。Unica Campaign または 関連する Unica アプリケーションを複数のパーティションで作業するように構成する と、ユーザーには、各パーティションがアプリケーションの別々のインスタンスとして表示されます。同じコンピューター 上にある別のパーティションの存在が示されることはありません。

### 複数パーティションの動作

Unica アプリケーションを Unica Campaign と一緒に操作する場合、アプリケーションを構成できるのは、Unica Campaign インスタンスが構成されているパーティションです。各パーティション内のアプリケーション・ユーザーは、同じパーティ ション内の Unica Campaign 用に構成されている Unica Campaign 機能、データ、顧客テーブルにアクセスできます。

#### **パーティションの利点**

複数パーティションは、ユーザーのグループ間に強力なセキュリティーを設定する場合に便利です。各パーティションに は、独自の Unica Campaign システム・テーブルのセットがあるためです。複数パーティションは、複数のユーザー・グ ループ間でデータを共有したい場合には 使用できません。

各パーティションには、独自の構成設定があり、ユーザーのグループごとに Unica Campaign をカスタマイズできます。 ただし、すべてのパーティションが同じインストール・バイナリーを 共有します。すべてのパーティションで同じバイナ リーを共有していれば、 複数パーティションのインストールやアップグレードに要する労力を 最小限にすることができま す。

#### **パーティションのユーザー割り当て**

パーティションへのアクセスは、Unica Platform グループのメンバーシップを介して管理されます。

パーティションのスーパーユーザー (platform\_admin) を除き、各 HCL ユーザーは、1 つのパーティションにしか設定でき ません。複数のパーティションにアクセスする必要のあるユーザーは、それらのパーティションごとに個別のユーザー・ア カウントを持つ必要があります。

パーティションが 1 つしかない場合は、Unica Campaign にアクセスするためにそのパーティションにユーザーを明示的に 割り当てる必要はありません。

#### **パーティション・データへのアクセス**

複数パーティション構成では、 パーティションには次のようなセキュリティーの特性があります。

- パーティションに割り当てられているグループのメンバー以外のユーザーは、そのパーティションに アクセスでき ない。
- あるパーティションのユーザーは、別のパーティションのデータを参照したり変更したり することができない。
- ユーザーは Unica Campaign の参照ダイアログ・ボックスから、割り当てられているパーティションのルート・ ディレクトリーより上の Unica Campaign ファイル・システムにはナビゲートできない。例えば、partition1 および partition2 という名前の 2 つのパーティションがあり、 ユーザーが partition1 に関連付けられたグループのメンバー である場合は、 ダイアログ・ボックスから partition2 のディレクトリー構造にはナビゲート できません。

### Unica Optimize の複数パーティションのセットアップ

Unica Optimize で複数パーティションを使用して、 ユーザーのグループごとにそれぞれ異なる Unica Optimize および Unica Campaign データのセットにアクセスできるようにします。

#### **このタスクについて**

12.0 リリース以降 - Unica Optimize は Unica Campaign とともにインストールされます。Campaign 用に作成されたデフォ ルトの parition1 ディレクトリーが、Optimize に使用されます。Unica Campaign 用に作成された追加のパーティション を、Optimize に使用できます。V 12.0 リリース以降、Optimize は Campaign アプリケーションにデフォルトで付属して います。ユーザーがパーティションを作成すると、Optimize のパーティションもサポートされます。つまり、Optimize の パーティションが必要な場合は、Campaign のパーティションも作成する必要があります。

以下の 手順を実行して、Unica Optimize 用の複数パーティションをセットアップします。

- 1. Unica Campaign パーティションを作成します。
- 2. 古い ContactOptimization/partitions/partition2 ディレクトリーの内容を、そのすべての (空の) サブディレクトリー とともに、新しいパーティション用に作成したディレクトリーにコピーします。

例えば、partition2 ディレクトリーの内容を

Campaign\_Home/partitions/partition2 ディレクトリーにコピーします

3. SQL スクリプトを実行して、新しいパーティション用に構成されたデータベース内に Unica Optimize システム・ テーブルを作成して、データを設定します。

SQL スクリプトの実行について詳しくは、『手動による Unica Optimize システム・テーブルの作成とデータ設定』 のトピックを参照してください。

4. 作成する必要のあるパーティションごとに、手順 2 から 4 までを繰り返します。開始点として、一番新しく作成さ れたディレクトリーを使用してください。

■ **注:** デフォルトでは、パーティションは partitions ディレクトリーにインストールされます。

#### **結果**

# <span id="page-64-0"></span>第 9 章. Unica Deliver での複数のパーティションの構成

Unica Deliver に複数のパーティションを構成することにより、Unica Deliver の異なるユーザーのグループごとにデータを分 離して保護することができます。各パーティションはそれぞれ固有の構成プロパティーのセットを持つため、ユーザーのグ ループごとに Unica Deliver をカスタマイズできます。

Unica Deliver をインストールすると、Unica Platform に Unica Deliver のデフォルト・パーティションが作成されま す。Unica Deliver の追加のパーティションを構成できます。Unica Deliver に作成する各パーティションは、Unica Campaign に作成されたパーティションと連動します。

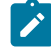

<u>♪ 注</u>: Unica Deliver に複数のパーティションを構成するには、それぞれに対応するパーティションを Unica Campaign に構成する必要があります。

Unica Deliver に新しいパーティションを追加するには、Unica Deliver および Unica Campaign の Unica Platform 構成に変更 を加える必要があります。

**重要:** Unica Deliver および Unica Campaign の構成を変更したら、Unica Campaign をホストする Web アプリ ケーション・サーバーを再始動し、レスポンスおよびコンタクトのトラッカー (RCT) を再始動する必要がありま す。Unica Campaign リスナーを再始動しなければならない場合もあります。

変更を加える前に、既存の構成をバックアップしておいてください。

### Unica Deliver のパーティション概要

Unica Deliver のパーティションを作成することで、異なるユーザーのグループごとにデータを分離して保護できます。各 パーティションは、Unica Deliver の個別のインスタンスとしてユーザーに表示されます。同じシステムに他のパーティショ ンが存在することを示すものはありません。各パーティションは、それぞれに固有の構成プロパティーのセットを持つた め、ユーザーのグループごとに Unica Deliver をカスタマイズできます。

各パーティション内のユーザーは、そのパーティションに構成されている機能、データ、および顧客テーブルにのみアクセ スすることができます。例えば、partition1 および partition2 という名前のパーティションを作成した場合、partition1 内 で作業している Unica Deliver ユーザーは、partition1 内に構成されている顧客テーブルから E メール受信者を選択すること はできますが、partition2 内に構成されている E メール受信者を選択することはできません。HCL は、ユーザーがデータを 共有する必要がある場合には、複数のパーティションを作成することを推奨していません。

複数のパーティションで作業する場合は、Unica Deliver のパーティションに固有の特性、および Unica Deliver のパーティ ションが Unica Campaign のパーティションにどのように関係するかを理解する必要があります。また、Unica Deliver の複 数のパーティションを作成して構成する際のワークフローを十分に理解する必要もあります。

#### **Unica Deliver のパーティションの特性**

Unica Deliver に新しいパーティションを作成して構成するときには、以下の点に注意してください。

• Unica Deliver のパーティションを作成する方法は、Unica Campaign のパーティションを作成する方法とは異なりま す。

Unica Deliver に新しいパーティションを作成するには、Unica Platform の Deliver 構成プロパティーで使用可能な パーティション・テンプレートを使用します。

- 各 Unica Deliver パーティションの名前は、対応する Unica Campaign パーティションの名前と完全に一致している 必要があります。
- Unica Deliver に作成する各パーティションは、HCL Unica に接続可能でなければなりません。

各パーティションに対し、別個の HCL Unica アカウントを要求する必要があります。 ではアカウントに接続された ユーザー名およびパスワードが提供されます。Unica Deliver が HCL Unica に接続する際に、これらのアクセス資格 情報を自動的に提供できる Unica Platform データ・ソースを構成する必要があります。

アカウントの要求方法について詳しくは、「Unica Deliver 起動および管理者ガイド」を参照してください。

#### **Unica Campaign のパーティションとの関係**

Unica Deliver の各パーティションは、Unica Platform で Unica Campaign に対して作成された特定のパーティションと連動 します。Unica Campaign パーティションは、以下を提供します。

- Deliver システム・テーブルを格納する Unica Campaign スキーマ
- パーティション内の Unica Campaign のファイル構造。これには、Unica Deliver が受信者リストを作成および処理す るために使用するディレクトリーも含まれます。
- パーティション内での受信者リストの作成、および Unica Deliver の使用可能化に関連する構成プロパティー

Unica Deliver は、特定のパーティション内の Unica Campaign と連動するため、Unica Deliver と Unica Campaign のパー ティション構造が同じ名前を指定していなければなりません。パーティション名は、完全に一致する必要があります。

### Unica Deliver に複数のパーティションを構成するためのロードマップ

Unica Deliver にパーティションを作成するには、Unica Platform 構成の中に存在する Unica Campaign 内のパーティション と正確に同じ名前を使用します。

Unica Deliver 用の新規パーティションを作成する前に、Unica Campaign および Unica Deliver 内のパーティションに関する Unica Deliver のすべての前提条件を満たしていることを確認する必要があります。

Unica Deliver の新規パーティションを作成するには、以下の手順に従います。

- 1. Unica Deliver [の新規パーティションの作成 ページ](#page-66-0) [67](#page-66-0)
- 2. パーティション用の Unica Deliver [システム・テーブルの準備 ページ](#page-67-0) [68](#page-67-0)
- 3. HCL Unica [にアクセスするシステム・ユーザーの構成 ページ](#page-70-0) [71](#page-70-0)
- 4. Unica Campaign [で新規パーティションに対応するように](#page-71-0) Unica Deliver を使用可能にする [ページ](#page-71-0) [72](#page-71-0)
- 5. Unica Deliver [の受信者リスト・アップローダーの場所の指定 ページ](#page-71-1) [72](#page-71-1)

6. Unica Deliver [を構成した後のシステム・コンポーネントの再始動 ページ](#page-72-0) [73](#page-72-0)

#### 7. Unica Deliver [パーティションの構成および接続のテスト ページ](#page-72-1) [73](#page-72-1)

### <span id="page-66-0"></span>Unica Deliver の新規パーティションの作成

Unica Deliver をインストールすると、Unica Platform に Unica Deliver のデフォルト・パーティションが作成されま す。Unica Deliver のために複数のパーティションを作成することにより、異なるユーザーのグループごとにデータを分離し て保護することができます。

#### **開始する前に**

Unica Deliver のためにパーティションを作成して構成する前に、Unica Deliver および Unica Campaign について以下の要件 を満たす必要があります。

• Unica Deliver に複数のパーティションを作成する前に、Unica Deliver に関する以下のタスクを完了します。

- サポートに連絡して、各パーティションのアカウントと資格情報を要求します。パーティションごとに別個 の Unica Journey アカウントとアクセス権限の資格情報が必要です。詳しくは、「Unica Deliver 起動および 管理者ガイド」を参照してください。
- パーティションの Unica Campaign スキーマに作成する予定の Unica Deliver システム・テーブルにアクセス 可能なシステム・ユーザーを作成します。

Unica Campaign パーティション用に作成したシステム・ユーザーを更新して、そのユーザーも Unica Deliver システム・テーブルにアクセスできるようにすることが可能です。

• Unica Deliver に複数のパーティションを作成する前に、Unica Campaign で以下のタスクを完了します。

- Unica Deliver 用に作成するパーティションと連動するパーティションを Unica Campaign に作成します。 パーティションの名前を記録します。
- Unica Campaign パーティション内に Unica Campaign システム・テーブルを作成します。
- パーティション内のシステム・テーブルにアクセスするシステム・ユーザーを構成します。

複数のパーティションがある場合は、パーティションごとに固有のシステム・ユーザーが必要です。複数の パーティションで同じシステム・ユーザーを使用することはできません。

#### **このタスクについて**

インストーラーは、初期インストール時に Unica Deliver 構成プロパティーとデフォルト・パーティションを登録します。 デフォルト・パーティションには、追加パーティションを作成するためにコピーできるテンプレートが組み込まれていま す。

Unica Deliver の新規パーティションを作成するには、以下の操作を実行します。

1. Deliver > partitions > (partition) にナビゲートして、パーティション・テンプレートを複製します。 2. 新しいパーティションに名前を付けます。

■ <u>注</u>: Unica Deliver では、作成後のパーティションの削除をサポートしていません。

#### **例**

#### **パーティション・テンプレートの識別**

「構成」ページでは、デフォルト・パーティションのナビゲーション・ツリーに Unica Deliver パーティション・テンプ レートが表示されます。ツリー内でパーティション・テンプレートを識別できるように、パーティション・テンプレートの ラベルは括弧で囲まれた斜体となっています。

#### **次にやるべきこと**

#### **新規パーティションの命名**

新しいパーティションに名前を付ける際には、以下の制約が適用されます。

- ツリー内で兄弟関係にあるカテゴリー間で (つまり同じ親カテゴリーを共有するカテゴリー間で) 固有の名前である 必要があります。
- パーティション名をピリオドで開始することはできません。さらに、パーティション名に以下の文字を使用するこ とはできません。

### # \$ % & ( ) \* + : ; ,

# $^{\wedge}$  < > + ? @ [ ] { } / \ ` ~

<mark>♪ 注:</mark> Unica Deliver は特定のパーティション内の Unica Campaign と連動するため、Unica Deliver と Unica Campaign のパーティションは同じパーティション名を指定していなければなりません。

### <span id="page-67-0"></span>パーティション用の Unica Deliver システム・テーブルの準備

Unica Deliver に作成するパーティションごとに、そのパーティションが Unica Campaign スキーマ内で使用する Unica Deliverシステム・テーブルを作成してデータを追加し、構成する必要があります。

パーティション用の Unica Deliver システム・テーブルを準備するには、以下の操作を実行します。

- 1. Unica Deliver システム・テーブルを作成します。 データベース・クライアントで、システム・テーブルを作成する SQL スクリプトを Unica Campaign データベース に対して実行します。
- 2. 作成したテーブルにデータを追加します。

データベース・クライアントを使用して、テーブルにデータを追加するスクリプトを Unica Campaign データベー スに対して実行します。SQL スクリプトについて詳しくは、手動による Unica Deliver [システム・テーブルの作成と](#page-68-0) [データ設定 ページ](#page-68-0) [69](#page-68-0)の参照表でスクリプト名および場所を確認してください。

3. パーティションの Deliver 構成に以下の構成プロパティーを設定し、そのパーティションの Unica Campaign システ ム・ユーザーに対して構成したユーザー名およびプラットフォーム・データ・ソースを指定します。

◦ Deliver > partitions > partition [n] < dataSources > systemTables > asmUserForDBCredentials

◦ Deliver > partitions > partition [n] < dataSources > systemTables > amDataSourceForDBCredentials

Unica Deliver は、Unica Platform で構成されたシステム・ユーザーを使用して、パーティションのシステム・テー ブルにアクセスします。このシステム・ユーザーに追加された Unica Platform データ・ソースが、必要なアクセス 資格情報を提供します。Unica Deliver システム・テーブルはパーティションの Unica Campaign スキーマ内に存在す るため、Unica Campaign スキーマにアクセスするために作成したシステム・ユーザーを使用して、パーティション の Unica Deliver システム・テーブルにアクセスすることができます。

4. パーティションの構成プロパティーで、以下のプロパティーを更新します。

◦ Deliver > partitions > partition [n] < dataSources > systemTables > type

◦ Deliver > partitions > partition [n] < dataSources > systemTables > schemaName

◦ Deliver > partitions > partition [n] < dataSources > systemTables > jdbcBatchSize

- Deliver > partitions > partition [n] < dataSources > systemTables > jdbcClassName
- Deliver > partitions > partition [n] < dataSources > systemTables > jdbcURI

構成プロパティーの設定について詳しく学ぶには、各プロパティーの Unica Platform オンライン・ヘルプを参照し てください。これらの構成プロパティーおよび Unica Deliver の構成についての追加情報は、「Unica Deliver 起動お よび管理者ガイド」を参照してください。

#### <span id="page-68-0"></span>手動による Unica Deliver システム・テーブルの作成とデータ設定

Unica Deliver の場合、Unica Campaign スキーマに追加のシステム・テーブルを作成し、これらのテーブルに初期データを 設定する必要があります。システム・テーブルを自動的に作成するオプションを選択すると、Unica Campaign インストー ラーは、Unica Campaign スキーマで Unica Deliver システム・テーブルを自動的に作成し、データを追加します。ただし、 そのオプションを選択しない場合は、Unica Deliver システム・テーブルを手動で作成してデータを追加する必要がありま す。

データベース・クライアントを使用して、Unica Campaign データベースに対して適切なスクリプトを実行します。

**注:** Unica Deliver インストール・ディレクトリーは、Unica Campaign ディレクトリー内のサブフォルダーです。

#### **Unica Deliver テーブルを作成するスクリプト**

Campaign では、ローカル環境に Unica Deliver テーブルを作成する ace\_op\_systab スクリプトを提供しています。

Unica Campaign システム・テーブルが Unicode を使用するように構成されている場合は、Unica Deliver インストール済み 環境の ddl/unicode ディレクトリーにある適切なスクリプトを見つけます。

Unica Campaign システム・テーブルが Unicode を使用するように構成されていない場合は、Unica Deliver インストール済 み環境の ddl ディレクトリーにある非 Unicode 用のスクリプトを使用します。使用する必要のあるスクリプトを調べるに は、次の表をご利用ください。

#### **表 9. Unica Deliver テーブルを作成するスクリプト**

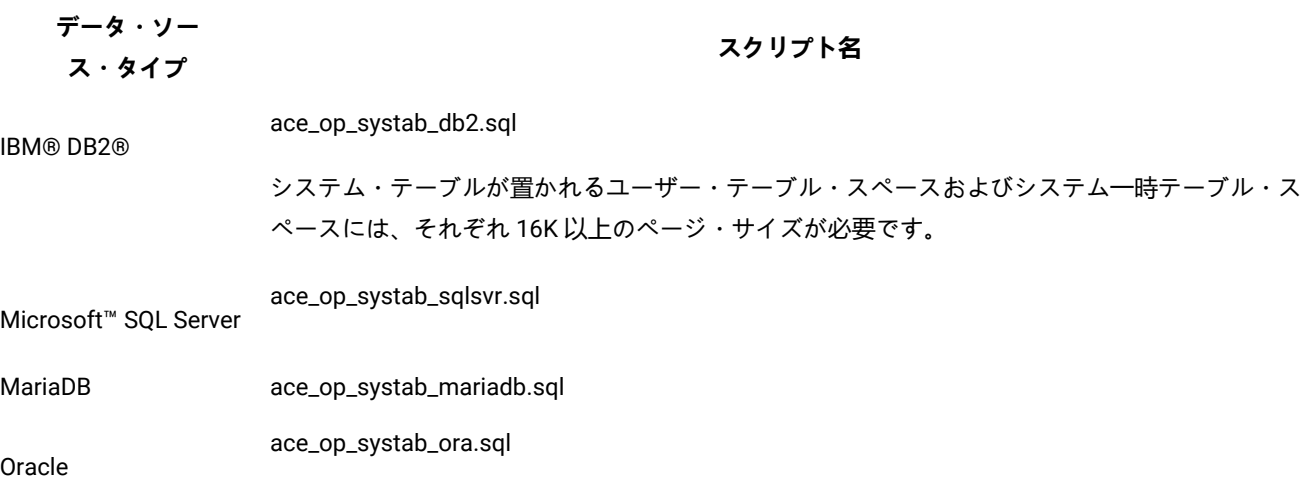

#### **Unica Deliver テーブルにデータを追加するスクリプト**

HCL では、ローカル環境で Unica Deliver テーブルにデータを追加する ace\_op\_populate\_systab スクリプトを提供していま す。

データ追加用スクリプトは、Unica Deliver インストール済み環境の ddl ディレクトリーに格納されています。HCL で用 意しているデータ追加用スクリプトのバージョンは 1 つだけです。これらのスクリプトは、Unicode テーブルまたは非 Unicode テーブルのいずれにも使用できます。

■<mark>ブ</mark> 注: Unica Deliver インストール・ディレクトリーは、Unica Campaign ディレクトリー内のサブフォルダーです。

使用する必要のあるスクリプトを調べるには、次の表をご利用ください。

#### **表 10. Unica Deliver テーブルにデータを追加するスクリプト**

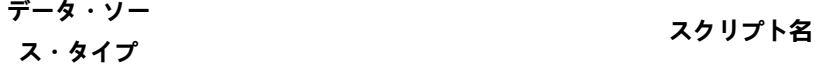

IBM® DB2® ace\_op\_populate\_systab\_db2.sql

MariaDB ace\_op\_populate\_systab\_mariadb.sql

ace\_op\_populate\_systab\_sqlsvr.sql

Microsoft™SQL Server

**表 10. Unica Deliver テーブルにデータを追加するスクリプト (続く)**

**データ・ソー ス・タイプ スクリプト名**

ace\_op\_populate\_systab\_ora.sql

#### Oracle

### <span id="page-70-0"></span>HCL Unica にアクセスするシステム・ユーザーの構成

Unica Deliver コンポーネントは、ログイン資格情報の手動入力を必要とせずに、HCL Unica にアクセスできなければなりま せん。自動ログインを確立するには、Unica Platform に、必要なアクセス資格情報を提供できるシステム・ユーザーを定義 します。

ユーザー管理およびトラブルシューティングを単純にするために、既存のシステム・ユーザーがホスト・サービスおよび ローカル・システム・テーブルにアクセスするように変更することができます。複数のシステムに資格情報を提供する単 一のシステム・ユーザーを構成できます。例えば、Unica Campaign システム・ユーザーの構成を変更することで、HCL Unica および Unica Campaign スキーマの Unica Deliver システム・テーブルに自動的にアクセスできる単一のユーザーを作 成します。

HCL Unica にアクセスするために必要な資格情報は、ご使用のホストされたメッセージング・アカウント用に HCL から提 供されるユーザー名とパスワードです。

HCL Unica と通信するシステム・ユーザーの構成方法に関する具体的な情報については、「Unica Deliver 起動および管理者 ガイド」を参照してください。

システム・ユーザーおよびデータ・ソースの作成方法に関する一般情報については、「Unica Platform 管理者ガイド」を参 照してください。

#### **HCL Unica へのパーティション・アクセスの構成**

パーティション内の Unica Deliver コンポーネントは、HCL Unica との通信を試みる際に、有効なログイン資格情報を自動 的に提供できるようになっていなければなりません。そのためには、Unica Platform ユーザーに HCL Unica ログイン資格情 報を追加する必要があります。このユーザーは、Unica Deliver システム・ユーザーになります。

HCL Unica 資格情報を格納するプラットフォーム・データ・ソースを、Unica Deliver システム・ユーザーに追加できます。 このユーザーは、パーティション内の Unica Campaign システム・テーブルにアクセスするシステム・ユーザーと同じで あっても構いません。

パーティションのシステム・ユーザーを構成するためのステップは、Unica Deliver の初期インストール時に、最初のパー ティションを作成するために従ったステップと同じです。ログイン資格情報をシステム・ユーザーに追加する方法について 詳しくは、「Unica Deliver 起動および管理者ガイド」を参照してください。

HCL Unica にアクセスするために必要な資格情報は、最初の起動プロセスで HCL から提供されるユーザー名とパスワード です。

**重要:** 追加するパーティションごとに、個別のユーザー名およびパスワードを HCL に要求する必要があります。

### <span id="page-71-0"></span>Unica Campaign で新規パーティションに対応するように Unica Deliver を使用可能にする

新規 Unica Deliver パーティションのユーザーが Unica Campaign にある Unica Deliver の機能にアクセスできるようにする には、Unica Campaign パーティションで Unica Deliver を使用可能にするため、対応する Unica Campaign パーティション の deliverInstalled 構成プロパティーを更新する必要があります。

#### **このタスクについて**

例えば、Unica Deliver メール配信タブは、Unica Campaign 構成で Unica Deliver を使用可能にするまでは、Unica Campaign インターフェースに表示されません。

パーティションで Unica Deliver を使用可能にするには、Unica Campaign パーティションに対応する deliverInstalled 構成 プロパティーを更新します。

Unica Platform 構成で、**「Campaign | partitions | partition[n] | server | internal」**にナビゲートして、deliverInstalled プ ロパティーを yes に設定します。

### <span id="page-71-1"></span>Unica Deliver の受信者リスト・アップローダーの場所の指定

Unica Deliver を使用可能にするパーティションごとに、受信者リスト・アップローダー (RLU) の場所を指定します。RLU は、出力リスト・テーブルのデータおよび関連するメタデータを、HCL によってホストされるリモート・サービスにアッ プロードします。

#### **このタスクについて**

初期インストール時に、Unica Campaign インストーラーは自動的に RLU の場所をデフォルト・パーティション (partition1) の構成に追加します。ただし、新しいパーティションを環境に追加するときには、新しいパーティションのすべてが正しい 場所を参照するように手動で構成する必要があります。Unica Deliver のインストールごとに RLU は 1 つしか存在しないの で、すべてのパーティションは、Unica Campaign Web アプリケーションをホストするマシンのローカル・ファイル・シス テムに置かれた同じプラグイン・ファイルにアクセスします。

1. Unica Campaign インストール済み環境の **partition1** の構成で、Campaign > partitions > partition1 > Deliver > deliverPluginJarFile にナビゲートします。

このプロパティーの値は、RLU として機能するプラグイン・ファイル (deliverplugin.jar) の絶対パスです。

例:C:\Unica\Deliver\plugin\deliverplugin.jar

- 2. DeliverPluginJarFile プロパティーの値をコピーします。
- 3. 新しいパーティションの DeliverPluginJarFile にナビゲートし、**partition1** からコピーしたパスを入力します。

すべてのパーティションは、RLU に対して同じ場所を使用する必要があります。
# Unica Deliver を構成した後のシステム・コンポーネントの再始動

Unica Deliver および Unica Campaign の構成を変更したら、Unica Campaign Web アプリケーション・サーバー、レスポン スおよびコンタクトのトラッカー (RCT)、および Unica Campaign リスナーを再始動する必要があります。

1. Unica Campaign の Web アプリケーション・サーバーを再始動します。

手順については、ご使用の Web アプリケーション・サーバーの資料を参照してください。

サーバーが始動したことを検査するには、Unica インストール済み環境にログインし、Unica Campaign にアクセス して、既存のメールを開けることを確認します。

2. レスポンスおよびコンタクトのトラッカー (RCT) を再始動します。

#### **例**

RCT を手動で再始動するには、Unica Deliver インストール済み環境の bin ディレクトリーにある rct スクリプトを 次のように実行します 。rct start。

RCT を手動で停止するには、Unica Deliver インストール済み環境の bin ディレクトリーにある rct スクリプトを次 のように実行します。rct stop。

RCT がサービスとして実行されるように構成されている場合は、RCT サービスを再始動します。RCT をサービスと して初めて再始動するときは、後で RCT を手動で再始動する必要があります。

詳しくは、Unica Deliver [レスポンスおよびコンタクトのトラッカー](#page-91-0) (RCT) スクリプト [ページ](#page-91-0) [92](#page-91-0)を参照してくだ さい。

3. Unica Campaign リスナーを次のようにして再始動します。

**例**

- Windows™ の場合は、Unica Campaign インストール済み環境の bin ディレクトリーにある cmpServer.bat ファイルを実行します。
- UNIX™ の場合は、次のコマンドを root として実行します。./rc.unica\_ac start

## **結果**

# Unica Deliver パーティションの構成および接続のテスト

Unica Deliver が提供している RLU スクリプトを実行して、パーティションの構成および HCL Unica への接続を検証しま す。さらに、パーティションからメーリング・インターフェースにアクセスできることも確認する必要があります。

#### **開始する前に**

**重要:** Unica Campaign または Unica Deliver の構成を変更した場合は、作業を開始する前に、Unica Campaign をホ ストする Web アプリケーション・サーバーを再始動したことと、レスポンスおよびコンタクトのトラッカーを再始 動したことを確認してください。

## **このタスクについて**

パーティションのテスト方法について詳しくは、「Unica Deliver 起動および管理者ガイド」を参照してください。

# 第 10 章. Unica Platform ユーティリティー

このセクションでは、Unica Platform の概要を示します。これには、すべてのユーティリティーに当てはまり、個別のユー ティリティーの説明では扱われていない詳細が含まれます。

## **ユーティリティーの場所**

Unica Platform ユーティリティーは、Unica Platform インストールの下の tools/bin ディレクトリーにあります。

## **ユーティリティーのリストと説明**

Unica Platform は、以下のユーティリティーを提供します。

- Clientdetails- クライアント・アプリケーション (Unica Journey など) が 1 つの Unica Platform インスタンスで認証 を行うためのキーを生成します。
- [alertConfigTool](#page-76-0) [ページ](#page-76-0) [77](#page-76-0) Unica 製品のアラートと構成を登録します。
- [configTool](#page-76-1) [ページ](#page-76-1) [77](#page-76-1) 構成設定 (製品の登録を含む) のインポート、エクスポート、および削除を行います。
- [datafilteringScriptTool](#page-81-0) [ページ](#page-81-0) [82](#page-81-0)  データ・フィルターを作成します。
- [encryptPasswords](#page-83-0) [ページ](#page-83-0) [84](#page-83-0) パスワードを暗号化および保管します。
- encryptTomcatDBPasswords Tomcat アプリケーション・サーバーが内部で使用するデータベースのパスワードを 暗号化します。
- [partitionTool](#page-84-0) [ページ](#page-84-0) [85](#page-84-0) パーティションのデータベース・エントリーを作成します。
- [populateDb](#page-86-0) [ページ](#page-86-0) [87](#page-86-0) Unica Platform データベースにデータを設定します。
- quartzjobtool バージョン 11.1 とそれより古いバージョンで作成されたスケジューラー・ジョブを更新します。
- [restoreAccess](#page-87-0) [ページ](#page-87-0) [88](#page-87-0)  ユーザーに platformAdminRole 役割を復元します。
- [scheduler\\_console\\_client](#page-89-0) [ページ](#page-89-0) [90](#page-89-0)  トリガーを listen するように構成されている Unica のスケジューラー・ ジョブをリストまたは開始します。
- insightsdbutil インストーラーは、データベース接続トークンを所有するレポート設計ファイルを配置します。それ らをシステム・データベース用に更新する必要があります。同じ更新を行うには、insightsdbutil.sh/bat ユーティ リティーを実行する必要があります。詳しくは、「Unica Insights インストールおよび構成ガイド」を参照してくだ さい。

#### **Unica Platform ユーティリティーを実行するための前提条件**

以下は、すべての Unica Platform ユーティリティーを実行するための前提条件です。

- すべてのユーティリティーは、それらが存在するディレクトリー (デフォルトでは、Unica Platform インストールの 下の tools/bin ディレクトリー) から実行します。
- UNIX™ では、ベスト・プラクティスは、Unica Platform が配置されている アプリケーション・サーバーを実行する ユーザー・アカウントと同じユーザー・アカウントでユーティリティーを実行することです。異なるユーザー・ア カウントでユーティリティーを実行する場合、platform.log ファイルの権限を調整して、そのユーザー・アカウント がこのファイルに書き込めるようにします。権限を調整しないと、ユーティリティーはログ・ファイルに書き込む ことができず、ツールは正しく機能しているのにエラー・メッセージが表示される可能性があります。

## **ユーティリティーの認証**

例えば configTool などの Unica バックエンド・ユーティリティーのようなユーティリティーは、システム管理者が使用 するように設計されており、起動するためにはホスト・サーバーへの物理アクセスを必要とします。そのため、これらの ユーティリティーの認証は、UI 認証メカニズムから独立して設計されています。これらのユーティリティーへのアクセス は、Unica Platform 管理者特権のあるユーザーが行えます。これらのユーティリティーに対するアクセスは Unica Platform でローカルに定義され、その同じ定義に基づいて認証されることになっています。

#### **接続の問題のトラブルシューティング**

encryptPasswords を除くすべての Unica Platform ユーティリティーは、Unica Platform システム・テーブルと対話します。 システム・テーブル・データベースに接続するために、これらのユーティリティーは以下の接続情報を使用します。こ の情報は、Unica Platform のインストール時に提供される情報を使ってインストーラーによって設定されます。この情報 は、Unica Platform インストールの下の tools/bin ディレクトリーにある jdbc.properties ファイルに保管されます。

- JDBC ドライバー名
- JDBC 接続 URL (ホスト、ポート、およびデータベース名を含む)
- データ・ソース・ログイン
- データ・ソース・パスワード (暗号化)

さらに、これらのユーティリティーは、Unica Platform のインストール済み環境の tools/bin ディレクトリーにある setenv スクリプトまたはコマンド行で設定された、JAVA\_HOME 環境変数に依存しています。この変数は Unica Platform インス トーラーによって setenv スクリプトで自動的に設定されるはずですが、ユーティリティーの実行に問題がある場合は JAVA\_HOME 変数が設定されていることを確認することをお勧めします。JDK は Sun バージョンでなければなりません (例え ば WebLogic で入手できる JRockit JDK は不可です)。

### **特殊文字**

オペレーティング・システムで予約文字として指定されている文字は、エスケープする必要があります。予約文字のリスト およびそれをエスケープする方法については、オペレーティング・システムの資料を参照してください。

#### **Unica Platform ユーティリティーの標準オプション**

すべての Unica Platform ユーティリティーで、以下のオプションを使用できます。

-l logLevel

コンソールに表示されるログ情報のレベルを設定します。オプションは、high、medium、および low です。デフォルトは low です。

 $-L$ 

コンソール・メッセージのロケールを設定します。デフォルト・ロケールは en\_US です。使用可能なオプション値 は、Unica Platform が翻訳されている言語に依存します。ISO 639-1 および ISO 3166 に応じて、ICU ロケール ID を使って ロケールを指定します。

-h

使用法に関する簡潔なメッセージをコンソールに表示します。

-m

このユーティリティーのマニュアル・ページをコンソールに表示します。

-v

実行の詳細をコンソールに表示します。

ユーティリティー

<span id="page-76-0"></span>このセクションでは、Unica Platform ユーティリティーに関する機能詳細、構文、例について説明します。

# alertConfigTool

通知タイプは、さまざまな Unica 製品に固有のものです。インストール時またはアップグレード時にインストーラーが自動 的に通知タイプを登録しなかった場合は、alertConfigTool ユーティリティーを使用して登録してください。

## **構文**

alertConfigTool -i -f importFile

## **コマンド**

#### **-i -f importFile**

指定した XML ファイルからアラートと通知のタイプをインポートします。

## **例**

• Unica Platform インストール済み環境の tools\bin ディレクトリーにある Platform\_alerts\_configuration.xml という 名前のファイルからアラートと通知のタイプをインポートします。

alertConfigTool -i -f Platform\_alerts\_configuration.xml

## <span id="page-76-1"></span>configTool

**「構成」**ページのプロパティーと値は、Unica Platform システム・テーブルに保管されます。configTool ユーティリティー を 使用して、構成設定をシステム・テーブルにインポートしたり、システム・テーブルからエクスポートしたりできま す。

## **configTool をいつ使用するか**

configTool は、次のような目的で使用できます。

- Unica Campaign に備わっているパーティションおよびデータ・ソースのテンプレートをインポートする。その 後、**構成**ページを使って、それの変更および複製を行うことができます。
- 製品インストーラーがプロパティーをデータベースに自動的に追加できない場合に Unica 製品を登録する (その構成 プロパティーをインポートする)。
- バックアップ用の構成設定の XML バージョンをエクスポートし、Unica の別のインストールにインポートする。
- **「カテゴリーの削除」**リンクを持たないカテゴリーを削除する。これを行うには、configTool を使用して構成をエ クスポートし、カテゴリーを作成する XML を手動で削除し、configTool を使用して、編集された XML をインポー トします。
- **重要:** このユーティリティーは、Unica Platform システム・テーブル・データベース (構成プロパティーとその値が 含まれている) の usm\_configuration テーブルと usm\_configuration\_values テーブルを変更します。最良の結果を得る ために、それらのテーブルのバックアップ・コピーを作成するか、configTool を使って既存の構成をエクスポート し、生成されるファイルをバックアップしてください。 そうすることで、configTool を使ったインポートに失敗し た場合に構成を復元することができます。

#### **構文**

```
configTool -d -p "elementPath" [-o]
```

```
configTool -i -p "parent ElementPath" -f importFile [-o]
```

```
configTool -x -p "elementPath" -f exportFile
```

```
configTool -vp -p "elementPath" -f importFile [-d]
```
configTool -r productName -f registrationFile [-o] configTool -u productName

### **コマンド**

**-d -p "elementPath" [o]**

構成プロパティー階層内のパスを指定して、構成プロパティーとその設定を削除します。

エレメント・パスには、カテゴリーおよびプロパティーの内部名が 使用されている必要があります。それらを 得るに は、**「構成」**ページの 目的のカテゴリーまたはプロパティーを選択して、右のペインに ある括弧内に示されているパスを 確認します。| 文字を使って構成プロパティー階層のパスを区切り、パスを二重引用符で囲みます。

次のことに注意してください。

- このコマンドで削除できるのは、アプリケーション内のカテゴリーおよびプロパティーのみで、アプリケーション 全体は削除できません。アプリケーション全体を登録解除するには、-u コマンドを使用します。
- **「構成」**ページに**「カテゴリーの削除」**リンクがないカテゴリーを削除するには、-o オプションを使用します。

-vp コマンドで -d を使用すると、configTool は指定されたパスに含まれるどの子ノードも削除します (指定された XML ファイルにそれらのノードが含まれない場合)。

**-i -p "parentElementPath" -f importFile [o]**

指定された XML ファイルから構成プロパティーとその設定をインポートします。

インポートするには、カテゴリーのインポート先の親要素へのパスを指定します。configTool ユーティリティーは、パス内 で指定するカテゴリーの下にプロパティーをインポートします。

カテゴリーは最上位の下のどのレベルにでも追加することができますが、最上位カテゴリーと同じレベルにカテゴリーを追 加することはできません。

親エレメント・パスには、カテゴリーおよびプロパティーの内部名が 使用されている必要があります。これらの内部名 は、**「構成」**ページに移動して、必要なカテゴリーまたはプロパティーを選択し、右側のペインの括弧内に表示されるパス を調べることによって得ることができます。| 文字を使って構成プロパティー階層のパスを区切り、パスを二重引用符で囲 みます。

tools/bin ディレクトリーからの相対的なインポート・ファイル場所を指定するか、ディレクトリーの絶対パスを指定する ことができます。相対パスを指定した場合、またはパスを指定しない場合、configTool は tools/bin ディレクトリーから相 対的な場所にあるファイルを最初に探します。

デフォルトでこのコマンドは既存のカテゴリーを上書きしませんが、-o オプションを使用して上書きを強制することができ ます。

**-x -p "elementPath" -f exportFile**

指定された名前の XML ファイルに構成プロパティーとその設定をエクスポートします。

すべての構成プロパティーをエクスポートすることも、構成プロパティー階層内のパスを指定することによって特定のカテ ゴリーにエクスポートを制限することもできます。

要素パスにはカテゴリーおよびプロパティーの内部名を使用する必要があります。 これは、**「構成」**ページに移動し、必 要なカテゴリーまたはプロパティーを選択して、右側のペインで括弧付きで表示されるパスを見ると分かります。| 文字を 使って構成プロパティー階層のパスを区切り、パスを二重引用符で囲みます。

現行ディレクトリーからの相対的なエクスポート・ファイル場所を指定するか、ディレクトリーの絶対パスを指定する ことができます。ファイル指定に区切り記号 (UNIX™ の場合は /、 Windows™ の場合は / または \ ) が含まれていない場 合、configTool はファイルを Unica Platform インストール済み環境の tools/bin ディレクトリーの下に作成します。xml 拡 張子を付けない場合、configTool によってそれが追加されます。

#### **-vp -p "elementPath" -f importFile [-d]**

このコマンドは 、主に手動アップグレードにおける構成プロパティーのインポートに使用されます。新しい構成プロパ ティーが含まれるフィックス・パックを適用した後にアップグレードする場合、手動アップグレード・プロセスの一部とし て構成ファイルをインポートすることにより、フィックス・パックが適用されたときに設定された値をオーバーライドでき ます。-vp コマンドは、既に設定されている構成値がインポートによってオーバーライドされないようにします。

**重要:** configTool ユーティリティーを -vp オプションを指定して使用したら、変更が適用されるように、Unica Platform がデプロイされている Web アプリケーション・サーバーを再始動する必要があります。

-vp コマンドで -d を使用すると、configTool は指定されたパスに含まれるどの子ノードも削除します (指定された XML ファイルにそれらのノードが含まれない場合)。

#### **-r productName -f registrationFile**

アプリケーションを登録します。tools/bin ディレクトリーに相対する登録ファイルの場所を指定することも、絶対パスを 指定することもできます。デフォルトでこのコマンドは既存の構成を上書きしませんが、-o オプションを使用して上書き を強制することができます。 productName パラメーターは、上記にリストされている名前のいずれかでなければなりませ ん。

次のことに注意してください。

• -r コマンドを使用する際、登録ファイルには XML 内の最初のタグとして <application> を指定する必要がありま す。

Unica Platform データベースに構成プロパティーを 挿入するために使用できる他のファイルが、製品と一緒に提供 されることがあります。それらのファイルについては、-i コマンドを使用します。最初のタグとして <application> タグがあるファイルだけを -r コマンドとともに使用できます。

- Unica Platform の登録ファイルの名前は Manager\_config.xml で、最初のタグは <Suite> です。新規インストールで このファイルを登録するには、「Unica Platform インストール・ガイド」に説明されているように populateDb ユー ティリティーを使用するか、または Unica Platform インストーラーを再実行します。
- 最初のインストールの後、Unica Platform 以外の製品を再登録するには、configTool を -r コマンドおよび -o を指定 して実行して、既存のプロパティーを上書きします。

configTool ユーティリティーは、製品の登録または登録解除を行うコマンドのパラメーターとして製品名を使用しま す。Unica8.5.0 リリースでは、多くの製品名が変更されました。ただし、configTool によって認識される名前は変更されて いません。configTool で使用できる有効な製品名を、現在の製品名とともに以下にリストします。

#### **表 11. configTool 登録および登録解除で使用する製品名**

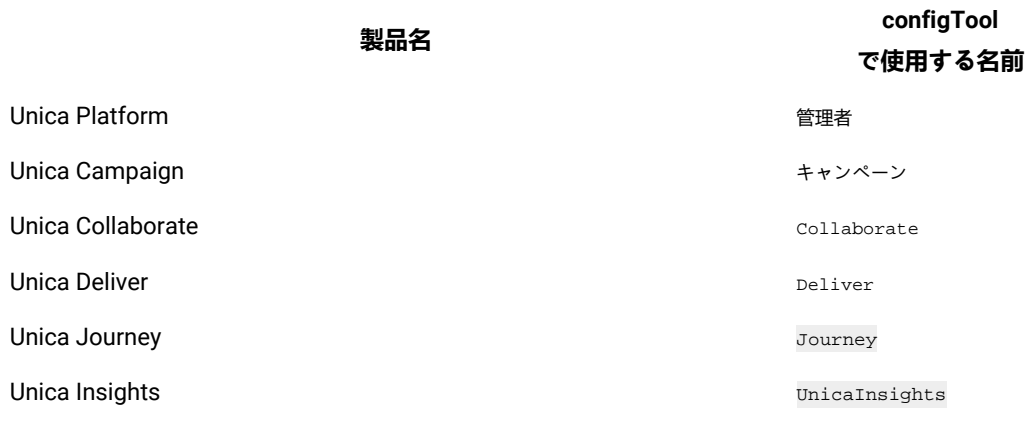

#### **表 11. configTool 登録および登録解除で使用する製品名 (続く)**

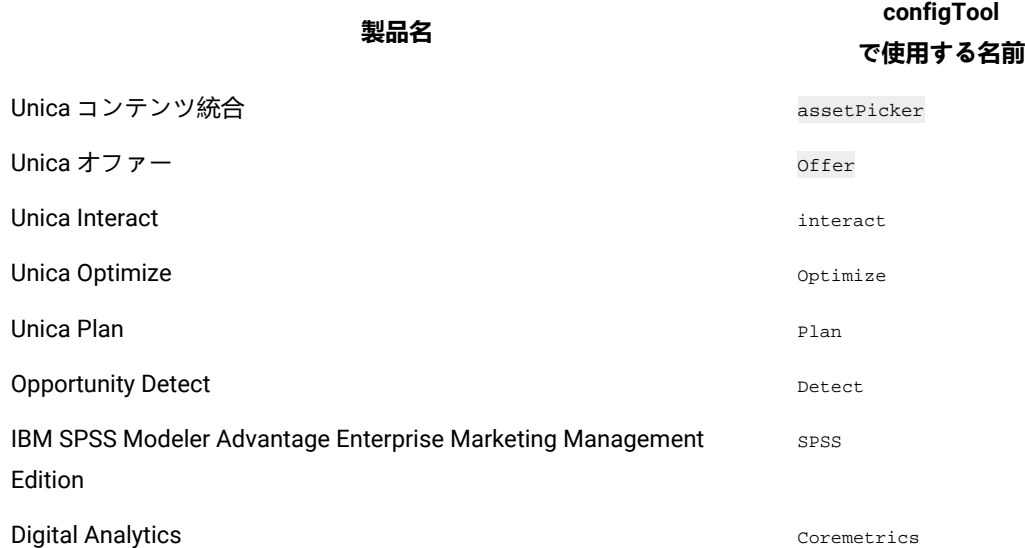

#### **-uproductName**

productName によって指定されたアプリケーションを登録解除します。製品カテゴリーにパスを含める必要はありません。 製品名は必須で、それのみで十分です。このプロセスで、製品のすべてのプロパティーと構成設定が削除されます。

## **オプション**

**-o**

-i または -r と 共に使用すると、既存のカテゴリーまたは製品登録 (ノード) を上書きします。

-d とともに使用すると、**「構成」**ページ に**「カテゴリーの削除」**リンクがないカテゴリー (ノード) を削除することができ ます。

### **例**

• Unica Platform インストール済み環境の下の conf ディレクトリーの Product\_config.xml という名前のファイルから 構成設定をインポートします。

configTool -i -p "Affinium" -f Product\_config.xml

• 提供されている Unica Campaign データ・ソース・テンプレートの 1 つをデフォルトの Unica Campaign パーティションである partition1 にインポートします。この例では、Oracle データ・ソース・テンプレート OracleTemplate.xml が Unica Platform インストールの tools/bin ディレクトリーにあることを前提としています。

configTool -i -p "Affinium|Campaign|partitions|partition1|dataSources" -f OracleTemplate.xml

• すべての構成設定を D:\backups ディレクトリーの myConfig.xml という名前のファイルに エクスポートしま す。

configTool -x -f D:\backups\myConfig.xml

• 既存の Unica Campaign パーティション (データ・ソース・エントリーが完備されている) をエクスポートし、それ を partitionTemplate.xml という名前のファイルに保存し、Unica Platform インストールのデフォルトの tools/bin ディレクトリーに保管します。

configTool -x -p "Affinium|Campaign|partitions|partition1" -f partitionTemplate.xml

• Unica Platform インストール済み環境の下のデフォルトの tools/bin ディレクトリーにある app\_config.xml という名 前のファイルを使用して、productName という名前のアプリケーションを手動で登録して、このアプリケーショ ンの既存の登録を上書きするように強制します。

configTool -r product Name -f app\_config.xml -o

• productName という名前のアプリケーションを登録解除します。

configTool -u productName

• 次のコマンドを実行して、encodeCSV 機能を有効にします。

configTool -vp -p "Affinium|Plan|umoConfiguration" -f Plan\_Home\conf\Plan\_encodeProperty\_11.1.xml

• 以下を使用して AffiniumWebApps\Campaign\interact\conf\interact\_setup\_navigation.xml に Unica Interact 設定を構成メニューとして登録します:

configTool.bat -v -i -p "Affinium|suite|uiNavigation|settingsMenu" -f "interact\_setup\_navigation.xml"

## <span id="page-81-0"></span>datafilteringScriptTool

datafilteringScriptTool ユーティリティーは、XML ファイルを読み取って、Unica Platform システム・テーブル・データ ベースのデータ・フィルター・テーブルにデータを設定します。

XML をどのように書くかに応じて、このユーティリティーには使用方法が 2 とおりあります。

- XML 要素の 1 つのセットを使用して、フィールド値の一意の組み合わせに基づいてデータ・フィルター (一意の組 み合わせごとに 1 つのデータ・フィルター) を自動生成します。
- XML 要素の若干異なるセットを使用して、ユーティリティーによって作成される各データ・フィルターを指定する ことができます。

XML の作成について詳しくは、「Unica Platform 管理者ガイド」を参照してください。

#### **datafilteringScriptTool を使用する場合**

datafilteringScriptTool は、新規データ・フィルターを作成するときに使用する必要があります。

#### **前提条件**

Unica Platform を配置し、実行しておく必要があります。

## **SSL との datafilteringScriptTool の使用**

片方向 SSL を使用して Unica Platform を配置している場合、datafilteringScriptTool スクリプトを変更し、ハンドシェーク を実行する SSL オプションを追加する必要があります。スクリプトを変更するには、以下の情報が必要です。

- トラストストア・ファイル名とパス
- トラストストア・パスワード

テキスト・エディターで、datafilteringScriptTool スクリプト (.bat または .sh) を開き、次のような行を見つけます (例は Windows™ バージョンの場合)。

:callexec

"%JAVA\_HOME%\bin\java" -DUNICA\_PLATFORM\_HOME="%UNICA\_PLATFORM\_HOME%"

com.unica.management.client.datafiltering.tool.DataFilteringScriptTool %\*

この行を次のように編集します (新規テキストは**太字**で示します)。myTrustStore.jks および myPassword は、ご自分のトラス トストア・パスとファイル名およびトラストストア・パスワードに置き換えてください。

:callexec

```
SET SSL_OPTIONS=-Djavax.net.ssl.keyStoreType="JKS"
```
-Djavax.net.ssl.trustStore="C:\security\myTrustStore.jks"

-Djavax.net.ssl.trustStorePassword=myPassword

"%JAVA\_HOME%\bin\java" -DUNICA\_PLATFORM\_HOME="%UNICA\_PLATFORM\_HOME%" %SSL\_OPTIONS%

com.unica.management.client.datafiltering.tool.DataFilteringScriptTool %\*

## **構文**

datafilteringScriptTool -r pathfile

### **コマンド**

**-r path\_file**

指定された XML ファイルからデータ・フィルターの仕様をインポートします。インストールの下の tools/bin ディレクト リーにファイルがない場合、パスを指定し、 path\_file パラメーターを二重引用符で囲みます。

### **例**

• C:\unica\xml ディレクトリーにあるファイル collaborateDataFilters.xml を使用して、データ・フィルター・システ ム・テーブルにデータを設定します。

datafilteringScriptTool -r "C:\unica\xml\collaborateDataFilters.xml"

## <span id="page-83-0"></span>encryptPasswords

encryptPasswords ユーティリティーは、Unica Platform が内部的に使用する 2 つのパスワードのいずれかを暗号化して保管 するために使用します。

ユーティリティーは、以下の 2 つのパスワードを暗号化できます。

- Unica Platform がシステム・テーブルにアクセスするために使用するパスワード。このユーティリティーは、既存 の暗号化パスワード (Unica Platform インストールの下の tools\bin ディレクトリーにある jdbc.properties ファイル に保管されている) を新規パスワードで置き換えます。
- Unica Platform または Web アプリケーション・サーバーによって提供されるデフォルトの証明書以外の証明書で SSL を一緒に使用するように構成されたときに、Unica Platform によって使用される鍵ストア・パスワード。証明書 は、自己署名証明書か認証局からの証明書のいずれかになります。

#### **encryptPasswords を使用する場合**

encryptPasswords は、以下の理由で使用します。

- Unica Platform システム・テーブル・データベースにアクセスするために使用されるアカウントのパスワードを変 更する場合。
- 自己署名証明書を作成したとき、または認証局から証明書を取得した場合。

#### **前提条件**

- encryptPasswords を実行して新規データベース・パスワードを暗号化して保管する前に、Unica Platform インストー ルの下の tools/bin ディレクトリーにある jdbc.properties ファイルのバックアップ・コピーを作成しておきます。
- encryptPasswords を実行して鍵ストア・パスワードを暗号化して保管する前に、デジタル証明書を作成または取得 し、鍵ストア・パスワードを覚えておく必要があります。

## **構文**

encryptPasswords -d databasePassword

encryptPasswords -k keystorePassword

## **コマンド**

**-d databasePassword**

データベース・パスワードを暗号化します。

**-k keystorePassword**

鍵ストア・パスワードを暗号化し、ファイル pfile に保管します。

## **例**

• Unica Platform をインストールした時に、システム・テーブル・データベース・アカウントのログインが myLogin に設定されています。インストール後のある時に、このアカウントのパスワードを newPassword に変更しま す。encryptPasswords を以下のように実行し、データベース・パスワードを暗号化して保管します。

encryptPasswords -d newPassword

• SSL を使用するように Unica アプリケーションを構成し、デジタル証明書を作成または取得しまし た。encryptPasswords を以下のように実行し、鍵ストア・パスワードを暗号化および保管します。

encryptPasswords -k myPassword

## <span id="page-84-0"></span>partitionTool

パーティションは Unica Campaign ポリシーおよび役割と関連付けられます。これらのポリシーおよび役割、およびその パーティションとの関連付けは Unica Platform システム・テーブルに保管されます。partitionTool ユーティリティーは、 パーティションの基本ポリシーおよび役割情報で Unica Platform システム・テーブルをシードします。

## **partitionTool を使用する場合**

作成するパーティションごとに、partitionTool を使用して、基本ポリシーおよび役割情報で Unica Platform システム・ テーブルをシードする必要があります。

Unica Campaign での複数パーティションの設定について詳しくは、ご使用のバージョンの Unica Campaign に該当するイ ンストール・ガイドを参照してください。

## **特殊文字とスペース**

パーティションの説明、またはユーザー、グループ、あるいはパーティションの名前にスペースが含まれる場合、それらを 二重引用符で囲む必要があります。

## **構文**

partitionTool -c -s sourcePartition -n newPartitionName [-u admin user name] [-d partitionDescription] [-q groupName] [-a application]

**注:** [-a application] は、バージョン 12.1.0.4 以降に適用されます。

## **コマンド**

partitionTool ユーティリティーでは、以下のコマンドを使用できます。

**-c**

-s オプションを使用して指定する既存のパーティションのポリシーおよび役割を複製 (クローンを作成) し、-n オプション を使用して指定する名前を使用します。どちらのオプションにも c が必要です。このコマンドは次のことを行います。

- Unica Campaign で、管理役割ポリシーとグローバル・ポリシーの両方に管理者の役割を持つ新規 Unica ユーザーを 作成します。指定するパーティション名が、自動的にこのユーザーのパスワードとして設定されます。
- 新規 Unica Platform グループを作成し、新規管理ユーザーをそのグループのメンバーにします。
- 新規パーティション・オブジェクトを作成します。
- ソース・パーティションに関連付けられているすべてのポリシーを複製し、それらを新規パーティションに関連付 けます。
- 複製されるポリシーごとに、そのポリシーに関連付けられているすべての役割を複製します。
- 複製される役割ごとに、ソース役割でマップされた方法と同じ方法ですべての機能をマップします。
- 新規 Unica Platform グループを、役割の複製時に作成される最後のシステム定義の管理役割に割り当てます。デ フォルト・パーティション partition1 を複製する場合、この役割はデフォルトの管理役割 (管理) になります。

## **オプション**

**-d partitionDescription**

オプション。-c とともにのみ使用されます。-list コマンドからの出力に表示される説明を指定します。256 文字以下でな ければなりません。説明にスペースが含まれる場合は二重引用符で囲みます。

#### **-aapplication**

オプションで、-c、-n、-g、および -u でのみ使用します。指定したアプリケーションの複製元パーティションからのデー タのみを複製します。アプリケーションは Unica Suite アプリケーションである必要があります。これは、バージョン 12.1.0.4 以降に適用されます。

#### **-g groupName**

オプション。-c とともにのみ使用されます。ユーティリティーによって作成される Unica Platform 管理グループの名前を 指定します。名前は、Unica Platform のこのインスタンス内で一意でなければなりません。

定義されない場合、名前はデフォルトの partition\_nameAdminGroup になります。

#### **-n partitionName**

-list ではオプションで、-c では必須です。32 文字以下でなければなりません。

-list とともに使用する場合、情報をリストするパーティションを指定します。

-c とともに使用する場合、新規パーティションの名前を指定します。指定するパーティション名は、管理ユーザーのパス ワードとして使用されます。パーティション名は、(「構成」ページでパーティション・テンプレートを使用して) パーティ ションを構成したときに付けた名前と一致する必要があります。

#### **-s sourcePartition**

必須。-c とのみ使用されます。複製されるソース・パーティションの名前。

#### **-uadminUserName**

オプション。-c とともにのみ使用されます。複製されるパーティションの管理ユーザーのユーザー名を指定します。名前 は、Unica Platform のこのインスタンス内で一意でなければなりません。

定義されない場合、名前はデフォルトの partitionNameAdminUser になります。

パーティション名が、自動的にこのユーザーのパスワードとして設定されます。

#### **例**

• 以下の特性を持つパーティションを作成します。

- partition1 から複製
- パーティション名は myPartition
- デフォルト名 (myPartitionAdminUser) およびパスワード (myPartition) を使用
- デフォルト・グループ名 (myPartitionAdminGroup) を使用
- 説明を「ClonedFromPartition1」にする。

◦ partitionTool -c -s partition1 -n myPartition -d "ClonedFromPartition1"

• 以下の特性を持つパーティションを作成します。

◦ partition1 から複製

- パーティション名は partition2
- 。ユーザー名 customerA を指定し、自動的に割り当てられるパスワード partition2 を使用
- グループ名 customerAGroup を指定
- 説明を「PartitionForCustomerAGroup」にする。
- partitionTool -c -s partition1 -n partition2 -u customerA -g customerAGroup -d

"PartitionForCustomerAGroup"

- バージョン 12.1.0.4 以降から、以下の特性でパーティションを更新します。
	- partition1 から複製
	- パーティション名は partition2
	- partition2 の管理ユーザー名と管理ユーザー・グループを指定します。
	- partitionTool -c -s partition1 -n partition2 -u partition2AdminUser -a Journey

**注:** ユーティリティーでパーティションを作成した際にグループ名を明示的に指定しなかった場合には、-a オプ ションを使用して必ずグループ名を指定してください。

partitionTool -c -s partition1 -n partition2 -u partition2AdminUser -g [partition2 group name] -a Journey

## <span id="page-86-0"></span>populateDb

populateDb ユーティリティーは、デフォルト (シード) データを Unica Platform システム・テーブルに挿入します。

Unica インストーラーは、Unica Platform システム・テーブルに Unica Platform および Unica Campaign のデフォルト・ データを追加できます。しかし、会社の方針でインストーラーによるデータベースの変更が許可されていない場合、ま たはインストーラーが Unica Platform システム・テーブルに接続できない場合、このユーティリティーを使用して Unica Platform システム・テーブルにデフォルト・データを挿入する必要があります。

Unica Campaign の場合、このデータには、デフォルト・パーティションのセキュリティー役割および権限が含まれま す。Unica Platform の場合、このデータには、デフォルトのユーザーとグループ、およびデフォルト・パーティションのセ キュリティーの役割および権限が含まれます。

## **構文**

populateDb -n productName

## **コマンド**

-n productName

デフォルト・データを Unica Platform システム・テーブルに挿入します。有効な製品名は Manager (Unica Platform の場合) および Campaign (Unica Campaign の場合) です。

### **例**

• Unica Platform デフォルト・データを手動で挿入します。

populateDb -n Manager

• Unica Campaign デフォルト・データを手動で挿入します。

populateDb -n Campaign

## <span id="page-87-0"></span>restoreAccess

PlatformAdminRole 特権を持つすべてのユーザーが誤ってロックアウトされた場合、または Unica Platform にログインする すべての機能が失われた場合には、restoreAccess ユーティリティーを使用して、Unica Platform へのアクセスを復元できま す。

#### **restoreAccess を使用する場合**

restoreAccess は、このセクションで説明されている 2 つの状況下で使用できます。

#### **PlatformAdminRole ユーザーが無効になっている**

Unica Platform で PlatformAdminRole 特権を持つすべてのユーザーが、システム内で無効にされる可能性があります。 以下に、platform\_admin ユーザー・アカウントがどのように無効になるかを示す例を示します。PlatformAdminRole 権限を持つユーザーが 1 人 (platform\_admin ユーザー) だけであるとします。「構成」ページの**「全般 | パスワード 設定」**カテゴリーの「許可されるログイン再試行の最大回数」プロパティーが 3 に設定されているとします。そこで、誰かが platform\_admin としてログインしようとして誤ったパスワードを 3 回続けて入力したとします。このログイン試行の失敗 が原因で、platform\_admin アカウントはシステム内で無効になります。

この場合、restoreAccess を使用すると、Web インターフェースにアクセスせずに、PlatformAdminRole 権限を持つユー ザーを Unica Platform システム・テーブルに追加することができます。

このように restoreAccess を実行すると、このユーティリティーは、指定したログイン名とパスワードおよび PlatformAdminRole 権限を持つユーザーを作成します。

指定したユーザー・ログイン名が、Unica Platform 内に内部ユーザーとして存在する場合、そのユーザーのパスワードは変 更されます。

ログイン名 PlatformAdmin および PlatformAdminRole 権限を持つユーザーだけが、例外なくすべてのダッシュボードを管 理することができます。そのため、platform admin ユーザーが無効になっていて、restoreAccess によってユーザーを作成 する場合、 ログインとして platform\_admin を持つユーザーを作成する必要があります。

#### **不適切な NTLMv2 認証構成**

構成が不適切な NTLMv2 認証を実装してログインできなくなった場合は、restoreAccess を使用して、ログインできるよう に復元します。

このように restoreAccess を実行すると、このユーティリティーは、「Platform | セキュリティー | ログイン方法」プロパティーの 値を Unica Platform に変更します。この変更により、ロックアウトされる前に存在していたユーザー・アカウントを使って ログインできるようになります。オプションで、新規ログイン名およびパスワードを指定することもできます。このように restoreAccess ユーティリティーを使用する場合は、Unica Platform が配置されている Web アプリケーション・サーバーを 再始動する必要があります。

#### **パスワードに関する考慮事項**

restoreAccess を使用する際は、パスワードに関する以下の点に注意してください。

- restoreAccess ユーティリティーでは空のパスワードがサポートされておらず、パスワード規則は適用されません。
- 使用中のユーザー名を指定すると、そのユーザーのパスワードはユーティリティーによってリセットされます。

## **構文**

restoreAccess -u loginName -p password

restoreAccess -r

## **コマンド**

**-r**

-uloginName オプションを指定せずに使用した場合は、「プラットフォーム | セキュリティー | ログイン方法の詳細」プロパティーの値 を Unica Platform にリセットします。有効にするには Web アプリケーション・サーバーを再始動する必要があります。

-u loginNameオプションとともに使用すると、PlatformAdminRole ユーザーが作成されます。

## **オプション**

#### **-uloginNname**

PlatformAdminRole 権限を持ち、指定されたログイン名のユーザーを作成します。-p オプションとともに使用する必要があ ります。

**-p password**

作成するユーザーのパスワードを指定します。-u で必要です。

### **例**

• PlatformAdminRole 権限を持つユーザーを作成します。ログイン名は tempUser で、パスワードは tempPassword で す。

restoreAccess -u tempUser -p tempPassword

• ログイン方法の値を「Platform」に変更し、PlatformAdminRole 特権を持つユーザーを作成します。ログイン名は tempUser で、パスワードは tempPassword です。

restoreAccess -r -u tempUser -p tempPassword

## <span id="page-89-0"></span>scheduler\_console\_client

Unica スケジューラーで構成されるジョブがトリガーを listen するようにセットアップされている場合、このユーティリ ティーによってジョブをリストし、開始することができます。

## **SSL が有効な場合の実行内容**

SSL を使用するように Unica Platform Web アプリケーションが構成されている場合、scheduler\_console\_client ユーティリ ティーが使用する JVM は、Unica Platform が配置されている Web アプリケーション・サーバーが使用する SSL 証明書と同 じ SSL 証明書を使用する必要があります。

SSL 証明書をインポートするには以下の手順を実行します。

- scheduler\_console\_client によって使用される JRE の場所を判別します。
	- 。JAVA\_HOME がシステム環境変数として設定されている場合、それが指す JRE が、scheduler\_console\_client ユーティリティーによって使用される JRE です。
	- JAVA\_HOME がシステム環境変数として設定されていない場合、scheduler\_console\_client ユーティリティー は、Unica Platform インストールの tools/bin ディレクトリーにある setenv スクリプトかコマンド・ライン のいずれかで設定される JRE を使用します。
- Unica Platform が配置されている Web アプリケーション・サーバーが使用する SSL 証明書を scheduler\_console\_client が使用する JRE にインポートします。

Sun JDK には、証明書のインポートに使用できる keytool というプログラムが含まれています。このプログラムにつ いて詳しくは、Java™ の資料を参照してください。あるいは、プログラムを実行するときに -help を入力してヘルプ にアクセスしてください。

- テキスト・エディターで tools/bin/schedulerconsoleclient ファイルを開いて、以下のプロパティーを追加します。 これらは、Unica Platform が配置されている Web アプリケーション・サーバーに応じて異なります。
	- WebSphere® の場合、以下のプロパティーをファイルに追加します。

-Djavax.net.ssl.keyStoreType=JKS

-Djavax.net.ssl.keyStore="Path to your key store JKS file"

-Djavax.net.ssl.keyStorePassword="Your key store password"

-Djavax.net.ssl.trustStore="Path to your trust store JKS file"

-Djavax.net.ssl.trustStorePassword="Your trust store password"

-DisUseIBMSSLSocketFactory=false

◦ WebLogic の場合、以下のプロパティーをファイルに追加します。

-Djavax.net.ssl.keyStoreType="JKS"

-Djavax.net.ssl.trustStore="Path to your trust store JKS file"

-Djavax.net.ssl.trustStorePassword="Your trust store password"

証明書が一致しない場合、Unica Platform ログ・ファイルに以下のようなエラーが入ります。

原因: sun.security.provider.certpath.SunCertPathBuilderException: unable to find valid certification path to requested target

## **前提条件**

Unica Platform がインストール、配置、および実行されている必要があります。

## **構文**

scheduler\_console\_client -v -t trigger\_name user\_name

scheduler\_console\_client -s -t trigger\_name user\_name

## **コマンド**

**-v**

指定されたトリガーを listen するように構成されているスケジューラー・ジョブをリストします。

-t オプションとともに使用する必要があります。

**-s**

指定されたトリガーを送信します。

-t オプションとともに使用する必要があります。

## **オプション**

**-t trigger\_name**

スケジューラーで構成されるトリガーの名前。

## **例**

• トリガー trigger1 を listen するように構成されているジョブをリストします。

scheduler\_console\_client -v -t trigger1 myLogin

• トリガー trigger1 を listen するように構成されているジョブを実行します。

scheduler\_console\_client -s -t trigger1 myLogin

# <span id="page-91-0"></span>Unica Deliver レスポンスおよびコンタクトのトラッカー (RCT) スクリプ ト

レスポンスおよびコンタクトのトラッカー (RCT) を実行し、その状況を確認するには、このスクリプトを使用します。

このスクリプトは、Unica Deliver インストール済み環境の bin ディレクトリーにあります。Unica Deliver ディレクトリー は、Unica Campaign ディレクトリー内にあるサブディレクトリーです。

UNIX™ または Linux™ 環境では、このスクリプトを rct.sh として実行します。

Windows™ では、このスクリプトをコマンド・ラインから rct.bat として実行します。

## **構文**

rct [ start | stop | check ]

## **コマンド**

#### **start**

RCT を始動します。

### **停止**

RCT を停止します。

## **オプション**

#### **check**

RCT と HCL Unica との接続状況を確認します。

## **例**

• Windows™ で RCT を始動するには、以下を実行します。

rct.bat start

• Windows™ で RCT を停止するには、以下を実行します。

rct.bat stop

• Linux™ 環境では、RCT が HCL Unica に接続されているかどうかを判別するには、以下を実行します。

rct.sh check

システムの状況に応じて、このコマンドの出力は以下のような内容になります。

C:\<UNICA\_HOME>\Campaign\Deliver\bin>rct check Testing config and connectivity for partition partition1 Succeeded | Partition: partition1 - Hosted Services Account ID: asm\_admin

# MKService\_rct スクリプト

MKService\_rct スクリプトは、レスポンスおよびコンタクトのトラッカー (RCT) をサービスとして追加または削除しま す。RCT をサービスとして追加すると、RCT をインストールしたコンピューターが再始動するたびに、RCT が再始動しま す。サービスとしての RCT を削除すると、RCT は自動的に再始動されなくなります。

このスクリプトは、Unica Deliver インストール済み環境の bin ディレクトリーにあります。

UNIX™ または Linux™ 環境では、root 権限またはデーモン・プロセスを作成する権限を持つユーザーとして MKService rct.sh を実行します。

Windows™ では、このスクリプトをコマンド・ラインから MKService\_rct.bat として実行します。

## **構文**

MKService\_rct -install

MKService\_rct -remove

## **コマンド**

**-install**

RCT をサービスとして追加します。

#### **-remove**

RCT サービスを削除します。

## **例**

• RCT を Windows™ サービスとして追加します。

MKService\_rct.bat -install

• UNIX™ または Linux™ で RCT サービスを削除するには、以下を実行します。

MKService\_rct.sh -remove

# 第 11 章. Unica Campaign および Unica Optimize のアンイン ストール

Unica Campaign および Unica Optimize アンインストーラーを実行して、Unica Campaign および Unica Optimize をアンイ ンストールします。アンインストーラーを実行すると、インストール・プロセスの間に作成されたファイルが削除されま す。例えば、構成ファイル、インストーラーの登録情報、およびユーザー・データなどのファイルがコンピューターから削 除されます。

#### **このタスクについて**

Unica 製品をインストールする際、アンインストーラーが Uninstall\_Product ディレクトリーに組み込まれま す。Product は、製品の名前です。Windows™ の場合、「コントロール パネル」の**「プログラムの追加と削除」**リストへの エントリーの追加も行われます。

アンインストーラーを実行する代わりにインストール・ディレクトリーからファイルを手動で削除すると、後で製品を同じ 場所に再インストールする場合にインストールが不完全になってしまう可能性があります。製品をアンインストールして も、そのデータベースは削除されません。アンインストーラーは、インストール中に作成されたデフォルト・ファイルのみ を削除します。インストール後に作成または生成されたファイルはいずれも削除されません。

Campaign をアンインストールする際には、Unica 製品のアンインストールに関する一般的な手順のほかに、以下のガイド ラインに従ってください。

- 同じ Unica Platform インストール済み環境を使用する複数の Unica Campaign ランタイム・インストール済み環境 がある場合は、アンインストーラーを実行する前に、Unica Campaign ランタイム・ワークステーションのネット ワーク接続を削除する必要があります。これを行わないと、その他すべての Unica Campaign ランタイム・インス トール済み環境の構成データが Unica Platform からアンインストールされます。
- Unica Platform での登録解除の失敗に関するすべての警告は、無視しても問題ありません。
- 予防措置として、Unica Campaign をアンインストールする前に、構成のコピーをエクスポートすることができま す。
- Unica Campaign 設計時環境をアンインストールする場合は、アンインストーラーを実行した後、手 動で Unica Campaign を登録解除しなければならないことがあります。configtool ユーティリティー を使用して、full\_path\_to\_Interact\_DT\_installation\_directory\interactDT\conf \interact\_navigation.xml および full\_path\_to\_Interact\_RT\_installation\_directory\conf \interact\_navigation.xml を登録解除します。
- 注: UNIX™ の場合、Unica Campaign をインストールしたものと同じユーザー・アカウントがアンインストーラーを 実行する必要があります。
	- 1. Unica Campaign Web アプリケーションを配置した場合、WebSphere® または WebLogic から Web アプリケーショ ンを配置解除します。
	- 2. Unica Campaign リスナーを停止します。
	- 3. システム・テーブル・データベースから Unica Optimize テーブルを削除するには、Unica Campaign インストール 済み環境の ddl ディレクトリーで、aco\_systab\_drop.sql スクリプトを実行します。製品インストール・ディレクト

リーに ddl ディレクトリーが既存である場合、その ddl ディレクトリーに用意されているスクリプトを実行して、 システム・テーブル・データベースからテーブルを削除します。

- 4. WebSphere® または WebLogic をシャットダウンします。
- 5. Campaign に関連するプロセスを停止します。
- 6. 製品インストール・ディレクトリーに ddl ディレクトリーが既存である場合、その ddl ディレクトリーに用意され ているスクリプトを実行して、システム・テーブル・データベースからテーブルを削除します。
- 7. IBM SPSS® Modeler Collaboration and Deployment Service (C&DS) がアンインストールされていることを確認しま す。

インストール・マネージャーを開いて、C&DS がアンインストールされていることを確認します。C&DS がアン インストールされていない場合は、インストール・マネージャーを使用して C&DS をアンインストールしてくださ い。

8. 以下のいずれかの手順を実行して Unica Campaign をアンインストールします。

**選択**

- Uninstall\_Product ディレクトリー内に存在する Unica Campaign アンインストーラーをクリックしま す。アンインストーラーは、Unica Campaign および Attribution Modeler をインストールする際に使用した モードで実行します。
- コンソール・モードを使用して Unica Campaign および Attribution Modeler をアンインストールする場合 は、コマンド・ライン・ウィンドウで、アンインストーラーが存在するディレクトリーにナビゲートして、 次のコマンドを実行します。

Uninstall**\_Product** -i console

◦ UNIX™ 環境でアンインストール作業を行う場合、アンインストーラーが存在するディレクトリーにナビゲー トして、以下のコマンドを実行して Unica Campaign をアンインストールします。

./Uninstall\ Interaction\ History。

**♪ 注: UNIX™ では、\ の後にスペースが必要です。** 

◦ サイレント・モードを使用して Unica Campaign および Attribution Modeler をアンインストールする場合 は、コマンド・ライン・ウィンドウで、アンインストーラーが存在するディレクトリーにナビゲートして、 次のコマンドを実行します。

Uninstall**\_Product** -i silent

サイレント・モードを使用して Unica Campaign をアンインストールする場合、アンインストール・プロセ スでは、ユーザーとの対話用のダイアログが表示されません。

**注:** Unica Campaign のアンインストールに関するオプションを指定しなかった場合、アンインストーラー は、Unica Campaign のインストール時に使用されたモードで実行されます。

# 第 12 章. Unica Campaign Web アプリケーション・クラスタ リング

クラスター内で Unica Campaign Web アプリケーション (J2EE アプリケーション) を構成するには、Unica Campaign のイン ストール中に追加のタスクを完了します。

Unica Campaign のクラスター化された Web アプリケーション環境を、Interact、Plan および Deliver と統合できます。

#### **概要**

Unica Campaign Web アプリケーション・サーバー・コンポーネントは、Web アプリケーションがクラスター化環境にデプ ロイされている場合に、ロード・バランシングをサポートします。

Unica Campaign では、ユーザー・インターフェースでの応答時間を向上させるために、オファーなどの特定のオブジェク トは Web アプリケーション・サーバーでキャッシュされます。ロード・バランス環境では、campaign\_ehcache.xml を 構成した場合に、ある Web アプリケーション・サーバーで作成されたオファーは、別のサーバーを介してセッションに接 続するユーザーに対して使用可能になります。

キャッシュされるオブジェクトとしては、オファー、オファー・テンプレート、オファー属性、キャンペーン、セッショ ン、フォルダー、属性、イニシアチブ、セグメントがあります。

クラスター化構成を使用して、Web アプリケーション・サーバーの障害時に、アプリケーション可用性の中断を最小限 に抑えることができます。Unica Campaign システム・テーブルは外部データベースに格納されるので、スタンバイ・ サーバーにデータを複製する必要はありません。プライマリー Web アプリケーション・サーバーで障害が起こった場合 は、スタンバイ・サーバーで Unica Campaign Web アプリケーションが開始されなければなりません。開始された Unica Campaign Web アプリケーションは、Unica Campaign システム・テーブル・データベースからすべての現行データを取得 します。

## **メイン・ステップ**

Unica Campaign をクラスター化された Web アプリケーション環境にインストールするには、第 2 章から第 8 章までの説明 に従いながら、この章で示す情報をそれらの手順に補足します。

Unica Campaign をクラスターにインストールする場合、インストール済み環境を構成する多くの方法があります。以下の ステップで、基本的なプロセスを説明します。

- 1. 1 つのシステムでインストーラーを実行します。 通常は、管理サーバー (またはご使用のアプリケーション・サー バー・タイプにおいて同等のもの) です。
- 2. すべての Unica Campaign インストールのアップロード・ファイルを保管するためのファイル・ディレクトリーを作 成し、共有します。
- 3. EAR または WAR ファイルを作成し、クラスターおよび Web サーバーに展開します。
- 4. 各システムが Unica Platform システム・テーブルおよび Unica Campaign システム・テーブルを共有するように構 成します。
- 5. 各システムが共有ファイル・ディレクトリーを使用するように構成します。
- 6. クラスター内のどのサーバーが通知を送信するかを決定します。次に、その他のすべてのサーバーで通知プロセス を抑制します。
- 7. Unica Campaign「 インストール・ガイド」で説明しているように、テンプレートおよびオファー・フォル ダーの分散キャッシング用に campaign\_ehcache.xml を構成します。キャッシュの更新頻度を指定するに は、offerTemplateDataTTLSeconds などの Unica Campaign キャッシュ構成設定を調整します。ただしこの調整を行う 場合、小さい値を設定するとキャッシュの更新が増えるため、パフォーマンスに悪影響を及ぼす場合があります。 構成設定についての説明が、「Unica Campaign 管理者ガイド」に記載されています。

# WebSphere クラスター化ガイドライン

WebSphere® のクラスターに Unica Campaign をインストールする場合は、Unica Campaign を WebSphere® にインストー ルする手順に加え、以下の追加の手順も実行してください。

## **データ・ソースの準備**

このガイドで説明されている他の指示に加え、データ・ソース用の以下の作業を実行します。

- Unica Campaign データベースは、クラスター内のすべてのサーバーからアクセス可能なサーバー上にある必要があ りますが、クラスター内のサーバー上にある必要はありません。
- JDBC プロバイダーを構成するときに、スコープとしてクラスターを指定します。

### **製品のインストール**

インストーラーを実行するときには、必ず、クラスターの管理サーバーとして指定されているサーバーに Unica Platform お よび Unica Campaign を 1 回だけインストールしてください。管理サーバーは、 Unica Campaign クラスター内のすべての サーバーからアクセスできます。

それぞれのクラスター・メンバーにソフトウェアをインストールする必要はありません。その代わりに、管理サーバーでイ ンストールを実行し、EAR または WAR ファイルを作成して、その EAR ファイルまたは WAR ファイルをそれぞれのクラス ター・メンバーに配置します。

■<mark>♪ 注:</mark> Campaign にバンドルされている IBM® WebSphere® Application Server はクラスタリングに対応していませ ん。クラスター環境では、IBM® WebSphere® Application Server Network Deployment を使用してください。

## **配置前手順**

Unica Campaign を配置する前に、以下のタスク を実行します。

• Unica Campaign のインストール先の最上位ディレクトリーを共有します。例えば、Unica Campaign を C: \CampaignCluster\UNICA\Campaign にインストールした場合、CampaignCluster ディレクトリー全体を共 有します。

## **配置ステップ**

配置の章 (Unica Campaign Web [アプリケーションの配置 ページ](#page-34-0) [35](#page-34-0)) に記載されている指示に加え、以下の作業を実行しま す。

1. サーバーにモジュールをマップします。WebSphere® の**「インストール・オプションの選択」**ウィザードでオプ ションを設定するときに、モジュールをサーバーにマップする際のクラスターおよび Web サーバーを選択します。 2. 汎用 JVM プロパティーに関する追加の手順クラスター内の各サーバーで、汎用 JVM プロパティーを構成します。

<CAMPAIGN HOME> やその他のプロパティーで指定するパスは、共有されているインストール・ディレクトリーを指し ている必要があります。

- クラスターに対して、以下の追加パラメーターを設定します。
	- 以下のパラメーターを設定して、Deliver ETL がすべてのクラスター化ノードでトリガーされないようにしま す。

**-Dcampaign.deliveretl.disabled=true**

他のすべてのノードの ETL Unica Deliver データをトリガーする 1 つのノードに対して、パラメーターを 「**false**」に設定します。

。以下のパラメーターを設定して、Unica Interact ETL がすべてのクラスター化ノードでトリガーされないよう にします。

**-Dcampaign.interactetl.disabled=true**

他のすべてのノードの ETL Interact データをトリガーする 1 つのノードに対して、パラメーターを「false」 に設定します。

## **配置後の手順**

ロード・バランシングのプラグインを使用する場合は、以下の構成手順を実行します。

- Unica Campaign がクラスター環境で効率的に動作するためには、ユーザーはそのセッションの間ずっと 1 つのノー ド上にとどまらなければなりません。このセッション管理およびロード・バランシングのオプションは、セッショ ン・アフィニティーと呼ばれます。アプリケーション・サーバーの資料に、インストール済み環境でセッション・ アフィニティーを使用するように構成する方法が記載されています。
	- **注:** この構成オプションを使用するシステムでノードに障害が発生した場合、そのノード上のすべてのユー ザー・セッションも障害が発生します。ユーザー認証は Unica Campaign 内の単一ノードにのみ適用される ため、ロード・バランサーは、使用可能な別のノードにユーザーを切り替えないでいる必要があります。

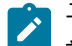

ユーザーに再ログインするよう求めるプロンプトが表示されます。場合によっては、予期しないエラーや、 対応するデータ損失が発生する可能性があります。

• Unica Campaign にログインします。**「設定」 > 「構成」**を選択し、以下の URL パラメーターを構成して、Unica Campaign サーバーへのすべての参照でプロキシー・ホストおよびポートが使用されるようにします。

#### **Campaign | navigation | serverURL**

# ehcache の構成

ehcache は、キャッシュ、Java™ EE、および単純なコンテナー用のオープン・ソース Java™ 分散キャッシュです。 クラスター内のすべてのノードで同じ campaign\_ehcache.xml ファイルを使用することも、ノードごとに異なる campaign\_ehcache.xml ファイルを設定することもできます。クラスターでのインストールの場合、テンプレートや提 供フォルダーに変更を加えたときにコンピューターを再始動する必要がないように、campaign\_ehcache.xml ファイル を編集できます。

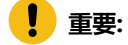

- インストール環境を前のバージョンからアップグレードすると、campaign\_ehcache.xml ファイルが上書 きされます。そのファイルで以下のセクションを追加して編集してください。
- ユーザー・セッションのキャッシュ (userSessionCache) も構成する必要があります。

以下のいずれかの手順を使用して、ehcache ファイルを構成します。

### **リモート・メソッド呼び出し (RMI) による ehcache の構成**

通常、以下のトポグラフィーの Unica Campaign システムでは RMI を使用します。

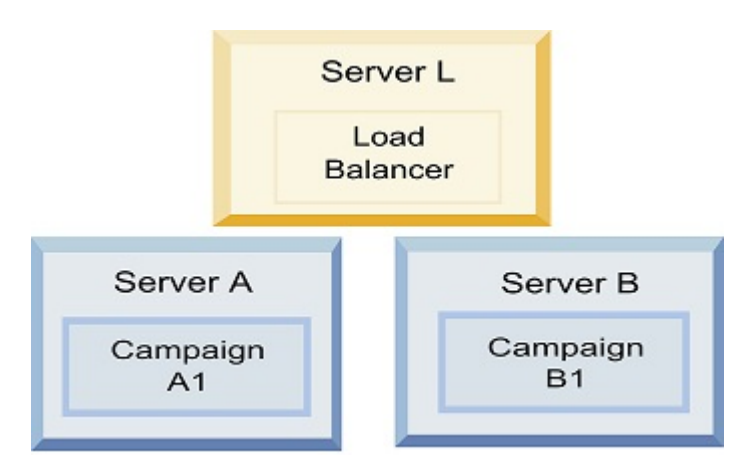

テキスト・エディターで、<HCL\_Unica\_HOME>\<CAMPAIGN\_HOME>\conf ディレクトリにある campaign\_ehcache.xml ファイルに移動して、開きます。その後、以下の編集作業を行います。 • ファイルの以下のセクションをアンコメントします。

ご使用の環境に反映させるには、machineA および machineB の設定をカスタマイズする必要があります。完全修 飾ホスト名を使用して、クラスター内のすべてのサーバーを縦棒 (|) で区切って指定してください。

```
<!--<cacheManagerPeerProviderFactory
class="net.sf.ehcache.distribution.RMICacheManagerPeerProviderFactory"
properties="peerDiscovery=manual, rmiUrls=//
<machineA>:40000/campaignApplicationCache|//
<machineB>:40000/campaignApplicationCache|//
<machineA>:40000/userSessionCache|//
<machineB>:40000/userSessionCache"/>
<machineA>:40000/mappingCache
<machineA>:40000/multipartitionOptSessionRunStatusCache
<machineA>:40000/optSessionUserSessionCache
-->
```
• ファイルの以下のセクションをアンコメントします。

```
\leq ! -<cacheEventListenerFactory
class="net.sf.ehcache.distribution.RMICacheReplicatorFactory"
properties="replicateAsynchronously=true, replicatePuts=true,
replicateUpdates=true, replicateUpdatesViaCopy=true,
replicateRemovals=true"/>
<cacheEventListenerFactory
class="com.unicacorp.Campaign.cache.CampaignCacheEventListenerFactory" />
<machineA>:40000/mappingCache
```

```
<machineA>:40000/multipartitionOptSessionRunStatusCache
<machineA>:40000/optSessionUserSessionCache
```

```
-->
```
• ファイルの以下のセクションをアンコメントします。

```
<! --
<cacheEventListenerFactory
class="net.sf.ehcache.distribution.RMICacheReplicatorFactory"
properties="replicateAsynchronously=true, replicatePuts=true,
replicateUpdates=true, replicateUpdatesViaCopy=true,
replicateRemovals=true"/>
-->
```
## **マルチキャストによる ehcache の構成**

通常、以下のトポグラフィーの Unica Campaign システムではマルチキャストを使用します。

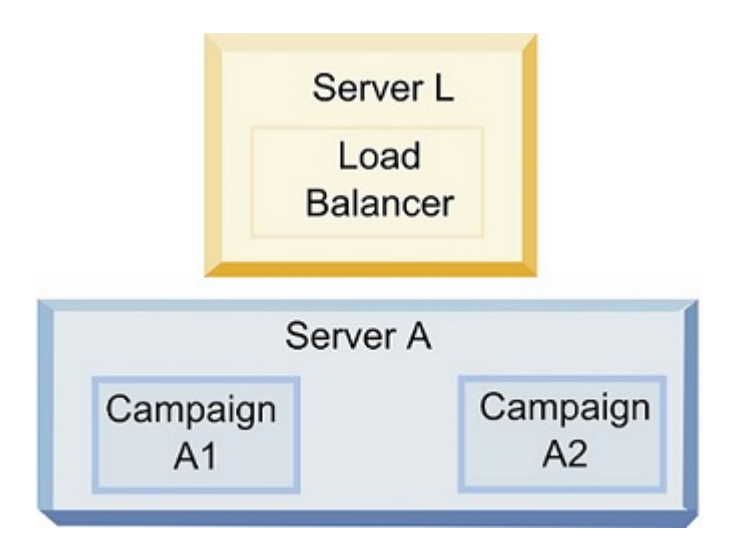

<UNICA\_HOME>\<CAMPAIGN\_HOME>\conf ディレクトリーに移動し、テキスト・エディターで campaign\_ehcache.xml ファ イルを開きます。その後、以下の編集作業を行います。

• ファイルの以下のセクションをアンコメントします。

ご使用の環境に反映させるには、multicastGroupAddress および multicastGroupPort の設定をカスタマイズする必 要があります。

```
<!--<cacheManagerPeerProviderFactory
  class="net.sf.ehcache.distribution.RMICacheManagerPeerProviderFactory"
  properties="peerDiscovery=automatic, multicastGroupAddress=230.0.0.1,
  multicastGroupPort=4446, timeToLive=32"/>
  <cacheManagerPeerListenerFactory
  class="net.sf.ehcache.distribution.RMICacheManagerPeerListenerFactory"/>
  -->
• ファイルの以下のセクションをアンコメントします。
```

```
<! -<cacheEventListenerFactory
class="net.sf.ehcache.distribution.RMICacheReplicatorFactory"
properties="replicateAsynchronously=true, replicatePuts=true,
replicateUpdates=true, replicateUpdatesViaCopy=true,
replicateRemovals=true"/>
<cacheEventListenerFactory
class="com.unicacorp.Campaign.cache.CampaignCacheEventListenerFactory" />
-->
```
# 第 13 章. クラスター化リスナー環境へのアップグレード

Unica Campaign 用の既存の単一リスナー構成をクラスター化リスナー構成にアップグレードする場合は、以下の指示に 従ってください。リスナー・クラスターは 2 つ以上のリスナーのセットで、ロード・バランシングおよび高可用性を提供 するユニットとして動作します。 Unica Campaign リスナー・クラスターはアクティブ - アクティブで、これは各ノードが ロード・バランシング方法を使用して動作するという意味です。各 Unica Campaign リスナーは、フロントエンド・クライ アント間のインターフェース (Unica Campaign Web アプリケーションなど) と、バックエンド分析サーバー・プロセスを提 供します。

- 1. [サポートされるクラスター化リスナー構成 ページ](#page-105-0) [106](#page-105-0) にリストされている前提条件を満たしていることを確認し てください。例えば、共有ファイルの場所が構成済みであり、クラスター内のノードごとに異なるマシンが用意さ れていることが必要です。
- 2. Unica Campaign と Unica Optimize [のアップグレードの計画 ページ](#page-10-0) [11](#page-10-0)の手順に従ってください。
- 3. Unica Campaign および Unica Optimize [のアップグレード ページ](#page-18-0) [19](#page-18-0)に記載されている資料をよく理解しておいてく ださい。
- 4. クラスター化リスナー構成にアップグレードするには、以下の指示に従います。

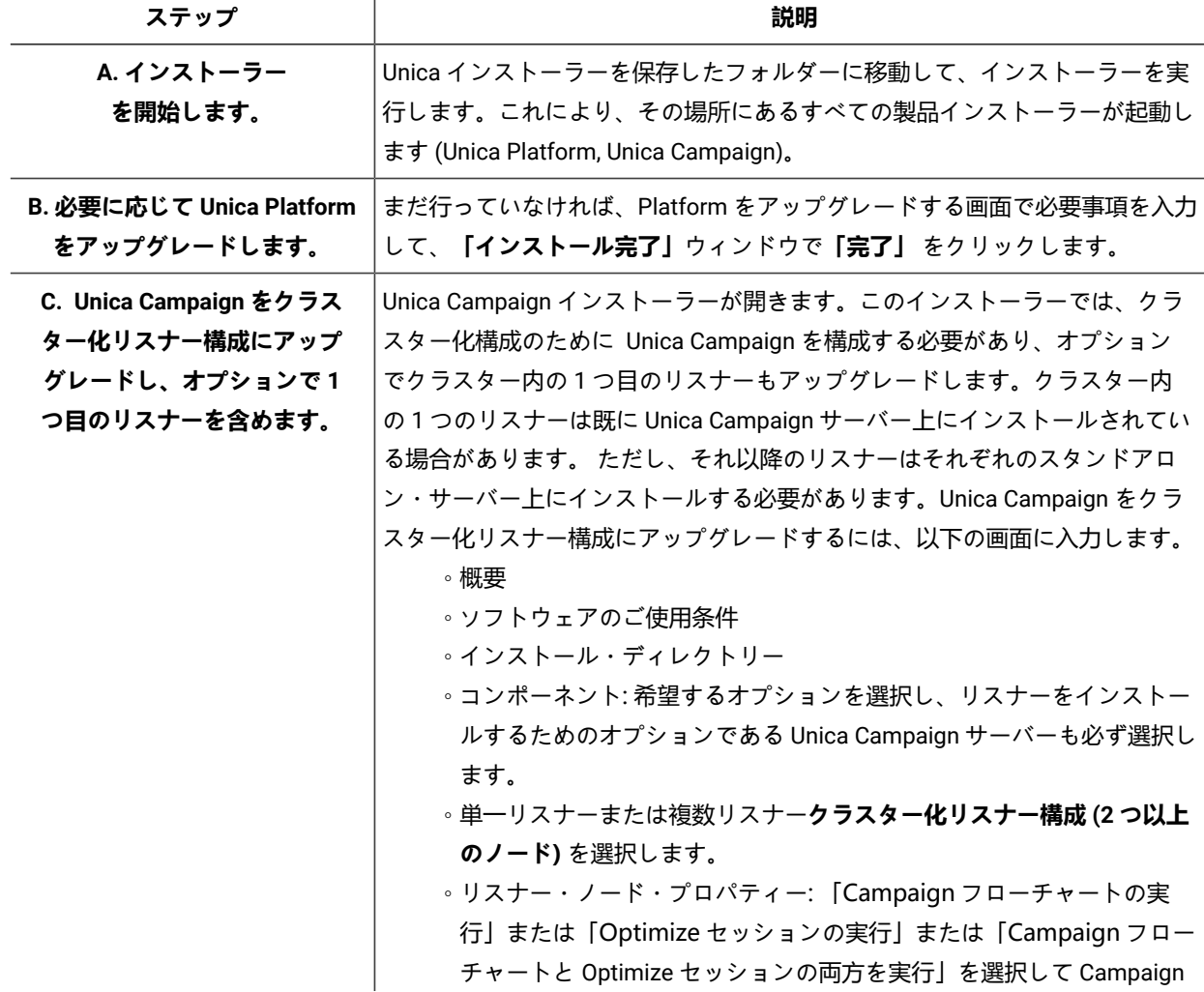

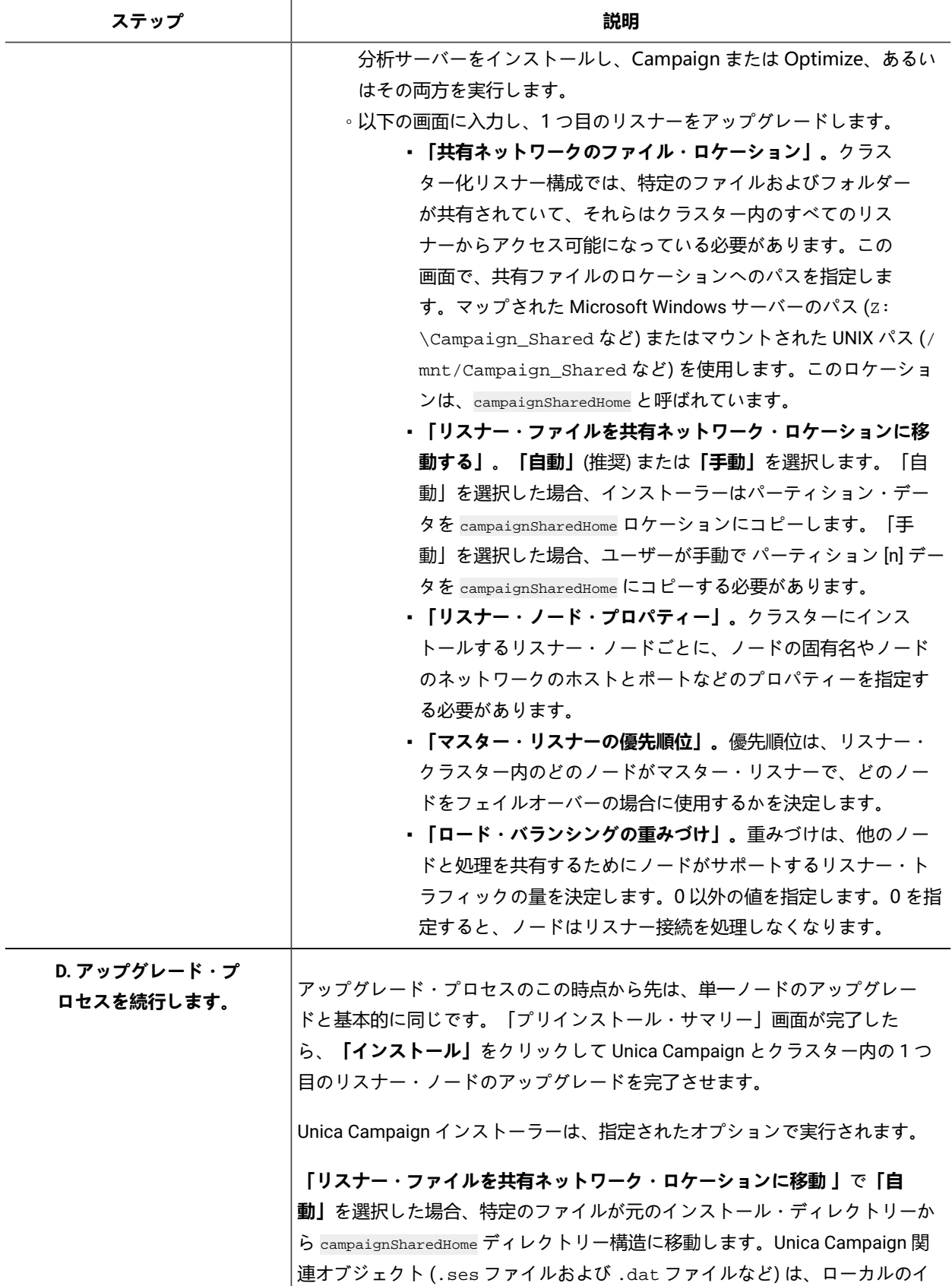

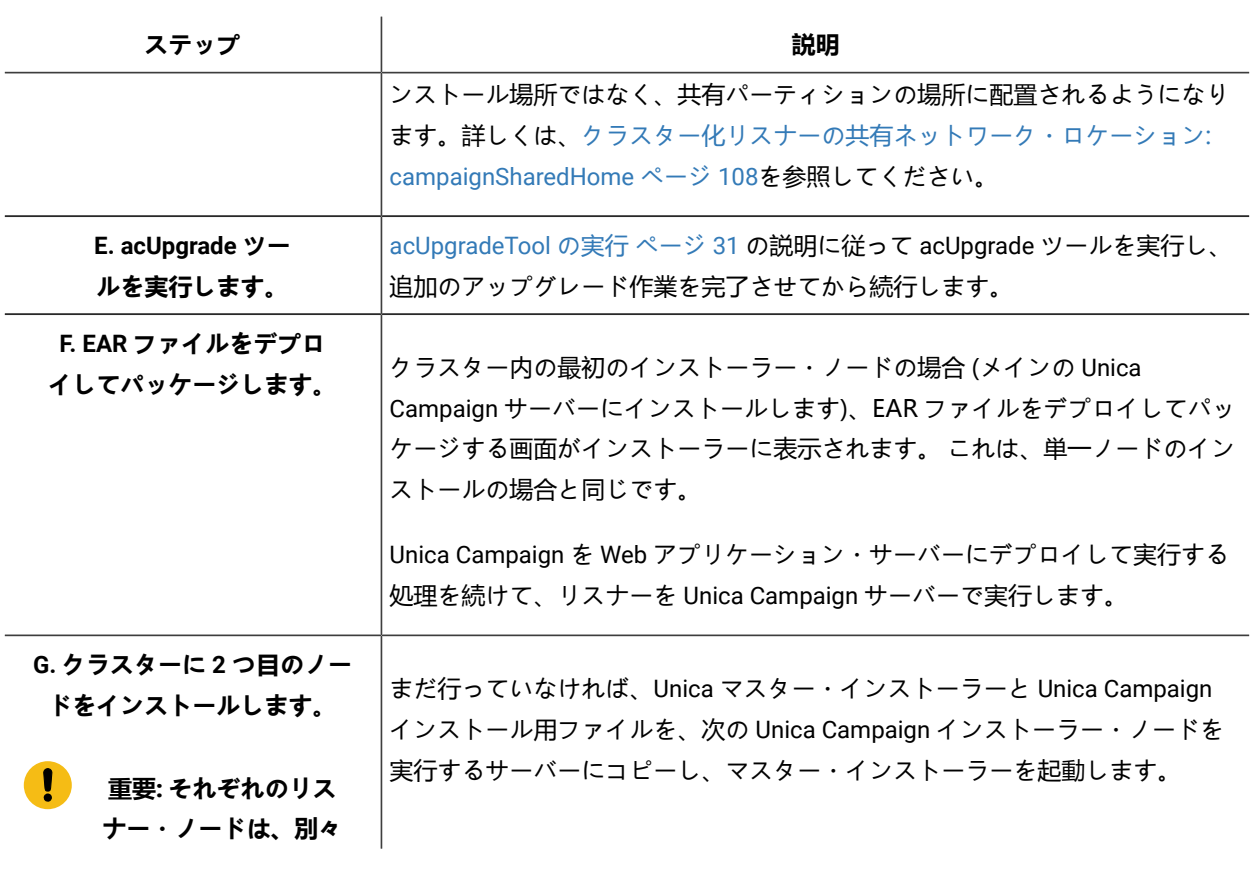

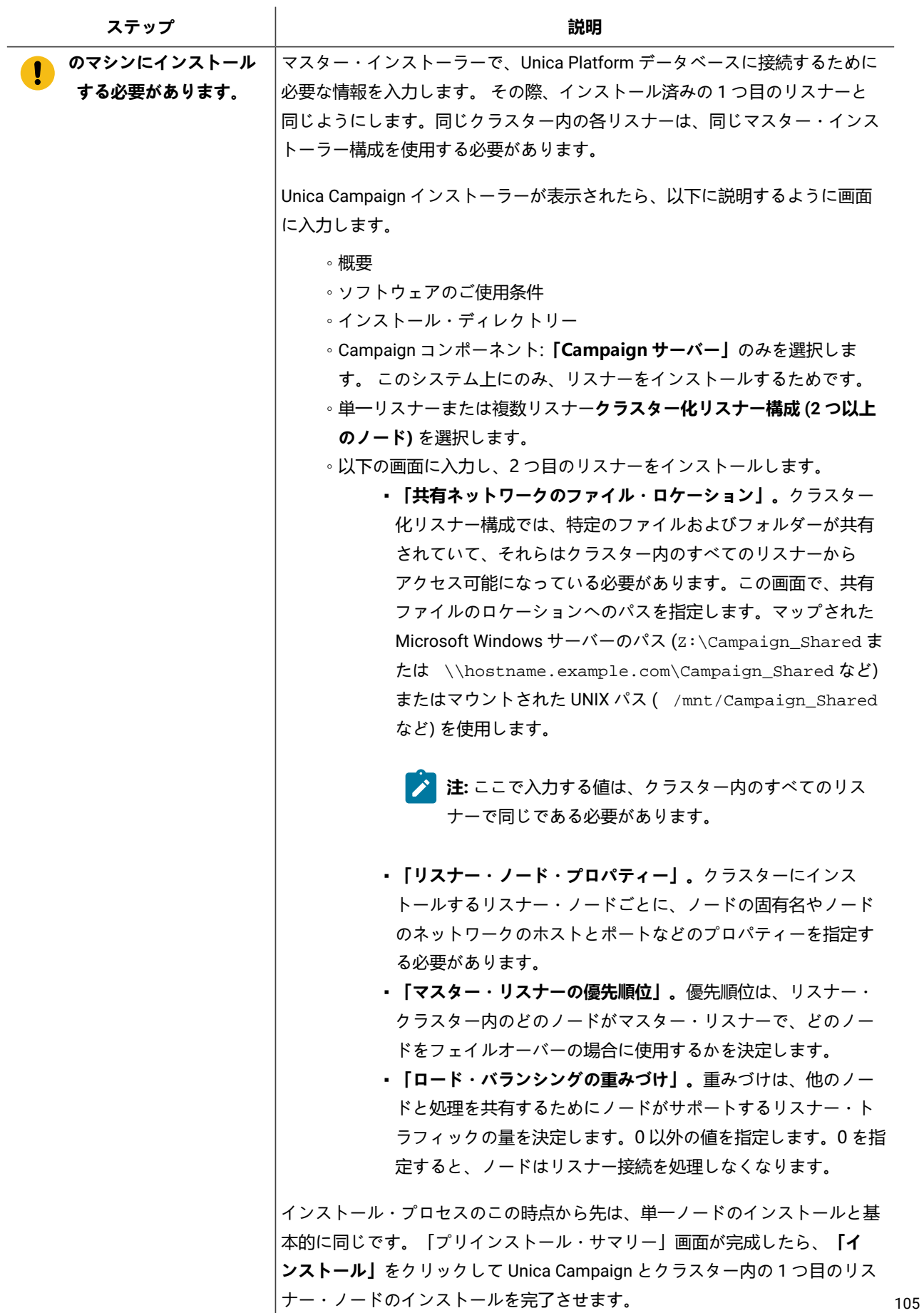

 $\mathbf{r}$ 

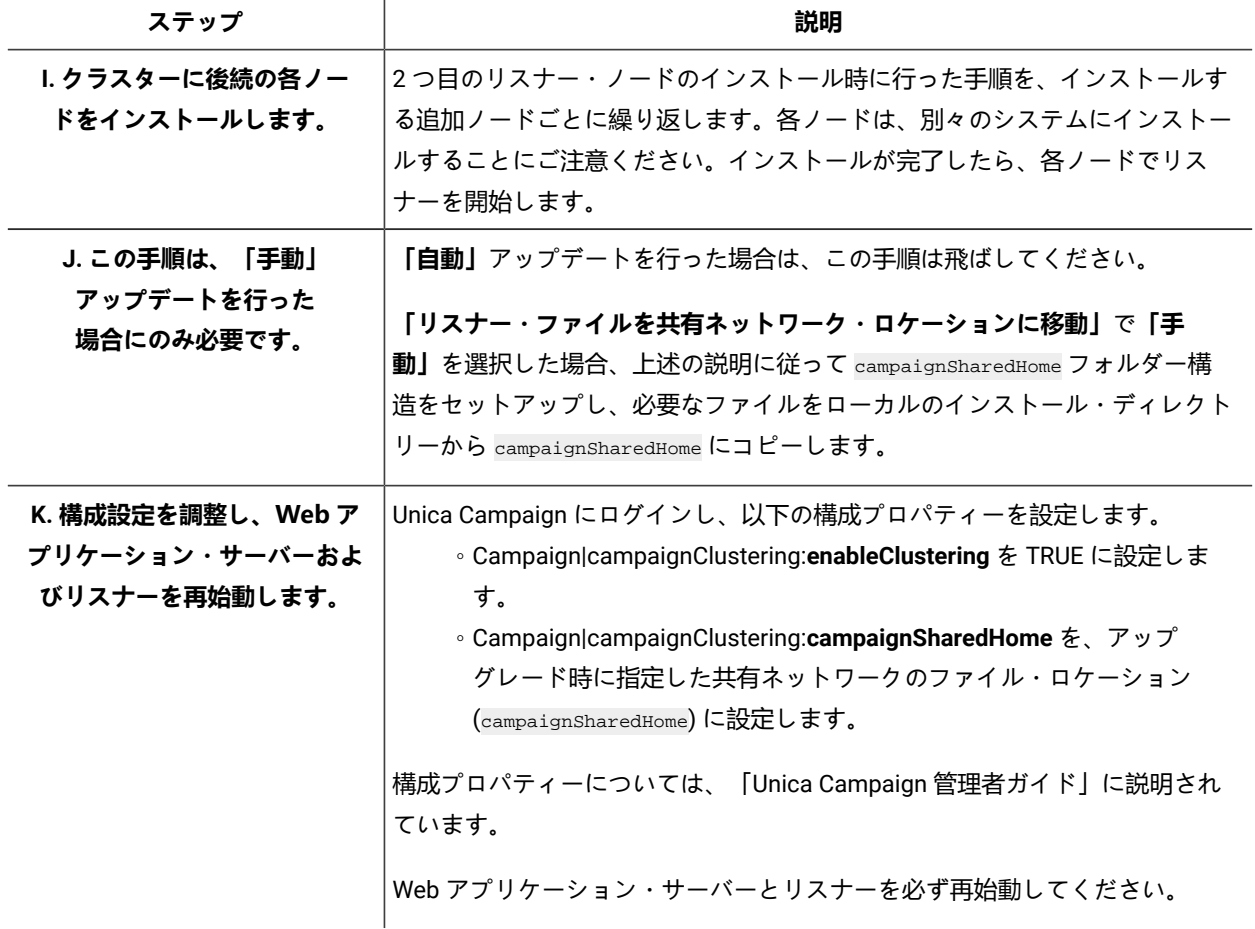

#### **結果**

<span id="page-105-0"></span>これで、クラスター化リスナー構成へのアップグレードが完了しました。

# サポートされるクラスター化リスナー構成

このトピックは、クラスター化リスナー構成に関するものです。

Unica Campaign リスナー・クラスター構成の前提条件および要件は以下のとおりです。

- リスナーは、物理ホスト・マシンごとに 1 つだけです。
- クラスター化リスナーのすべてのバックエンド・マシンは、同じタイプのオペレーティング・システムで稼働して いる必要があります。
- クラスター化リスナーのすべてのバックエンド・マシンには、同じバージョンの Unica Campaign がインストールさ れている必要があります。
- 共有ネットワーク・ロケーション (campaignSharedHome) が設定されており、リスナー・ノードのインストールを 予定している各物理ホスト・マシンからアクセス可能でなければなりません。これは、リスナー・ノードのインス トール前に設定する必要があります。
- listenerType --Campaign リスナーがクラスター・モードでインストールされている場合、ListenerType は、リス ナーが Campaign フローチャートを実行するのか、または Optimize セッションを実行するのか、あるいはその両方 を実行するのかを決定する重要な役割を果たします。
	- ListenerType 1 Campaign フローチャートのみ実行します
	- ListenerType 2 Optimize セッションのみ実行します
	- ListenerType 3 Campaign フローチャートと Optimize セッションを実行します

これらの listenertype は、Campaign リスナーのインストール中に選択されたオプションに基づいて設定されます。 ユーザーは、これらの値をいつでも切り替えてアプリケーションを再起動し、これを反映することができます。

# リスナー・クラスタリングの図

この図は、3 ノード・リスナー・クラスター構成を説明するものです。

■ <u><del>2</del> 注</u>:以下に、コンポーネントの大まかな概要をまとめています。詳細は、個々のトピックに記載しています。

クラスターは複数のリスナー・ノードで構成されます。各ノード (unica\_aclsnr) は別個の物理マシン上にあり、ノードごと に Unica Campaign システム・データベースに対する固有の ODBC 接続があります。単一ノード構成では、各 unica\_aclsnr プロセスが、ログインおよびフローチャート用の追加のバックエンド・プロセスを作成します。

各ノードには、バックエンド・ユーザー・データベース (図には示されません) に対する接続もあります。

クラスター化構成では、1 つのノードがマスター・リスナーとして動作します。マスター・リスナーのジョブは、着信要 求を各ノードに分散することにより、ロード・バランシングを実行することです。Unica Campaign Web アプリケーション は、TCP/IP 経由でクライアント要求を送信し、ロード・バランサー・コンポーネントは TCP/IP 経由でクラスター化ノー ドと通信します。すべてのノードは、ネットワーク・ファイル・システムを共有するので、共有ファイルにアクセスできま す。さらに、ノードごとに独自のローカル一時フォルダーと、共有されないそれ独自のファイル・セットを保持します。

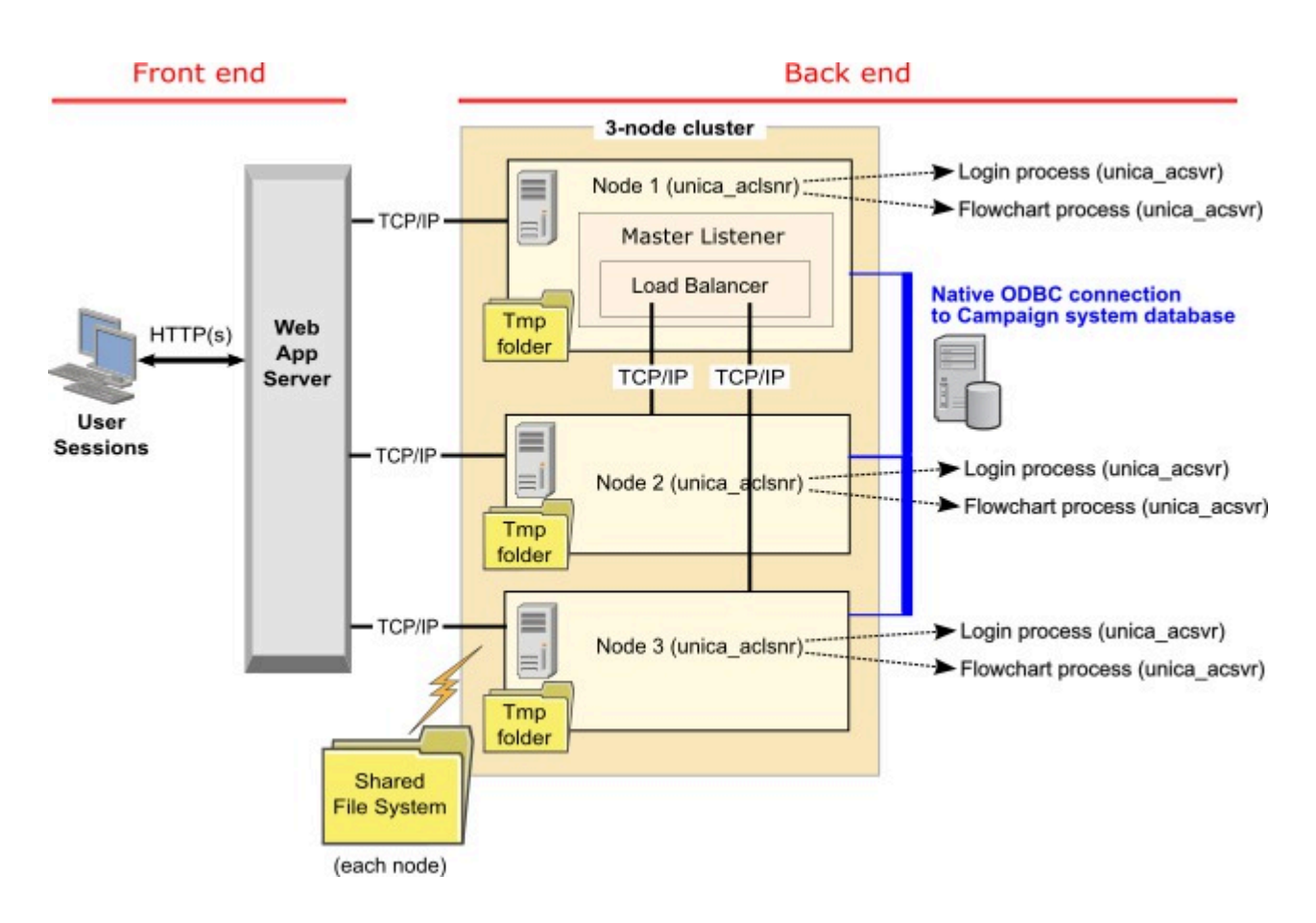

# <span id="page-107-0"></span>クラスター化リスナーの共有ネットワーク・ロケーション: campaignSharedHome

Unica Campaign のクラスター化リスナー構成は、クラスター内のすべてのリスナーが特定のファイルおよびフォルダーを 共有し、それらにアクセスできることを必要とします。したがって、共有ファイル・システムを設定しなければなりませ ん。

### **要件**

- 共通域は、リスナー・クラスター内の他のすべてのマシンがアクセスできるマシンまたはロケーションのいずれで あっても構いません。
- クラスター内の各リスナーは、共有ファイルおよびフォルダーに対するフルアクセス権限を保持している必要があ ります。
- ベスト・プラクティスは、すべてのリスナーを同じネットワークに配置し、そのネットワークに共有ホームも配置 し、待ち時間の問題を回避することです。
- 単一障害点を回避するには、共有ファイル・システムで、ミラーリングされた RAID またはそれに相当する冗長メ ソッドを使用します。
- 単一リスナー構成をインストールする場合、将来リスナー・クラスターを実装することが決定しているときには、 共有ファイル・システムがベスト・プラクティスになります。
## **共有ファイルおよびフォルダー**

クラスター化構成では、すべてのリスナーが以下に示すフォルダー構造を共有します。共有ロケー ション (<campaignSharedHome>) はインストール時に指定され、**「Campaign|campaignClustering| campaignSharedHome」**で構成可能です。共有パーティションには、すべてのログ、キャンペーン、テンプレート、お よびその他のファイルが含まれます。

```
campaignSharedHome
|--->/conf
   |------> activeSessions.udb
   |------> deadSessions.udb
   |------> etc.
|--->/logs
   |------> masterlistener.log
   |------> etc.
|--->/partitions
   |------> partition[n]
     |----------> {similar to <Campaign_home> partition folder structure}
```
## **共有されないファイルおよびフォルダー**

各 Unica Campaign リスナーは、<Campaign\_home> 下に、共有されない一連のフォルダーおよびファイルを持ちま す。Campaign home は、Unica Campaign アプリケーションのインストール・ディレクトリーを表す環境変数です。こ の変数は、cmpServer.bat (Windows™) または rc.unica\_ac.sh (UNIX™) で設定されます。パーティションはローカル・リス ナーに固有です。各ローカル・パーティション・フォルダーには、フローチャート実行中の一時ファイル用の tmp フォル ダーと、テーブル・マネージャーのキャッシュ・ファイル用の conf フォルダーが含まれます。

```
Campaign_home
|--->/conf
   |------> config.xml
   |------> unica_aclsnr.pid
   |------> unica_aclsnr.udb
   |------> etc.
|--->/logs
   |------> unica_aclsnr.log
   |------> etc.
|--->/partitions
   |------> partition[n]
       |---------->/tmp
      |---------->/conf
       |---------->{other files specific to the partition}
```